# **Contents**

### **License Agreement**

LICENSE AGREEMENT FOR ZIFF-DAVIS' WINBENCH 4.0

#### **Preface**

Introducing WinBench Notes about WinBench Who should read this manual On-line documentation Windows conventions WinBench uses General manual conventions Contacting ZDBOp

### **Chapter 1: An Overview of WinBench**

The WinBench basics The subsystems WinBench measures The WinBench tests The philosophy behind the tests Using WinBench with Winstone 94 and PC Bench What's next

### **Chapter 2: Installing WinBench**

Getting a copy of WinBench Hardware and software requirements Using a downloaded copy of WinBench Quick installation for experienced users Installing WinBench Licensing and registering WinBench Removing WinBench from your PC What's next

#### **Chapter 3: Running WinBench**

**Starting WinBench** Exiting from WinBench Interrupting a series of tests Options on the basic WinBench window Running the WinBench tests Using custom test suites Checking your PC's configuration Tips for running WinBench What's next

### **Chapter 4: Working with WinBench's Results**

Reading the test results **Printing your PC's test results** Creating a set of comparison results Comparing results files Normalizing your test results What's next

### **Chapter 5: Understanding WinBench's Results**

The Graphics WinMark The Disk WinMark WinBench's individual tests WinBench's built-in test suites What's next

### **Chapter 6: What Affects WinBench's Results**

Factors that influence the test scores Tracking your system information Reference hardware platform What's next

### **Chapter 7: Concepts Behind the WinBench Tests**

Design goals behind the tests What the tests don't do What's next

#### **Chapter 8: How Does Your PC Compare**

Checking published results Using multiple PCs Why results differ Publishing WinBench results Using WinBench with other benchmarks What's next

#### **Appendix A: A Closer Look at the Tests**

The names of all the WinBench tests WinBench's graphics tests WinBench's disk tests **Other test suites** 

#### **Appendix B: Troubleshooting**

Troubleshooting tips WinBench error messages

### **Appendix C: Technical Support**

Requesting a benchmark Ordering a printed manual Contacting ZDBOp Benchmark Request Form Ziff-Davis Benchmarks' Manual Order Form

### **Acknowledgments**

**Contributors** 

# **LICENSE AGREEMENT FOR ZIFF-DAVIS' WINBENCH 4.0**

READ THIS AGREEMENT CAREFULLY BEFORE USING THE SOFTWARE EMBODIED IN THE WINBENCHâ 4.0 DISKETTE (OR, IF DOWNLOADED, IN THE DOWNLOADED FILE(S)). Embodied in the WinBench 4.0 diskette ("diskette") (or, if downloaded, in the downloaded file(s)) is the WinBench 4.0 computer program and related documentation (the "Software").

Ziff-Davis Publishing Company, L.P., having a place of business at One Park Avenue, New York, New York 10016 ("Ziff") is the licensor under this Agreement and you are the licensee. By using the Software, in whole or in part, you agree to be bound by the terms of this Agreement. If you do not agree to the terms of this Agreement, promptly return the Software (or, if downloaded, delete the Software) to the Ziff-Davis Benchmark Operation at One Copley Parkway, Suite 510, Morrisville, North Carolina 27560. Title to the Software and all copyrights, trade secrets and other proprietary rights therein are owned by Ziff. All rights therein, except those expressly granted to you in this Agreement, are reserved by Ziff.

#### **1.  Limited License**

This Agreement grants you only limited rights to use the Software. Ziff grants you a non-exclusive, non-transferable license to use the Software on a single dedicated computer or on a file server networked with multiple PC computers for the sole purpose of conducting benchmark tests to measure the performance of computer hardware and operating system configurations. You have the right to make a single copy of the Software for archival purposes and the right to transfer a copy of the Software across a network only to the PC computers attached to the network. Ziff hereby grants you the right to publish benchmark test results obtained by you from your use of the Software provided that with the publication of each such result you:

- A. Identify Ziff-Davis, the name and version number of the benchmark Software used (i.e., Ziff-Davis' WinBench<sup>®</sup> Ver. 4.0);
- B. Identify the exact name, processor speed and type, amount of RAM, amount of secondary RAM cache, if any, hard disk size, type of hard disk controller, and size of hardware hard disk cache, if any, of the PC used for the test (e.g., WXY Corp. Model 466 with 66MHz Intel® 486DX266 CPU, 8MB of RAM, 64KB RAM cache, 200MB hard disk, IDE controller, and no hardware disk cache);
- C. Identify the exact video adapter name, amount and type of RAM on it, video driver name and date, and refresh rate that produced the result (e.g., XYZ Corp. XYZ Video adapter with 2MB VRAM with XYZ.DRV version 1.1 driver and a refresh rate of 72 Hz);
- D. Identify the operating system version (e.g., MSDOS® 5.0), size and type of software disk cache, if any (e.g., SMARTDRV 2MB cache), video resolution and color depth (e.g., 800 by 600 pixels with 256 colors), and any other special conditions used to achieve the result (e.g., disk compression utility ABC version 1.0 enabled);
- E. State that all products used in the test were shipping versions available to the general public;
- F. State that the test was performed without independent verification by Ziff; and
- G. Follow proper trademark usage and acknowledge Ziff's trademark rights (e.g., "[] achieved a score of X Graphics WinMark™ units or a score of Y Disk WinMark<sup>tM</sup> units on the WinBench® 4.0 test. WinBench and WinMark are trademarks of Ziff-Davis Publishing Company, L.P.").

This Agreement and your rights hereunder shall automatically terminate if you fail to comply with any provision of this Agreement. Upon such termination, you agree to cease all use of the Software, to delete the Software and to destroy all copies of the diskette and other materials contained in this package in your possession or under your control, or, if downloaded, to destroy any and all copies of the Software in your possession or under your control.

#### **2.  Additional Restrictions**

- You shall not (and shall not permit other persons or entities to) rent, lease, sell, sublicense, assign, or otherwise transfer the Software or this Agreement. Any attempt to do so shall be void and of no effect.
- B. You shall not (and shall not permit other persons or entities to) reverse engineer, decompile, disassemble, merge, modify, include in other software or translate the Software, or use the Software for any commercial purposes, except for the publication of test results, as provided above.
- C. You shall not (and shall not permit other persons or entities to) remove or obscure Ziff's copyright, trademark or other proprietary notices or legends from any of the materials contained in this package or downloaded.

#### **3.  Limited Warranty and Limited Liability**

THE SOFTWARE IS PROVIDED "AS IS" WITHOUT WARRANTY OF ANY KIND, EITHER EXPRESS OR IMPLIED, INCLUDING, WITHOUT LIMITATION, ANY WARRANTY OF MERCHANTABILITY AND FITNESS FOR A PARTICULAR PURPOSE. THE ENTIRE RISK AS TO THE RESULTS AND PERFORMANCE OF THE SOFTWARE IS ASSUMED BY YOU, AND ZIFF ASSUMES NO RESPONSIBILITY FOR THE ACCURACY OR APPLICATION OF OR ERRORS OR OMISSIONS IN THE SOFTWARE. IN NO EVENT SHALL ZIFF BE LIABLE FOR ANY DIRECT, INDIRECT, SPECIAL, INCIDENTAL OR CONSEQUENTIAL DAMAGES ARISING OUT OF THE USE OR INABILITY TO USE THE SOFTWARE, EVEN IF ZIFF HAS BEEN ADVISED OF THE LIKELIHOOD OF SUCH DAMAGES OCCURRING. ZIFF SHALL NOT BE LIABLE FOR ANY LOSS, DAMAGES OR COSTS, ARISING OUT OF, BUT NOT LIMITED TO, LOST PROFITS OR REVENUE, LOSS OF USE OF THE SOFTWARE, LOSS OF DATA OR EQUIPMENT, THE COSTS OF RECOVERING SOFTWARE, DATA OR EQUIPMENT, THE COST OF SUBSTITUTE SOFTWARE OR DATA, CLAIMS BY THIRD PARTIES, OR OTHER SIMILAR COSTS.

THE ONLY WARRANTY MADE BY ZIFF IS THAT THE ORIGINAL PHYSICAL MEDIA IN WHICH THE SOFTWARE IS EMBODIED AND WHICH IS DISTRIBUTED BY ZIFF SHALL BE FREE OF DEFECTS IN MATERIALS AND WORKMANSHIP. ZIFF'S ENTIRE LIABILITY AND THE USER'S EXCLUSIVE REMEDY SHALL BE LIMITED TO THE REPLACEMENT OF THE ORIGINAL PHYSICAL MEDIA IF DEFECTIVE. THE WARRANTIES AND REMEDIES SET FORTH HEREIN ARE EXCLUSIVE AND IN LIEU OF ALL OTHERS, ORAL OR WRITTEN, EXPRESS OR IMPLIED. NO ZIFF AGENT OR EMPLOYEE, OR THIRD PARTY, IS AUTHORIZED TO MAKE ANY MODIFICATION OR ADDITION TO THIS WARRANTY.

SOME STATES DO NOT ALLOW EXCLUSION OR LIMITATION OF IMPLIED WARRANTIES OR LIMITATION OF LIABILITY FOR INCIDENTAL OR CONSEQUENTIAL DAMAGES; SO THE ABOVE LIMITATIONS OR EXCLUSIONS MAY NOT APPLY TO YOU.

#### **4.  U.S. Government Restricted Rights**

The Software is licensed subject to RESTRICTED RIGHTS. Use, duplication or disclosure by the Government or any person or entity acting on its behalf is subject to restrictions as set forth in subdivision (c)(1)(ii) of the Rights in Technical Data and Computer Software Clause at DFARS (48 CFR 252.2277013) for DoD contracts, in paragraphs (c)(1) and (2) of the Commercial Computer Software-Restricted Rights clause in the FAR (48 CFR 52.22719) for civilian agencies, or in other comparable agency clauses. The contractor/manufacturer is the Ziff-Davis Benchmark Operation, One Copley Parkway, Suite 510, Morrisville, North Carolina 27560.

#### **5.  General Provisions**

Nothing in this Agreement constitutes a waiver of Ziff's rights under U.S copyright laws or any other Federal, state, local or foreign law. You are responsible for installation, management, and operation of the Software. This Agreement shall be construed, interpreted and governed under New York law. If any provision of this Agreement shall be held by a court of competent jurisdiction to be illegal, invalid or unenforceable, the remaining provisions shall remain in full force and effect.

#### **Trademarks**

*Computer Select*â, *Computer Shopper*â, *PC/Computing*â, *PC Direct*â, *PC Expert*â, *PC Magazine*â, *PC Week*â and WinBench<sup>®</sup> are registered trademarks and

First Looks<sup>™</sup>, MacBench™, NetBench™, PC Bench™, *PC Direkt*<sup>™</sup>,

*PC Professionell* ™, ServerBench™, *Windows* ™ Activ ™, and Winstone™ are trademarks of Ziff-Davis Publishing Company, L.P.

Borland<sup>®</sup>, Paradox<sup>®</sup> and Quattro<sup>®</sup> are registered trademarks of Borland International, Inc.

Claris<sup>®</sup> and FileMaker<sup>®</sup> are registered trademarks of Claris Corporation.

COMPAQâ and DESKPROâ are registered trademarks of Compaq Computer Corporation.

CompuServe<sup>®</sup> is a registered trademark of CompuServe Incorporated.

CorelDRAW!<sup>®</sup> is a registered trademark of Corel Corporation.

Intel<sup>®</sup> is a registered trademark of Intel Corporation.

Lotus<sup>®</sup> and 1-2-3<sup>®</sup> are registered trademarks of Lotus Development Corporation.

Microsoft<sup>®</sup>, MS-DOS<sup>®</sup>, and PowerPoint<sup>®</sup> are registered trademarks and Access<sup>™</sup>, Microsoft Works<sup>™</sup>, Windows™, Windows NT™, and *Windows*™ Sources™ are trademarks of Microsoft Corporation.

NetWare<sup>®</sup> and Novell<sup>®</sup> are registered trademarks of Novell, Inc.

OS/2<sup>®</sup> is a registered trademark and Micro Channel™ is a trademark of International Business Machines Corporation.

PageMaker<sup>®</sup> is a registered trademark of Aldus Corporation.

SCO<sup>®</sup> is a registered trademark of The Santa Cruz Operation, Inc.

UNIX<sup>®</sup> is a registered trademark of UNIX System Laboratories, Inc.

WordPerfect<sup>®</sup> is a registered trademark of WordPerfect Corporation.

# **Introducing WinBench**

WinBench is a subsystem-level benchmark that tests the graphics and disk performance of PCs you use to run Microsoft® Windows™ and Windows-based applications. WinBench consists of graphics and disk tests that reflect how such applications use the Windows environment. WinBench runs as a Windows application.

NOTE: Unlike Ziff-Davis' Winstone™ 94 benchmark, WinBench does not run actual applications. Instead, it performs tests based on the operations that applications perform. Information about these operations comes from extensive profiling of the applications.

WinBench returns two key scores: the Graphics WinMark™ is a score based on a combination of graphics operations that leading Windows applications use most frequently, and the Disk WinMark is a measure of the throughput of the disk operations typical applications perform. WinBench also provides scores for individual graphics and disk tests.

While WinBench tests the speed of graphics and disk operations, it does not provide a complete measure of your PC's performance. To get a complete view of your PC's performance, use WinBench in combination with two other

Ziff-Davis benchmarks:

- · Winstone 94. Use this benchmark to measure the overall performance of your PC as it runs actual Windows-based applications.
- PC Bench<sup> $m$ </sup>. Use this benchmark to measure the speed of the processor subsystem of your PC.
	- NOTE: PC Bench also can test a PC's graphics and disk subsystems. The difference between the WinBench graphics and disk tests and the corresponding PC Bench subsystem tests is that the WinBench tests use Windows. Since the PC Bench tests do not execute on top of Windows, they will often produce different results.

You can get copies of WinBench and other Ziff-Davis benchmarks free of charge by contacting the Ziff-Davis Benchmark Operation (ZDBOp). See Appendix C for information on how to request benchmarks.

### **Notes about WinBench**

Please note the following before you run WinBench:

1. You must read and agree to the license information in the front of this manual before you use WinBench. This same licensing information appears on your screen the first time you start WinBench. If you do not agree to the licensing information, please remove WinBench from your PC, delete all copies of it and return the WinBench diskette to

Ziff-Davis Benchmark Operation One Copley Parkway, Suite 510 Morrisville, North Carolina 27560

For more information on licensing WinBench, see Chapter 2.

2. The test results from WinBench 4.0 are not compatible with the test results of previous versions of WinBench. You can meaningfully compare WinBench 4.0 test results only with other WinBench 4.0 test results.

### **Who should read this manual**

This manual is for people interested in using WinBench and understanding what its different scores mean. Anyone using WinBench should already be familiar with PCs in general and with using Windows on them. (If you have any questions about your PC or the applications you use on it, consult the documentation that came with it and the applications.)

This manual's organization makes it easy for you to find the information you need. The information in the manual gets more technical as the manual progresses. The early chapters explain WinBench without going into a great deal of technical detail. The later chapters provide a more technical look at WinBench. This organization lets you choose the degree of technical information you need without having to read everything.

#### **If you need to: Read these chapters:**

#### **(Concepts)**

Understand generally what WinBench is Chapter 1 Understand the Graphics WinMark Chapter 5 Understand the Disk WinMark Chapter 5 Determine what affects the WinMarks Chapter 6 Understand generally the test results Chapter 5 Understand generally how the tests work Chapters 5, 7, Appendix A See how your PC compares to others Chapter 8 Use other benchmarks with WinBench Chapter 1, 8 Determine the limitations of WinBench Chapter 1,7

#### **(Tasks)**

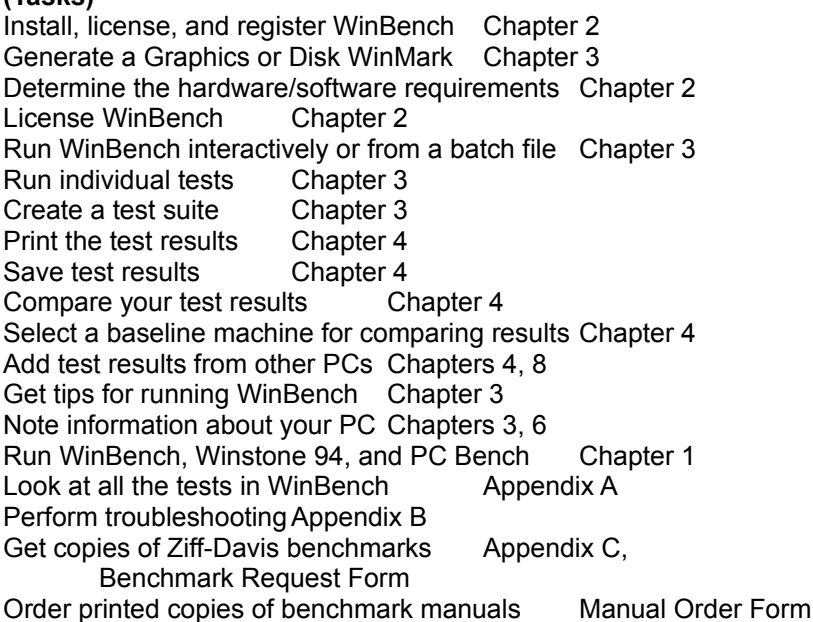

To make information easy for you to find, each chapter in this manual contains numerous small sections. The section headings indicate what information is in each section. Because this manual goes to an audience with widely varying technical skills, some of the information in the manual may be more basic than you need. When you see a section heading that deals with material you already understand, just skip that section.

### **Related Topics:**

Outline of this manual

### **Outline of this manual**

The following list contains a summary of the information in this manual.

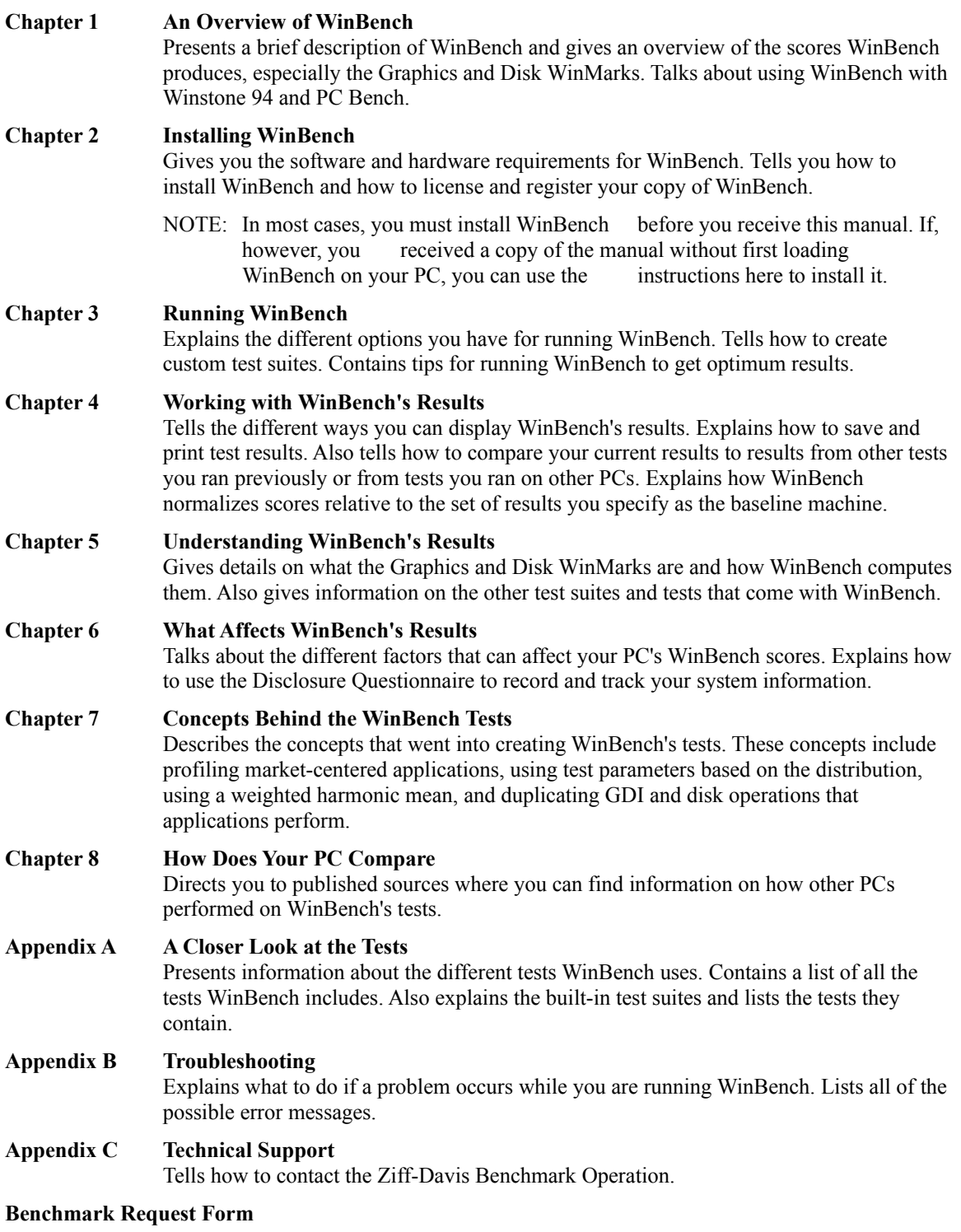

**Manual Order Form**

# **On-line documentation**

WinBench comes with the following on-line documentation:

- **README.WRI** This file contains the WinBench license agreement and tells you how to install WinBench on your system. It also contains last-minute information about WinBench that did not get into the manual.
- **WINBENCH.HLP** This is the on-line help file for WinBench. You can access this file while you run WinBench.
- **WINBENCH.DOC** This is an on-line version of this manual in Microsoft<sup>®</sup> Word for Windows<sup>™</sup> (version 2.0) format. If you have Microsoft Word version 2.0 (or an application that accepts this format), you can print a copy of this manual. ZDBOp used Microsoft Word to create the manual.

### **Windows conventions WinBench uses**

WinBench takes advantage of common Windows features. This approach benefits you because you do not have to learn new ways to do things and select items.

The Windows features that WinBench uses include:

- · Clicking and double-clicking with your mouse's left button to select and activate items. In most cases, if you click on an item, such as an icon or a test name, WinBench selects that item and highlights it. If you click on a button, WinBench performs an action. For example, if you click on the Display Results button, WinBench opens the Chart of Results and the Table of Results. If you double-click on an item, WinBench performs an action associated with that item. For example, if you double-click on an icon, WinBench opens that icon window. If you double-click on a test name in the Select Tests window, WinBench moves that test to the list of tests you have selected. If you click on a test name, WinBench highlights it.
- · Combining clicking your mouse's left button and pressing either the Shift key or the Control key to select multiple items. If you are selecting a range of tests from WinBench's Select Tests window, you can click on the first test and then press the Shift key and click on the last test. If you are selecting multiple tests in a random order, you can click on the first test and then press the Control key and click on any other tests you want to select.
- Using drop-down menus from the Windows main menu bar. WinBench presents its options as menu titles in the Windows menu bar. When you select one of these menu titles, such as Run, a drop-down menu appears displaying the menu items available. In most cases, the drop-down menus duplicate actions that are available through WinBench's Functions buttons. In many cases, the drop-down menus also give you additional options, such as the ability to copy or print results. The Windows menu bar changes depending on which window is active in WinBench. For example, if the Table of Results window is active, the Windows menu bar displays the menu titles File, Edit, Run, Suite, Table, Window, and Help. If the Chart of Results window is active, the Windows menu bar displays the options File, Edit, Run, Suite, Chart, Window, and Help.
- Resizing and moving windows. You can minimize, maximize, and resize most of WinBench's windows, such as the Table of Results window, the same way you work with other windows in the Windows environment. You can also close the window using the drop-down control menu that appears when you click on the box in the upper left corner of the window. The exception is the Test Screen window, in which WinBench runs its tests. This window is always either maximized or an icon.
- · Minimizing windows and using icons. WinBench lets you minimize its windows as icons. You do this by clicking on the minimize button (the down caret) in the upper right corner of the window. The easiest way to restore the window is to double-click on the icon. You can also restore the window by clicking once on the icon and then, when the pop-up menu appears, clicking on Restore.
- Using keyboard commands to select items instead of using the mouse. To do so, press the Alt key and the underlined access (or shortcut) character of the item you want to select. This item can be one of the controls in an active window, a menu title, or a menu item within a drop-down menu.

# **General manual conventions**

This manual uses a few general conventions. These are:

- · Using the terms "click" and "double-click" to tell you when to select or activate an item with your mouse. (If you are using keyboard commands instead of an mouse, you will need to enter the corresponding keyboard command when you see the instruction to click or double-click on an item.)
- · Displaying directory names and file names in capital letters, such as saying \WINBENCH\RESULTS to refer to the subdirectory that contains the WinBench results files.
- Displaying in monospace or typewriter font information that you enter, such as:

setup

which is the command you use to install WinBench on your PC.

# **Contacting ZDBOp**

Please contact the Ziff-Davis Benchmark Operation if you have any questions or comments about WinBench. In addition you can request free copies of WinBench and other Ziff-Davis benchmarks from ZDBOp.

ZDBOp is located at One Copley Parkway, Suite 510, Morrisville, NC 27560.

You can contact ZDBOp by mailing questions, faxing questions, or sending questions electronically via ZiffNet, the Ziff-Davis on-line service. Appendix C contains details on these ways to contact ZDBOp.

### **The WinBench basics**

The WinBench benchmark is one of several Ziff-Davis benchmarks that can help you evaluate your PC's performance. Each Ziff-Davis benchmark lets you test different aspects of your PC's performance.

WinBench is a subsystem-level benchmark you can use to measure your PC's graphics and disk performance in a Microsoft® Windows™ environment. WinBench contains tests that reflect how your PC's graphics and disk subsystems will perform when running Windows-based applications.

The WinBench tests stress the graphics and disk subsystems in the same ways that applications use them. By profiling leading applications, the Ziff-Davis Benchmark Operation (ZDBOp) was able to make these tests perform many of the same operations that applications commonly execute. The profiled applications include those in Ziff-Davis' Winstone™ 94 benchmark and cover such product areas as graphics, word processing, desktop publishing, spreadsheet programs, database programs, and multifunction applications.

NOTE: WinBench does not run actual applications during its tests. The WinBench tests simply mimic the graphics and disk operations that leading Windows-based applications perform.

WinBench returns two scores that provide you with an overview of how well your PC's graphics and disk subsystems perform. The Graphics WinMark™ gives an overall measure of your graphics subsystem speed while the Disk WinMark evaluates your PC's disk subsystem. In addition, WinBench includes numerous other graphics and disk tests that let you more precisely evaluate different aspects of the performance of these two subsystems.

While WinBench lets you measure your PC's graphics and disk subsystems in a Windows environment, it does not provide a total picture of how well your PC performs. You can use WinBench with two other Ziff-Davis benchmarks, Winstone 94 and PC Bench™, to get a more complete evaluation of your PC's total performance. Winstone 94 measures your PC's overall performance as it runs actual, Windows-based applications, while PC Bench contains a test that measures the speed of your PC's processor subsystem. For information on using WinBench with Winstone and PC Bench, see the section "Using WinBench with other benchmarks" later in this chapter.

NOTE: The two key points that distinguish WinBench from Winstone 94 and PC Bench are:

- · Unlike Winstone 94, WinBench does not run actual applications.
- · Unlike PC Bench, WinBench executes on top of Windows.

WinBench 4.0 is the most recent release of the WinBench benchmark. This release significantly differs from the previous releases. As a result, you can meaningfully compare WinBench 4.0 results only with other WinBench 4.0 results. You will not get a valid comparison if you attempt to compare WinBench 4.0 test results with the test results from a previous version of WinBench.

# **The subsystems WinBench measures**

WinBench's tests target your PC's graphics and disk subsystems. Each of these subsystems consists of more than just hardware. In evaluating these subsystems, WinBench's tests can stress both the software and hardware that make up each subsystem.

The elements that compose the graphics subsystem include both the video adapter and its Windows device driver, as well as the monitor for your PC.

The disk subsystem includes the hard disk, the controller, any device driver software, and any hardware and software disk caches.

In addition, the PC's main processor, system RAM, and system bus inevitably play a role in the performance of these subsystems. Both the graphics and disk subsystems at least occasionally need help from the processor and both also move data to and from RAM.

# **The WinBench tests**

WinBench contains more than 200 tests that you can use to measure your PC's graphics and video performance.

The two main WinBench test suites—the Graphics WinMark and the Disk WinMark—provide overall measures of the speed of your PC's graphics and disk subsystems. Both WinMark test suites use synthetic workloads to measure the performance of these subsystems. The workloads are based on profiling the graphics and disk operations of leading applications.

The individual tests exercise a variety of graphics and disk operations. Some of these tests focus entirely on one operation, while other tests include a mix of operations.

### **Related Topics:**

The Graphics WinMark tests The Disk WinMark test The individual tests

### **The Graphics WinMark tests**

The Graphics WinMark is the overall performance score of your graphics subsystem. The Graphics WinMark test suite consists of seven tests that each perform a mix of GDI painting operations. These are the operations that leading Windows-based applications use. The tests perform such operations as memory to screen BitBlts and screen to screen BitBlts, as well as operations that draw geometric objects, such as lines, circles, and rectangles. The tests also mix the operations to reflect more closely the actions of actual applications. The application profiles determine the distribution, frequency, and typical parameters of these calls. WinBench weights the results of these tests and then calculates a harmonic mean of these weighted results to produce the Graphics WinMark score.

You can use your PC's Graphics WinMark score to determine how effectively graphics accelerator cards operate in a Windows environment and process Windows Graphics Device Interface (GDI) calls. The Graphics WinMark also lets you determine the relative speeds of different screen resolutions and color depths on a single video card. Knowing the information that the Graphics WinMark supplies can help you select the graphics subsystem that best suits your needs. Performance is, of course, only one factor in any purchase decision.

### **The Disk WinMark test**

The Disk WinMark is an overall score representing the performance of your PC's disk subsystem. The Disk WinMark uses a single test called the "Disk, Mix," which contains a mixture of disk operations that reflect the disk usage patterns of leading applications. The Disk Mix is essentially a synthetic application that focuses on disk operations. It performs a variety of disk operation across a large set of files in six directories. Its tests files include data from source code, text, database, binary, executable, and bitmap files. It creates and deletes files, moves data in chunks of different sizes, intersperses write and read operations, and works with multiple files at the same time.

The resulting score, the Disk WinMark, shows how well your PC's hard disk subsystem performs. Because the Disk Mix test reflects the kind of work typical applications do, you can use it to show the kind of throughput you'll see when using disk caching software and/or hardware. The Disk WinMark can help you select the disk subsystem that best suits your needs.

### **The individual tests**

You can also use WinBench to produce scores for the individual GDI operations that make up the Graphics WinMark as well as for the other individual graphics and disk tests it provides. The ability to exercise individual tests lets you check the performance of your PC on specific operations.

The individual graphics tests let you measure the performance of almost any Windows GDI screen painting operation. You can also check your disk throughput using the individual disk tests that WinBench contains.

You can run the individual tests one at a time or as a group. You can also create a test suite you can save in a file and rerun later. A test suite is a group of tests that you execute with a single command. By combining WinBench tests to create a test suite, you can run tests that more closely mimic the operations of the applications you use most. For example, if you use an application that spends a lot of time drawing polygons, then you might want to run the specific tests that draw polygons in addition to the WinMark tests.

- NOTE: Keep in mind that WinBench tests only your PC's graphics and disk subsystems. Thus, while you can use WinBench to see which subsystem configurations are faster than others, changing subsystem configurations rarely increases the speed of applications by the same amount that the new subsystem is faster than the old one. For example, suppose that one video card is 10 percent faster than another one. If you switch to the faster video card, you probably will not get a 10 percent increase in the overall speed of your application. This is because applications do more than just display graphics and text. The
- percentage of overall improvement you get will depend on the how much time your application spends displaying graphics and text relative to the amount of time it spends doing other things.

### **The philosophy behind the tests**

The graphics tests that make up WinBench reflect extensive profiling of the leading Windows-based applications in the Winstone 94 benchmark. These applications include:

- CorelDRAW! $@$  4.0
- Microsoft<sup>®</sup> PowerPoint<sup>®</sup> for Windows<sup>™</sup> 3.0
- Paradox<sup>®</sup> for Windows<sup>™</sup> 1.0
- Claris® FileMaker® Pro for Windows™ 2.0v1
- Microsoft® Access<sup>™</sup> for Windows<sup>™</sup> 1.10
- Aldus PageMaker<sup>®</sup> for Windows<sup>™</sup> 5.0
- Microsoft® Works<sup>™</sup> for Windows<sup>™</sup> 2.0a
- Borland® Quattro® Pro for Windows™ 1.0
- Lotus<sup>®</sup> 1-2-3<sup>®</sup> Release 4 for Windows<sup>™</sup>
- Microsoft<sup>®</sup> Excel for Windows<sup>™</sup> 4.0
- Microsoft<sup>®</sup> Word for Windows<sup>™</sup> 2.0c
- WordPerfect<sup>®</sup> for Windows<sup>™</sup> 5.2.

WinBench's Disk Mix test is also based on profiling of popular applications.

The Graphics WinMark score represents the harmonic mean of seven combined graphics test scores. WinBench weights these scores to account for the different levels of importance the operations within the test groups. WinBench then generates a weighted harmonic mean from these scores that is the Graphics WinMark score. A harmonic mean is a way of combining several test scores to create a single representative score for that test group. (See Appendix A for detailed information on how WinBench computes the Graphics WinMark score.)

The score for the Disk WinMark represents the performance of your disk subsystem as it runs a single test containing a mix of disk operations. Rather than performing these operations sequentially and then stopping, the Disk WinMark mixes the operations together and changes the frequency of the operations to reflect information gathered by profiling popular DOS applications.

By using the Disk WinMark, you can determine, among other things, the effect caching has on your disk subsystem and the general efficiency of your disk subsystem.

#### **Related Topics:**

What you can do with the WinMark scores

### **What you can do with the WinMark scores**

You can use the Graphics and Disk WinMark scores in assessing the performance of your PC. WinBench provides a measure of both the graphics and disk performance of PCs running Microsoft Windows and Windows-based applications. This information can help you:

- · Match your PC and its graphics and disk subsystems to the applications you use.
- · Determine the relative speeds of different screen resolutions and color depths on a single video card.
- · Compare different disk caching programs.
- · Compare SMARTDrive (or other cache software) sizes.
- · Make purchase decisions involving your graphics and disk subsystems.

# **Using WinBench with Winstone 94 and PC Bench**

While WinBench tests the speed of graphics and disk operations in a Windows environment, it does not provide you with a complete measure of your PC's performance. To get a complete view of your PC's performance, use WinBench in combination with two other Ziff-Davis benchmarks, Winstone 94 and PC Bench:

· Winstone 94. Use this benchmark to measure the overall performance of your PC as it actually runs Windows-based applications. With Winstone 94 you can also measure the effect that changing individual system components has on your PC's overall Windows performance.

Winstone 94 provides a single score that measures how well your PC performed as it ran twelve leading Windows applications. Winstone 94 uses scripts to perform typical tasks with these applications.

- NOTE: WinBench works well as a partner to Winstone 94, but it does not yield exactly the same results as Winstone 94. Even if you hold every part of a system constant except the graphics subsystem, WinBench and Winstone 94 will not always rank system or video cards in exactly the same order. One reason is that WinBench is by design a graphics stress test that constantly exercises a PC's graphics subsystem. Winstone 94 is an overall system benchmark that performs a great deal of disk and CPU activity and is less stressful on the graphics subsystem. WinBench goes a step beyond Winstone 94 and puts additional stress on graphics subsystems by using dithered colors, an activity that many Windows graphics adapters don't handle well and which applications in Winstone 94 don't, at least right now, use heavily.
- PC Bench. Use this benchmark to measure the performance of your PC's processor subsystem.

In addition to providing a test that measures the speed of your PC's processor subsystem, PC Bench also lets you measure how your PC's disk and video subsystems perform in a DOS environment. WinBench's disk tests are similar to the PC Bench disk tests; but the scores for the WinBench tests will often differ from the scores for the PC Bench tests. This is because WinBench performs its tests on top of Windows, while PC Bench performs its tests using DOS.

### **What's next**

This chapter provided you with an overview of WinBench. It told you:

- The basics of what WinBench is.
- The elements that comprise the subsystems WinBench tests.
- · The types of tests WinBench provides, including its key tests, the Graphics WinMark and the Disk WinMark.
- Some ways you can use your scores.
- · How you can use WinBench with two other Ziff-Davis benchmarks, Winstone 94 and PC Bench.

The rest of this manual contains information on how you can install, run, and use your WinBench results. It also provides you with information about what affects your WinBench results and where you can find information to compare your PC to other PCs. For more information about:

- · Installing WinBench as well as how to license and register your copy of the benchmark, see Chapter 2.
- Running WinBench interactively and in batch mode as well as the different combinations of tests you can run, see Chapter 3. This chapter also contains tips to help you get the most accurate results possible for your PC.
- · Creating and modifying test suites, see Chapter 3.
- · Saving, printing, and comparing your test results, see Chapter 4.
- · Understanding the results you get when you run the WinBench tests, see Chapter 5 and Appendix A.
- Determining what affects your WinBench results as well as how you can track your system information, see Chapter 6.
- · Understanding the concepts used to develop WinBench, such as profiling, see Chapter 7. This chapter also notes some things the tests do not do.
- Comparing your PC's test results to test results from other PCs, see Chapter 8.

In addition, Appendix A lists all the tests in WinBench, Appendix B provides troubleshooting tips if you encounter a problem, and Appendix C tells you how you can contact ZDBOp.

# **Getting a copy of WinBench**

You can get a free copy of WinBench by downloading WinBench from ZiffNet or by requesting a diskette from ZDBOp. For details on how to get a copy of WinBench, see Appendix C.

NOTE: If you get a copy of Winstone 94, you will also have a copy of WinBench and PC Bench. All three benchmarks are on the Winstone 94 CD-ROM.

ZiffNet contains copies of WinBench in compressed form.

### **Hardware and software requirements**

To run WinBench on your PC, the PC must have a minimum of:

- Windows 3.1, Windows for Workgroups 3.1, or Windows NT<sup>™</sup> 3.1.
- MS-DOS $@$  5.0 (or later), Novell $@$  DOS 7, or OS/2 $@$  2.1.

NOTE: ZDBOp did not test WinBench on earlier versions of these operating systems. Hence, ZDBOp does not guarantee that WinBench will run on them or, if it does, that its tests results will be valid.

• An 80386 (or compatible) or higher processor.

NOTE: ZDBOp did not test WinBench on PC's containing 80286 processors. Hence, ZDBOp does not guarantee that WinBench will run on an 80286 processor or, if it does, that its test results will be valid.

- · A VGA resolution or higher resolution video adapter. WinBench will work on any video adapter with a horizontal resolution of at least 640 pixels and a vertical resolution of at least 480 pixels.
- · 4 MB of RAM.

NOTE: While you can run WinBench on PCs with less RAM, its test results will not be valid because of the paging activity that will occur due to the limited memory.

- · Approximately 3 MB of free space on your hard disk for the WinBench software.
- · Approximately 32 MB of additional free space on your hard disk for temporary files the Disk WinMark test uses.

### **Using a downloaded copy of WinBench**

WinBench is available on ZiffNet as a self-extracting file called WB40.EXE. You can download this file to your PC. (See Appendix C for information on ZiffNet forums that contain WinBench.)

Once you have a copy of WB40.EXE, you will need to decompress it before you can install WinBench. To do this:

- 1. Move WB40.EXE to a temporary directory (for example, \TMP).
- 2. Run WB4.0.EXE from the Windows File Manager or Program Manager.
	- NOTE: You can place WB40.EXE in any directory you like. Just use the correct directory name in the command line when you execute the file.

You now have the same WinBench files, including the SETUP.EXE and README.WRI files, that come on the WinBench diskette. To install WinBench, see the next two sections.

# **Quick installation for experienced users**

If you are an experienced PC user, you can install WinBench quickly without going through the step-bystep installation procedure explained in the next section.

The basic WinBench installation procedure involves executing SETUP.EXE from the distribution diskette, CD-ROM, or directory where you decompressed the downloaded ZiffNet file. WinBench will ask you for the installation directory. It will then display a series of screens and ask whether you want to continue. The screens are self-explanatory.

If you are a less experienced PC user, read the next section, which takes you through each step of the installation process.

# **Installing WinBench**

To install WinBench, begin in the Windows File Manager.

NOTE: If you already have a version of WinBench on your PC, you should delete that version before staring the Setup program (see the section "Removing WinBench from your PC" later in this chapter). The Setup program will delete the current WinBench files and replace them with the new WinBench files. If you have version 3.11 of WinBench or an earlier version, just delete the directory containing WinBench.

Follow these steps to install WinBench. (If you have questions during the procedure, select the Help button.)

- 1. Open the Windows File Manager.
- 2. Go to the directory containing the WinBench files:
	- If you have WinBench on a diskette, insert the diskette into the correct drive and change to that drive. (If you are installing WinBench from the Winstone 94 CD-ROM, insert the CD-ROM into the correct drive, change to that drive, and go to the \WINBENCH directory.)
	- · If you downloaded WinBench from ZiffNet, change to the directory that contains the decompressed WinBench files.
- 3. Select SETUP.EXE and execute it. (Windows automatically executes this file when you double-click on the file name SETUP.EXE.)
- 4. Click on Continue in the WinBench 4.0 Setup screen.

#### **Figure 2-1: The WinBench Setup window**

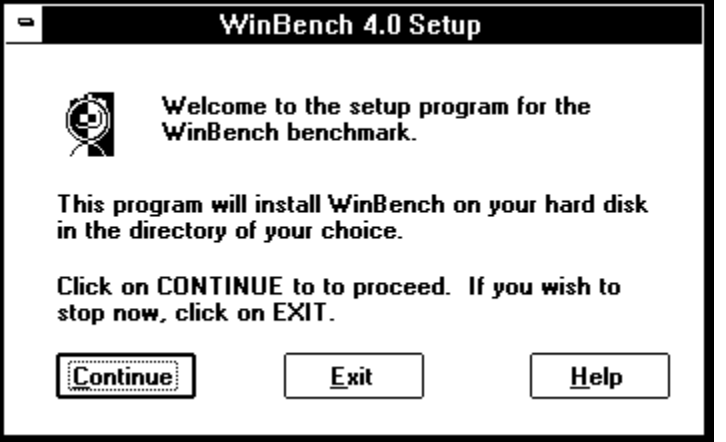

You can also halt the installation procedure at this point by selecting Exit. If you do this, WinBench displays a Quit screen that says the installation is incomplete and gives you the opportunity to resume the installation by selecting Continue. To halt the installation, select Exit again. WinBench then displays a screen telling you that the benchmark has not been properly installed. Select OK. WinBench terminates its installation procedure. Ignore the rest of these steps.

5. Enter the name of the directory in which you want to install WinBench. The default directory is  $C:\$ WINBENCH. You can enter another directory name if you choose or accept the default directory. Now select Continue to go to the next screen.

#### **Figure 2-2: The WinBench Directory window**

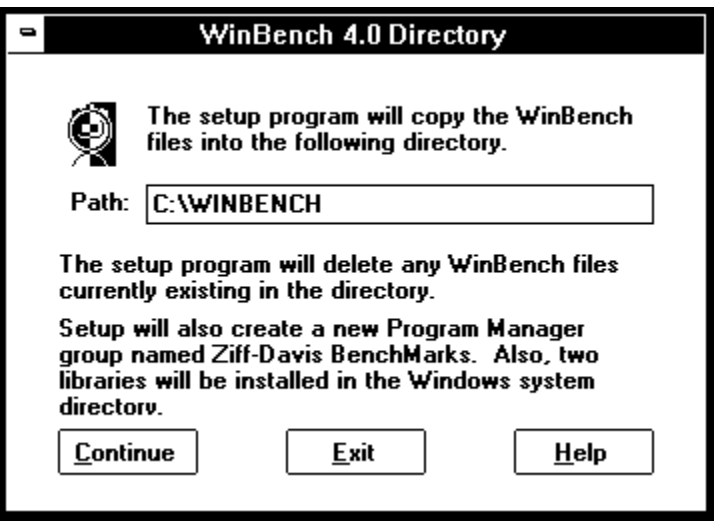

The WinBench Setup Disk screen appears. In this screen, WinBench displays information about the progress of the installation. When the installation finishes, WinBench displays a screen indicating that the installation was successful.

6. Click on OK to end the installation process.

**Figure 2-3: WinBench installation window**

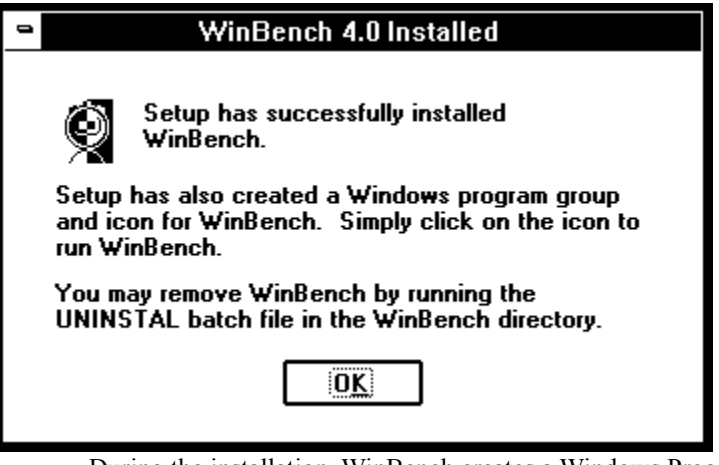

During the installation, WinBench creates a Windows Program Manager group called Ziff-Davis Benchmarks. If this group already exists, WinBench just adds the WinBench application icon to it. WinBench also installs two Dynamic Link Libraries, CTL3D.DLL and BWCC.DLL, in the Windows system directory. WinBench uses these libraries with its user interface; they have no effect on the WinBench test results. If you have a newer version of either these system files on your PC than WinBench has, WinBench uses the version on your PC. WinBench does not overwrite newer versions of the files.

#### **Figure 2-4: The WinBench application icon**

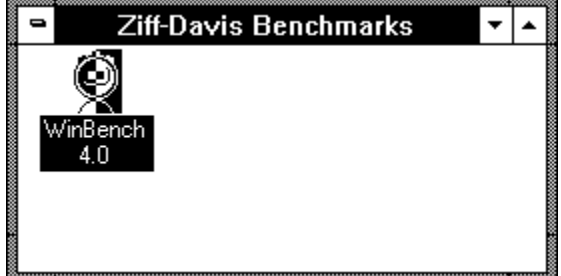

When the installation finishes, the Ziff-Davis Benchmarks group appears in the Program Manager. If you want to

start WinBench, double-click on the icon labeled WinBench 4.0.

# **Licensing and registering WinBench**

Before you can run any of WinBench's tests, you must license WinBench. The license agreement for WinBench appears just after the title page in this manual, in the README.WRI file that comes with WinBench, and as a topic in the Help file. In addition, WinBench displays this agreement the first time you execute this benchmark.

If you agree to the WinBench 4.0 license agreement, register your copy of WinBench. You do this the first time you start WinBench after installing it. The following steps explain how to license and register your copy of WinBench:

- 1. Start WinBench by double-clicking on the application icon labeled WinBench 4.0. WinBench displays the licensing information.
	- NOTE: If you don't see the WinBench 4.0 icon, double-click on the Program Manager group icon labeled Ziff-Davis Benchmarks. Double-clicking on this icon opens the Ziff-Davis Benchmarks program group window. This window contains all the Ziff-Davis benchmarks you have installed on your PC that work with Windows. If you have installed WinBench, then the WinBench icon will be in that window.
- 2. Read the licensing information. You will need to use the scroll bar to view all the licensing information.

#### **Figure 2-5: The WinBench License window**

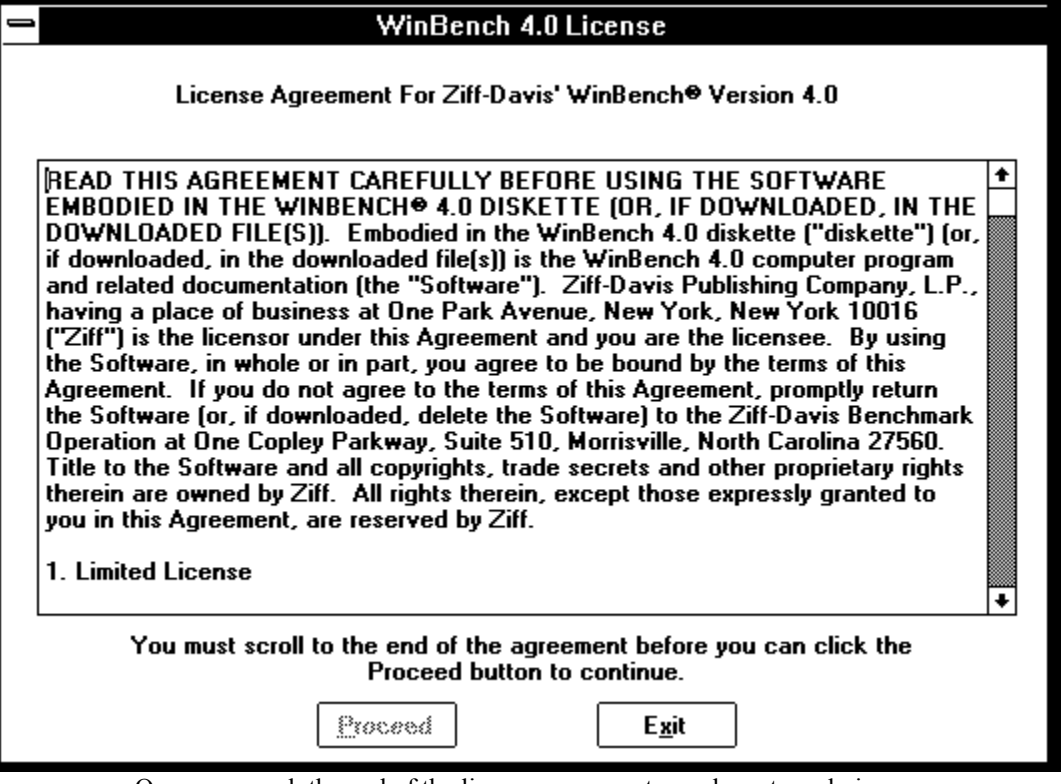

Once you reach the end of the license agreement, you have two choices:

- a. To continue, select the Proceed button. WinBench displays the registration form.
- b. To halt, select the Exit button. This stops WinBench.
- 3. At the WinBench Registration form, enter your name in the box next to Name. If you want to register WinBench, you must enter a name here. If you do not, WinBench will not continue.

**Figure 2-6: The WinBench Registration window**

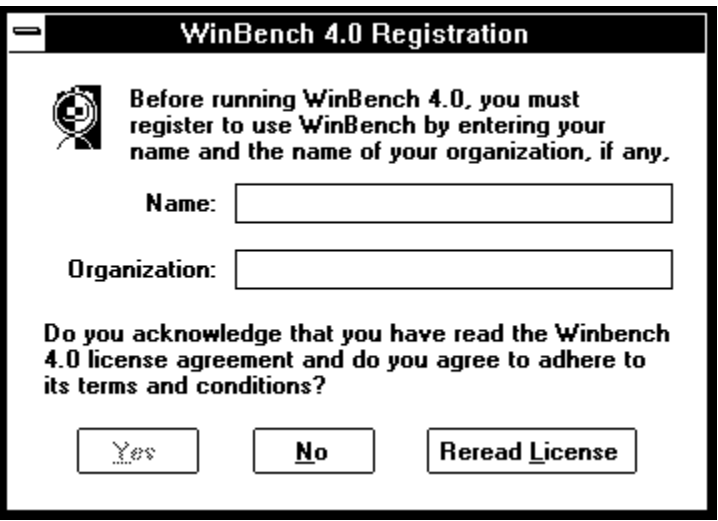

NOTE: By default, when you run WinBench, it will display the same registration information in this window that you used when you registered Windows on your PC.

4. If you belong to a company or organization, enter that name in the box next to Organization.

NOTE: This step is optional. If you do not belong to a company or organization, you can skip this step.

- 5. At the bottom of the Registration window, WinBench asks whether you agree to abide by the terms of the license agreement. You have three options:
	- a. Click on Yes if you agree to the terms of the license agreement. You can now execute the WinBench tests.
	- b. Click on No if you don't agree to the license agreement. Please delete all copies of WinBench. Return the WinBench product (the diskette if you installed WinBench from a diskette rather than downloading it from ZiffNet and any documentation you have) to ZDBOp.
	- c. Click on Reread if you did not read or fully understand the license agreement. Once you have read this information, you can select either Proceed or Exit. If you select Proceed, WinBench takes you back to the Registration window. If you select Exit, WinBench halts.

Once you have entered the registration information, WinBench will not display this form again. The next time you execute WinBench, it will display the registration information you entered.

# **Removing WinBench from your PC**

WinBench comes with a program called UNINSTAL.BAT that you can use to remove the benchmark from your PC. You can run the UNINSTAL program from the Windows File Manager or from a DOS command line.

When you run UNINSTAL, the program warns that it will remove the WinBench directory and all its files except the BWCC.DLL and CTL3D.DLL files it installed in the system directory. WinBench then asks if you want to continue.

NOTE: WinBench does not remove CTL3D.DLL and BWCC.DLL from the system directory because other applications may use them.

If you run UNINSTAL from Windows, WinBench leaves an inactive uninstall window on your window that tells you the directory was successfully removed. This window will stay there until you close it. Since UNINSTAL runs under Windows in a DOS virtual machine, you may need to update the File Manager display by pressing F5. This action redisplays the File Manager window so you can see that UNINSTAL removed the WinBench directory and its files.

The UNINSTAL program fails if you have placed any non-WinBench files in the WinBench directory.

NOTE: If you are executing the UNINSTAL.BAT file from the Windows File Manager program, it may not run. If a problem occurs while running UNINSTAL.BAT, WinBench displays a message saying you may not have enough Environment space and suggests you run the .PIF version of the file. In that case, just run UNINSTAL.PIF.

#### **Related Topics:**

Removing the WinBench icon

### **Removing the WinBench icon**

The UNINSTAL program removes the WinBench files from your PC, but it does not remove the WinBench icon from the Ziff-Davis Benchmark's program group. To remove the WinBench icon, follow these steps:

- 1. Click the WinBench icon in the Ziff-Davis Benchmarks window.
- 2. Press the delete key.
- 3. Answer Yes to the prompt.

The icon disappears.

### **What's next**

This chapter provided you with information on installing and setting up WinBench. It told you:

- · WinBench's hardware and software requirements.
- · How you can install WinBench.
- · How to license and register your copy of WinBench.
- · How you can remove WinBench from your PC.

The rest of this manual contains information on how you can run and use your WinBench results. It also provides you with information about what affects your WinBench results and where you can find information to compare your PC to other PCs. For more information about:

- · Running WinBench interactively and in batch mode as well as the different combinations of tests you can run, see Chapter 3. This chapter also contains tips to help you get the most accurate results possible for your PC.
- Creating and modifying test suites, see Chapter 3.
- · Saving, printing, and comparing your test results, see Chapter 4.
- · Understanding the results you get when you run the WinBench tests, see Chapter 5 and Appendix A.
- · Determining what affects your WinBench results as well as how you can track your system information, see Chapter 6.
- · Understanding the concepts used to develop WinBench, such as profiling, see Chapter 7. This chapter also notes some things the tests do not do.
- · Comparing your PC's test results to test results from other PCs, see Chapter 8.

In addition, Appendix A lists all the tests in WinBench, Appendix B provides troubleshooting tips if you encounter a problem, and Appendix C tells you how you can contact ZDBOp.
# **Starting WinBench**

To start WinBench:

- 1. Make sure you have properly installed and licensed WinBench (see Chapter 2 for instructions on installing and licensing WinBench).
- 2. Double-click on the Ziff-Davis Benchmarks program manager group icon. The Ziff-Davis Benchmarks program window opens.
- 3. Double-click on the WinBench icon.

WinBench briefly displays its About window, which contains the registration information you entered. Then the main WinBench window appears and displays the WinBench function buttons.

NOTE: The first time you start WinBench 4.0, the WinBench licensing and registration windows appear. You must agree to the WinBench license agreement and register WinBench before you can use WinBench. This window appears only the first time you start WinBench after you install it. Once you supply the registration information, WinBench does not display the licensing window again regardless of how many times you restart WinBench. If you want to read the license agreement, select the About Function button. When the About window appears, select the License button.

# **Exiting from WinBench**

When you have finished running WinBench, you can minimize WinBench so that it is an icon or you can exit from WinBench. There are five ways to exit from WinBench:

- Click on the Exit button.
- Select Exit from the File menu.
- Select Close from the system menu.
- Press the Alt-F X key combination.
- · Press the Alt-space C key combination.

If you attempt to exit WinBench without saving your test results, WinBench displays a window and asks if you want to save your test results. You can select Yes (save), No (don't save), or Cancel (don't exit from WinBench).

If you choose:

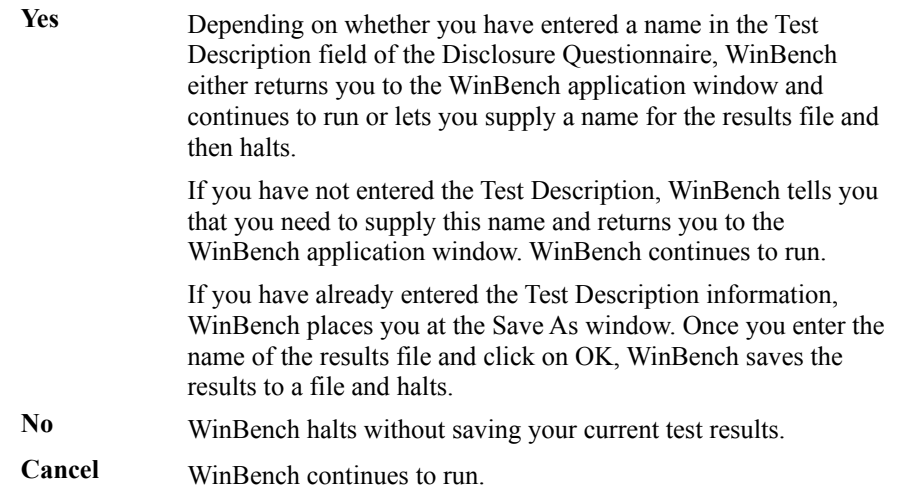

# **Interrupting a series of tests**

You can interrupt a sequence of tests by pressing any key or clicking the mouse. When you do this, WinBench finishes the test it is performing and asks,

Do you want to terminate the running tests?

Select Yes to terminate the tests and No to resume running the selected tests.

WinBench finishes the test it is currently running before giving you the option of stopping the rest of the tests. Some WinBench tests take a long time to run. If you attempt to terminate the rest of the tests when a long test is running, you may have to wait quite a while time before WinBench finishes its current test and asks if you want to terminate the rest of the tests.

NOTE: If you use the mouse to halt a series of tests, you must click it. WinBench does not query you about stopping if you simply move the mouse around.

If you want to halt WinBench immediately even when a test is executing, press the Ctrl-Alt-Del key sequence and then restart Windows.

# **Options on the basic WinBench window**

When you start WinBench after you have registered your copy, it briefly displays the About window and then opens the WinBench application window. WinBench always maximizes this window. (You can iconize it if you want to do other things without halting WinBench.) On the left side of the application window is the Functions window, which contains the buttons you can use with WinBench. In the Windows menu bar at the top of the window are WinBench's drop-down menus.

In some cases, you can perform the same tasks by using either the function buttons or the drop-down menus. For example, you can quit WinBench by clicking on the Exit button or by choosing Exit from the File menu. In some other cases, the buttons and the menus let you perform different tasks. The Settings button, for example, lets you specify settings for your disk tests, while the Suites menu lets you create custom test suites.

Your menu options will change depending on which window within WinBench is currently active. For example, when the Table of Results window is active, the menu bar includes a menu called Table. When the Chart of Results window is active, the menu bar includes a menu called Chart.

WinBench uses several different windows. You can minimize most of the windows WinBench uses so they appear as icons on your screen. This approach makes it easy for you to reopen them. Also, once you run at least one WinBench test, WinBench displays an icon that contains the last screen image the test used.

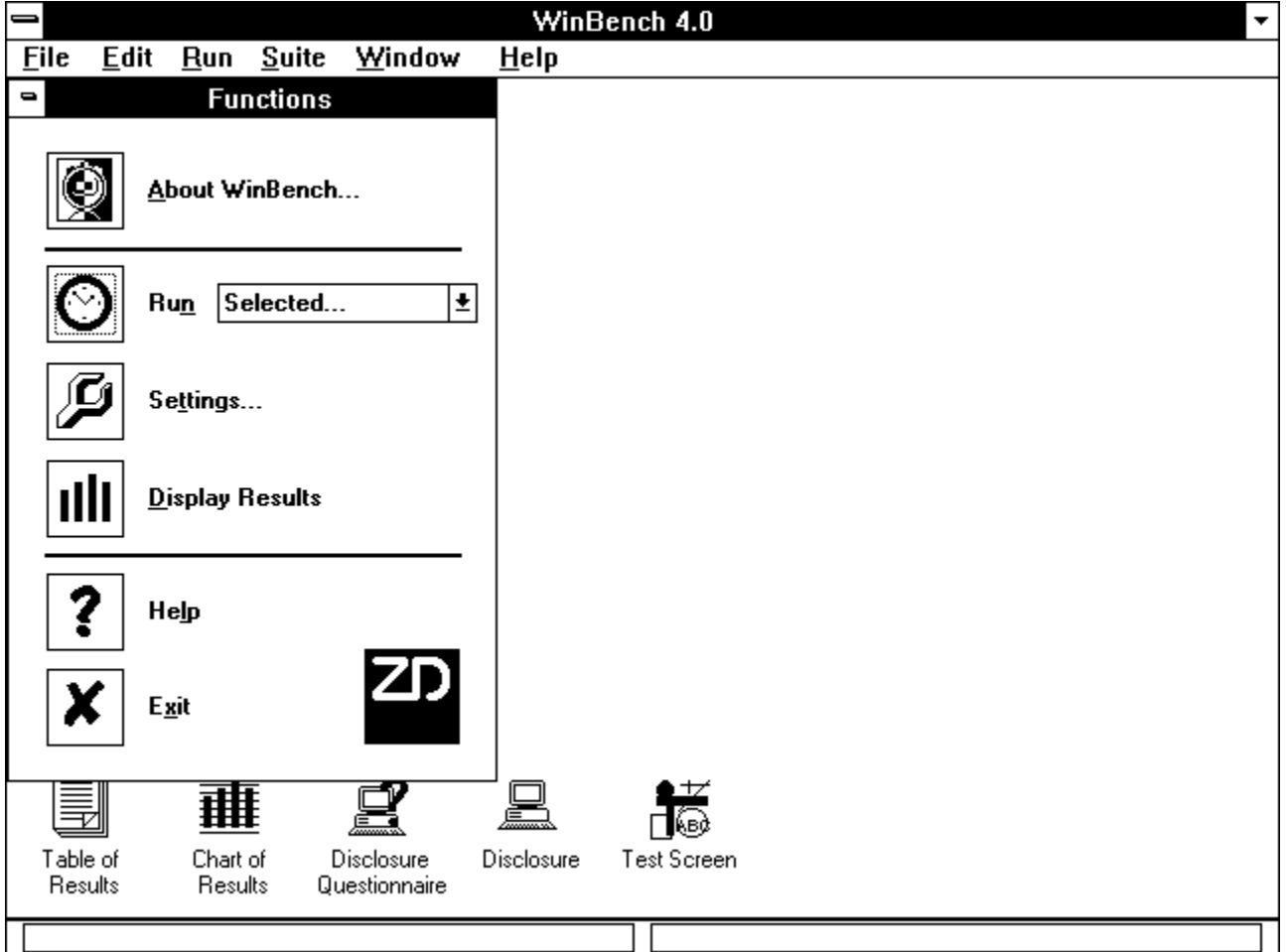

**Figure 3-1: The WinBench application window**

The next few sections explain the options you have in the WinBench application window.

# **Related Topics:**

The Functions window The WinBench windows The WinBench drop-down menus

# **The Functions window**

The Functions window contains six function buttons.

## **Figure 3-2: The Functions window**

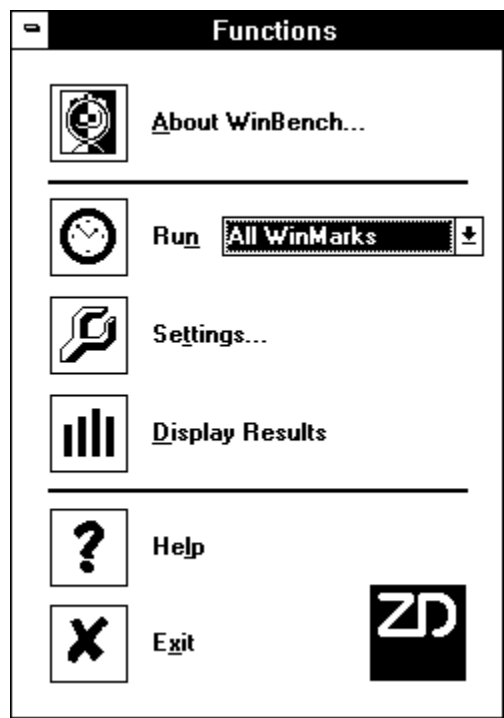

These buttons have the following functions:

- · **About WinBench...**. Clicking on this button displays copyright information for WinBench. It also gives you the option of re-reading the license agreement or viewing the names of the primary WinBench development team.
- · **Run**. Use this button to run a built-in test suites or a selected set of tests. To select the test suite or group of tests you want to run, use the drop-down list in the box next to the word Run. You can activate this list by clicking on the down arrow. This list contains the names of all the test suites you can run, such as All Tests, All WinMarks, the Graphics WinMark, and the Disk WinMark. In addition, if you choose Selected... in the drop-down list, WinBench opens its Select Tests dialog box and lets you choose which tests you want to run.

**Figure 3-3: The drop-down list for the Run button**

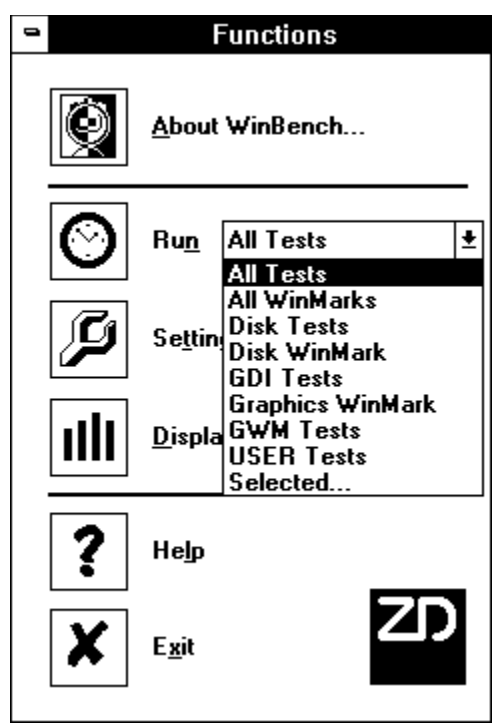

- · **Settings...**. When you click on this button, WinBench opens the Test Settings dialog box. In that dialog box, you can specify options for the Disk WinMark test and for the individual disk tests.
- · **Display Results**. Clicking on this button opens the Chart of Results and the Table of Results windows. You can use these two windows to display the different combinations of test results. Once you open the Chart of Results and the Table of Results, you can either close them or minimize them.
- · **Help**. Clicking on this button opens a window that contains the table of contents for the WinBench help file. You can then double-click on the topic you want, and WinBench displays the help text for that topic. Because WinBench incorporates this manual as its on-line help, the list of help topics corresponds to this manual's table of contents. You will need to use the vertical scroll bar to view all of the available help topics.
	- NOTE: In addition to clicking on the Help button, WinBench provides you with two other ways to access its context-sensitive help system. If you press the F1 function key, WinBench provides help information about the item that currently has the keyboard focus. If you press the Shift-F1 key sequence, your mouse cursor changes into a question mark and WinBench displays help information about any control, icon, or menu that you then select with the mouse.
- · **Exit**. Selecting this button ends the WinBench program.

# **The WinBench windows**

Once you run WinBench, it opens several windows. You can close any of these windows, or you can minimize the windows. The windows that WinBench can display are:

**Test Screen**. When you double-click on this icon, WinBench displays the last screen image that the most recently run WinBench test displayed. This screen can be useful in determining that the test finished correctly. When WinBench finishes a set of tests, it minimizes this window so that it appears as an icon on the application window.

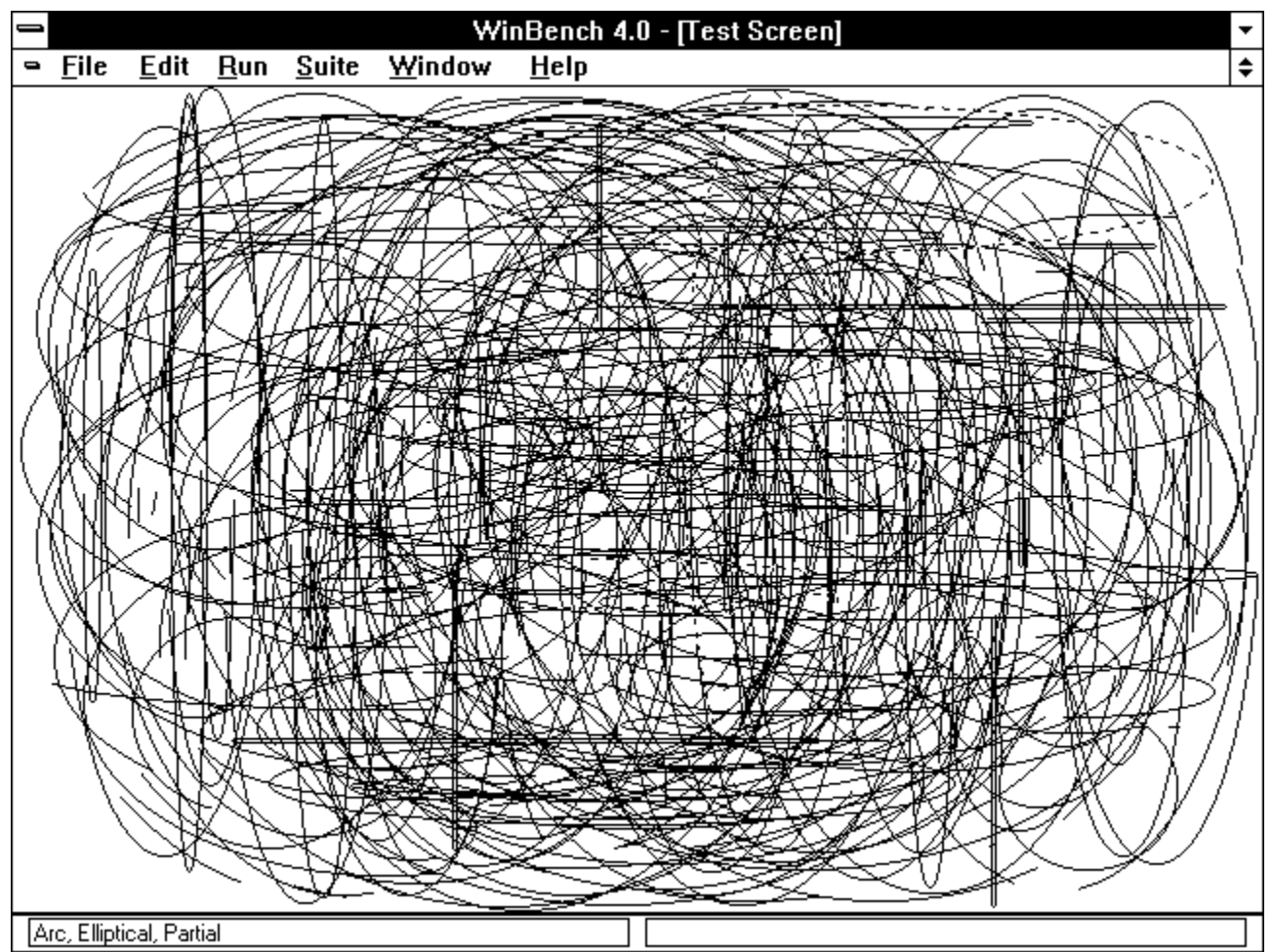

**Figure 3-4: Test Screen for the Arc, Elliptical, Partial test**

- · **Chart of Results**. The Chart of Results window contains a chart showing the results for the set of the WinBench tests you specified. You can display the results of all the tests available in WinBench (even if you have not run them), all the WinMark scores, all the tests you have run, or the currently selected tests. If you want to save this chart, choose the option Save As from the File menu in the Windows menu bar. WinBench automatically displays the Chart of Results and the Table of Results when it finishes executing its current tests. You can also open this window by clicking on the Display Results button. Clicking on this button brings up both the Chart of Results and the Table of Results.
- · **Table of Results**. The Table of Results window contains a table showing the results for the set of the WinBench tests you specified. You can display all the results of all the tests available in WinBench (even if you have not run them), all the WinMark scores, all the tests you have run, or the currently selected tests. If you want to save the results, choose the option Save As from the File menu in the Windows menu bar. WinBench automatically displays both the Chart of Results and the Table of

Results when it finishes executing its current tests. You can also open this window by clicking on the Display Results button. Clicking on this button brings up both the Table of Results and the Chart of Results.

- · **Disclosure**. This window displays information about your PC's configuration and lets you edit this information. This includes information that the WinBench license agreement requires you to disclose if you publish any results from your WinBench tests. You can open the Disclosure window by clicking on the Disclosure button located in both the Chart of Results and the Table of Results or by selecting Disclosure from the File menu.
- · **Disclosure Questionnaire**. This window lets you edit information about your PC's configuration. The Disclosure form uses the information you supply here. You can open the Disclosure Questionnaire window by selecting Questionnaire from the File menu or by clicking on the Edit button when you have the Disclosure window open.

## **The WinBench drop-down menus**

WinBench also lets you use the drop-down menus from the Windows menu bar to perform different functions. The drop-down menus change based on which WinBench window is active. For example, when you start WinBench the initial Windows menu bar has the File, Edit, Run, Suite, Window, and Help menus. If the active window is the Chart of Results, WinBench inserts a Chart menu title between the Suite and Window menu titles. Similarly, if the active window is the Table of Results, WinBench inserts a Table menu title between the Suite and Window menu titles.

The next sections describe the tasks you can perform using WinBench's menus.

## **Related Topics:**

The File menu The Edit menu The Run menu The Suite menu The Table menu The Chart menu The Window menu The Help menu

### **The File menu**

## **Figure 3-5: WinBench's File menu**

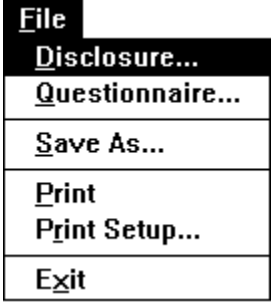

**Disclosure**. View the information in the Disclosure questionnaire.

**Questionnaire**. Modify some of the information in the Disclosure questionnaire.

**Save As.** Save the current set of results in a text file or a chart file, depending on whether the Table of Results or the Chart of Results is the active results window.

**Print**. Print the information in the Chart of Results if that is the active window.

**Print Setup**. Set up your pages for the printer.

**Exit.** Quit WinBench.

## **The Edit menu**

# **Figure 3-6: WinBench's Edit menu**

 $E$ dit Copy Ctrl+C

This menu lets you copy information from the active window to the clipboard.

#### **The Run menu**

## **Figure 3-7: WinBench's Run menu**

<u>R</u>un

Demo **All Tests** 

Selected Tests...

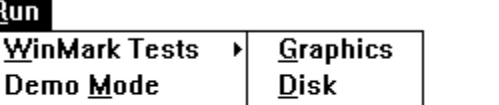

ДII

**WinMark Tests**. Run the Graphics WinMark, the Disk WinMark or both the Graphics and the Disk WinMark suites (All).

**Demo Mode**. Run WinBench in demo mode using the currently selected tests in the dropdown list next to the Run button.

**All Tests**. Run all the WinBench tests.

**Selected Tests**. Run selected WinBench tests. When you select this option, WinBench opens the Select Tests window and lets you specify which tests you want to run. When you click on OK in the Select Tests dialog box, WinBench immediately starts running the tests.

### **The Suite menu**

## **Figure 3-8: WinBench's Suite menu**

 $\mathbf \underline{\mathbf S}$ uite  $New...$  $Q$ pen... Edit...  $D$ elete

**New**. Create a test suite.

**Open**. Open an existing test suite and add its name to the drop-down list next to the Run button.

**Edit**. Modify the test suite that is currently selected in the drop-down list next to the Run button.

**Delete**. Remove a test suite from the drop-down list next to the Run button.

#### **The Table menu**

 $\sqrt{S}$ elected Tests

This menu appears only when the Table of Results is active. When you take an action in this menu, it affects both the Table of Results and the Chart of Results.

#### **Figure 3-9: WinBench's Table menu**

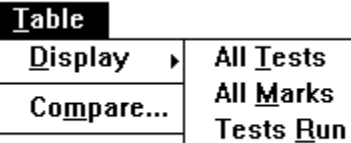

Clear

**Display**. This menu option lets you specify different groupings of the WinBench tests even if you have not run the tests. You can display all of the WinBench tests (**All Tests**), both the Graphics and Disk WinMark tests (**All Marks**), all the tests you have run during this WinBench session (**Tests Run**), and the currently selected tests as indicated in the drop-down list next to the Run button (**Selected Tests**).

**Compare**. Open a results file and display those test results in the Table of Results and the Chart of Results. You can also use the Compare menu option to remove a results file from the Table of Results and the Chart of Results.

**Clear**. Remove all the test results for this WinBench session from the Table of Results and Chart of Results.

## **The Chart menu**

This menu only appears when the Chart of Results is active. When you take an action in this menu, it affects both the Chart of Results and the Table of Results.

#### **Figure 3-10: The Chart menu**

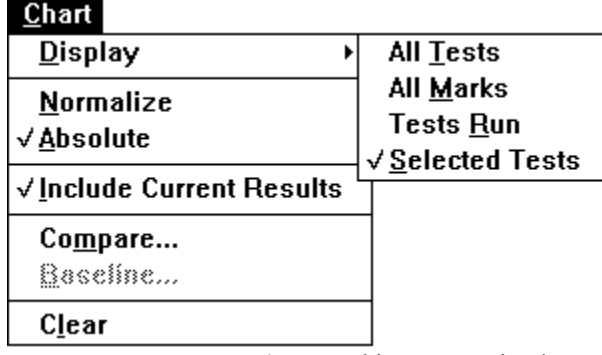

**Display**. This menu option lets you specify different groupings of the WinBench tests even if you have not run the tests. You can display all of the WinBench tests (**All Tests**), both the Graphics and Disk WinMark tests (**All Marks**), all the tests you have run during this WinBench session (**Tests Run**), and the currently selected tests as indicated in the drop-down list next to the Run button (**Selected Tests**).

**Normalize**. Display all the test results as a percentage of the test results of the baseline machine.

**Absolute**. Display the test results as absolute values.

**Include Current Results**. Specify whether you want to include your current results in the Chart of Results. (You only have this option with the Chart of Results.)

**Compare**. Open a results file and display those test results in the Table of Results and the Chart of Results. You can also use the Compare menu option to remove a results file from the Table of Results and the Chart of Results.

**Baseline**. Specify a baseline machine from one of the currently open sets of results. When you specify a baseline machine, WinBench normalizes all the other test scores in the Chart of Results against the scores for the baseline machine.

**Clear**. Remove all the test results for this WinBench session from the Table of Results and Chart of Results.

### **The Window menu**

## **Figure 3-11: WinBench's Window menu**

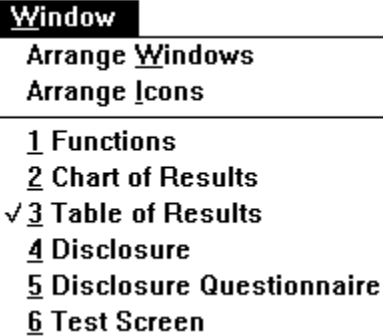

**Arrange Windows**. Return all your open WinBench windows to their original position on the screen. This minimizes the Test Screen if it is open.

**Arrange Icons**. Line up your WinBench icons at the bottom of the screen.

**1-6.** Select the WinBench window you want to be active from a list of open windows.

## **The Help menu**

## **Figure 3-12: The Help menu**

## $HeIp$

**Contents** Search for Help On... How to Use Help

License Contacting ZDBOp

About WinBench...

**Contents.** Displays a list of all the information available in the on-line help. The on-line help consists of all the information in this manual.

**Search for Help On**. Displays a dialog box that lets you specify a topic on which you want help.

**How to Use Help**. Explains how to use the on-line help.

**License**. Displays the license agreement so you can read it again.

**Contacting ZDBOp**. Provides information on how to contact ZDBOp.

**About WinBench**. Displays the About screen for WinBench.

# **Running the WinBench tests**

WinBench contains numerous tests that you can use to measure the performance of your PC's graphics and disk subsystems. WinBench provides three ways of executing tests:

- · **Suites**. These are sets of two or more tests that you can execute with a single command. WinBench has two kinds of test suites: built-in test suites and custom test suites. A built-in test suite is one that comes with WinBench, such as the GDI Tests test suite. WinBench lists all its built-in test suites in the dropdown list next to the Run button. A custom test suite is one that you created. When you create a custom test suite, WinBench lets you save the list of tests you specify as a file that you can later access or modify from within WinBench.
	- NOTE: You do not have to create a test suite to run a group of tests. You can use the Select Tests window to specify a group of tests. However, WinBench does not remember this group of tests. When you change the selection in the drop-down list next to the Run button, the group of tests disappears. Thus, you cannot run this group of tests repeatedly the way you can a test suite.
- **WinMarks**. A test suite that uses weights to determine a score. There are two WinMarks tests suites: the Graphics WinMark and the Disk WinMark. Whenever WinBench runs all the tests comprising a WinMark, it computes the WinMark score, even if you did not specifically run that WinMark suite.
- · T**ests**. A single test that focuses either on one operation, such as the Lines, Horizontal test, or on several operations mixed together, such as the test Combined GWM .

As a result of these different ways to execute tests, you have a variety of options for running WinBench tests. You can:

- · Run all the WinMark tests necessary to get the Graphics WinMark and Disk WinMark scores for your PC by issuing one command.
- · Run either the Graphics WinMark suite or the Disk WinMark suite.
- Run all the WinBench tests with a single command. Doing this produces the Graphics WinMark, the Disk WinMark, and results for all the individual tests in WinBench.
- · Run one of the additional built-in suites (Disk Tests, GDI Tests, GWM Tests, or USER Tests).
- Select the test or the group of tests you want to run using the Select Tests dialog box.
- · Run a custom suite.
- Run WinBench in demo mode.
- Run WinBench in batch mode.

When you select tests using the drop-down list next to the Run button, you can specify settings for the disk tests by selecting the Settings button or by selecting the Settings button in the Select Tests dialog box. Once you have specified any Settings you want, click on the Run button. WinBench then executes the tests you specified.

During a single WinBench session, you can run or re-run as many WinBench tests as you like.

NOTE: The time WinBench needs to complete its tests varies depending on the speed of your PC and which tests you run. If you execute the option All Tests, WinBench can take as long as several hours to run.

As each test runs, WinBench displays the name of the test in the bottom left corner of the screen and a status message in the bottom right corner of the screen. When the test or set of tests ends, WinBench displays the Chart of Results and the Table of Results with the scores for the tests you just ran.

NOTE: You can display different combinations of test results in the Chart of Results or the Table of Results. WinBench, by default, initially displays the tests you just ran; however, you can use the Chart menu or the Table menu to display different combinations of test results, such as all the WinMark tests or all the tests you have run during this WinBench session. You can also use the Compare option to display results from other test runs next to the results from your current test run. For more information on displaying and comparing test results, see Chapter 4.

The following sections explain your options for running WinBench tests. If you'd like to find out more about WinBench's built-in test suites and individual tests, see Appendix A.

## **Related Topics:**

Specifying settings for the disk tests Running all the WinMark tests Running either the Graphics or the Disk WinMark test Running all the WinBench tests Running the additional WinBench test suites Running a custom test suite Selecting individual tests and groups of tests Running WinBench in demo mode Running WinBench in batch mode

## **Specifying settings for the disk tests**

WinBench lets you specify the drive on which you want individual disk tests to run regardless of whether you are executing the tests individually or as part of a test suite. You do not have to run all the disk tests in a test suite on the same drive. Any disk test for which you do not specify a setting will use the default drive.

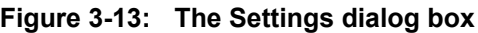

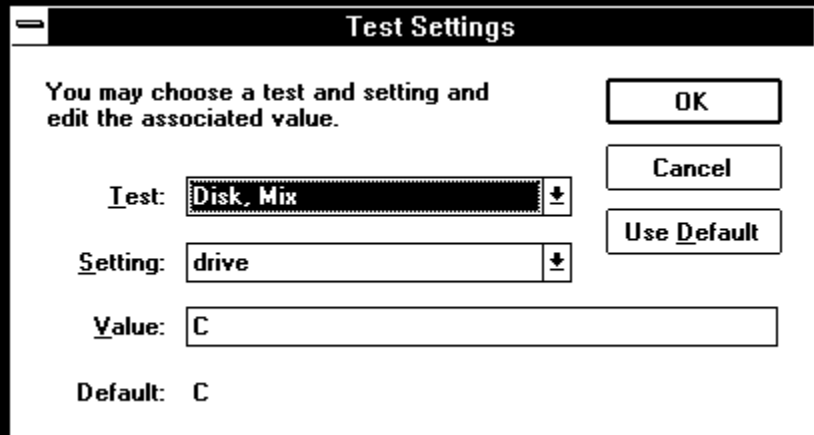

For example, suppose you are going to run the test suite Disk Tests and your default drive is C. You can specify that the Disk Mix run on drive D and that the Disk Read Random 200 bytes test run on drive E. Since those are the only two tests for which you specified drives settings, all the other disk tests in that suite will run on the default drive. Thus, when you execute the Disk Tests suite, WinBench will run one test on drive D, one test on drive E, and the rest of the tests on drive C. If you later execute the Disk WinMark test without changing the setting for the Disk Mix, WinBench will again run that test on drive D. Once you specify a drive for a disk test, WinBench uses that setting each time it runs that test unless you specify a different setting.

The settings remain in place until you halt WinBench. Then, the next time you start WinBench, it will use the default drive for all the tests until you specify a different drive.

You specify settings for disk tests from the Test Settings dialog box. To open this dialog box:

- Select the Settings function button in the WinBench application window.
- Select the Settings button in the Select Tests dialog box.
- NOTE: WinBench will only open the Test Settings dialog box when you have a disk test selected. This means that you must have a test suite that includes at least one disk test selected in the box next to the Run button before you can open the Test Settings dialog box. If you are at the Select Tests dialog box, you must have selected at least one disk test and placed it in the Selected Tests window before you can open the Settings dialog box.

Once the Test Settings dialog box appears:

- 1. Select the disk test for which you want to specify settings. The drop-down list next to Test contains the names of all the disk tests that are part of the test suite or group of tests currently selected.
- 2. Enter the Setting you want to change. Currently, your only option is Drive.
- 3. Enter the designation for that drive where you want to run the test in the box next to Value. For example, enter a "D" there to indicate drive D.

NOTE: You do not have to enter a colon after the drive letter.

4. Click on OK once you have specified settings for all the disk tests that you want to run on a drive other than the default drive.

NOTE: If you want to specify settings for other disk tests in the

drop-down list next to the Test box, repeat steps 1-4 until you have entered the settings for each of those tests. If you do not specify a setting for a disk test, WinBench uses the default setting. Now select OK.

If you want to use the default WinBench settings for your PC, click on the Use Default button. WinBench then displays the default drive in the box next to Default.

# **Running all the WinMark tests**

If you just want to determine your PC's Graphics and Disk WinMark scores, you can choose the option to run all the WinMark tests. This option differs from the option to run All Tests because the WinMark tests are only a subset of the total set of tests you can execute from WinBench. Consequently, your PC takes less time to run all the WinMark tests than it does to run all the WinBench tests.

There are two ways to run all the WinMark tests:

- · Select the option All WinMarks in the drop-down list next to the Run button. Once All WinMarks appears in the box, click on Run.
- · Select the option WinMark Tests from the Run menu. When the cascading menu appears, select the option All.

The time it takes to run the All WinMarks suite varies based on your PC and how it is set up. As data points for comparison purposes, this test suite took 68 minutes to run on a 386/20 with a Video 7 VRAM adapter and 11 minutes to run on a COMPAQ<sup>®</sup> DESKPRO<sup>®</sup> 66M with a QVision video adapter.

# **Running either the Graphics or the Disk WinMark test**

You can easily run either the Graphics WinMark suite or the Disk WinMark suite. There are two simple ways to run one of these WinMark tests:

- · Select either the option Graphics WinMark or Disk WinMark in the drop-down list next to the Run button. Once the name of the WinMark test you want to run appears in the window, click on Run.
- From the Run menu, select the option WinMark Tests. From the cascading menu that appears, select either Graphics for the Graphics WinMark or Disk for the Disk WinMark.

The time it takes to run the Graphics WinMark suite or Disk WinMark suite varies based on your PC and how it is set up. As data points for comparison purposes, the Graphics WinMark suite took 58 minutes to run and the Disk WinMark suite took 10 minutes to run on a 386/20 with a Video 7 VRAM adapter. The Graphics WinMark took 7 minutes to run and the Disk WinMark suite took 4 minutes to run on a COMPAQ DESKPRO 66M with a QVision video adapter.

# **Running all the WinBench tests**

WinBench gives you the option of running all of its tests with one command. When you choose this option, WinBench executes all of its tests and computes both WinMark.

There are two ways to run all the WinBench tests:

- · Select the option All Tests in the drop-down list next to the Run button. Once All Tests appears in the box, click on Run.
- · Select the option All Tests from the Run menu.

Because this action makes WinBench run every test it contains, executing this option can take up to several hours for WinBench to complete. The time it takes to run the All Tests suite varies based on your PC and how it is set up. As data points for comparison purposes, this test suite took 345 minutes to run on a 386/20 with a Video 7 VRAM adapter and 140 minutes to run on a COMPAQ DESKPRO 66M with a QVision video adapter.

# **Running the additional WinBench test suites**

WinBench comes with some special test suites you may want to use. These suites are:

· **The Disk Tests**. This suite includes the Disk Mix, which WinBench uses to calculate the Disk WinMark, and a group of sequential and random tests that read and write data to the disk using different size records. The complete set of disk tests read and write data in groups of 200 bytes, 512 bytes, 2048 bytes, and 4096 bytes.

As data points for comparison purposes, the Disk Tests suite took 105 minutes to run on a 386/20 with a Video 7 VRAM adapter and 42 minutes to run on a COMPAQ DESKPRO 66M with a QVision video adapter.

· **The GDI Tests**. This suite exercises additional GDI calls that do not appear in other tests. The GDI Tests exercise GDI calls that the profiled applications did not use. This suite includes most of the GDI painting calls supplied by Windows.

As data points for comparison purposes, the GDI suite took 110 minutes to run on a 386/20 with a Video 7 VRAM adapter and 55 minutes to run on a COMPAQ DESKPRO 66M with a QVision video adapter.

· **The GWM Tests**. This suite includes the individual tests that exercise all the GDI calls the Graphics WinMark uses. Unlike the Graphics WinMark suite, this suite executes these operations as individual tests.

As data points for comparison purposes, the GWM Tests suite took 52 minutes to run on a 386/20 with a Video 7 VRAM adapter and 27 minutes to run on a COMPAQ DESKPRO 66M with a QVision video adapter.

· **The USER Tests**. This suite exercises calls made through the USER component of windows. USER is a module that manages windows. These tests make USER calls that draw things, not GDI calls.

As data points for comparison purposes, the USER Tests suite took 20 minutes to run on a 386/20 with a Video 7 VRAM adapter and 9 minutes to run on a COMPAQ DESKPRO 66M with a QVision video adapter.

The easiest way to run one of these suites is to select the test in the

drop-down list next to the Run button. The options are Disk Tests, GDI Tests, GWM Tests, or USER Tests. Once the suite you want appears in the window, click on the Run button.

NOTE: One way you can see which tests WinBench includes in each of these suites is to open the Select Tests dialog box and double-click on the name of the suite. WinBench then displays the names of all the tests that make up that suite in the Selected Tests list. Appendix A also contains a list of the individual tests that make up these suites.

## **Running a custom test suite**

You can also run any custom test suites you created. You select and execute a custom test suite the same way you select a built-in test suite.

If, however, the name of the test suite you want is not in the drop-down list next to the Run button, you will need to open the suite:

1. Click on the option Open from the Suite menu. The Read Suite from File dialog box appears.

**Figure 3-14: The Read Suite from File dialog box**

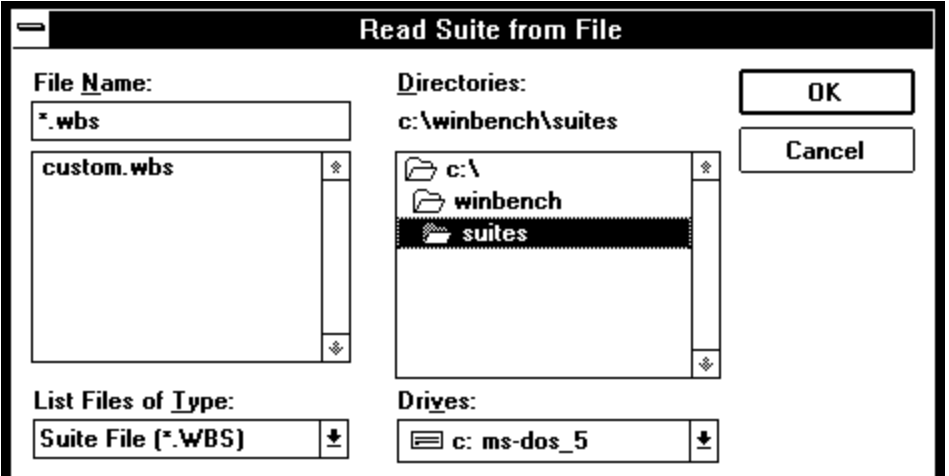

- 2. Click on the name of the test suite you want to open. By default, WinBench keeps its test suites in the directory \WINBENCH\SUITES. If you saved your test suite file in another directory, then you will need to open the file from that directory.
- 3. Click on OK. WinBench adds the test suite to the drop-down list next to the Run button and makes that suite the selected test.
	- NOTE: Unless you remove it, this test suite will remain in the drop-down list next to the Run button for the rest of your current WinBench session. If you want to remove it, select the option Delete from the

Suite menu. This removes the currently selected test suite from the drop-down list, but it does not delete the test suite file from your PC.

4. Click on Run to execute the test suite.

# **Selecting individual tests and groups of tests**

WinBench offers you the option of selecting and running tests other than the WinMark tests, the built-in test suites, or a custom test suite.

You can choose an individual test or a group of tests from the Select Tests dialog box. There are two ways to get to the Select Tests dialog box:

- Select the option Selected... from the drop-down list next to the Run button. If you open the Select Tests dialog box this way, when you click on OK in that window, WinBench returns you to the WinBench application window and waits for you to click on Run before it executes the test or tests.
- Select the option Selected Tests from the Run menu. If you open the Select Tests dialog box this way, when you click on OK in that window, WinBench automatically starts running the tests you specified.

**Figure 3-15: The Select Tests dialog box**

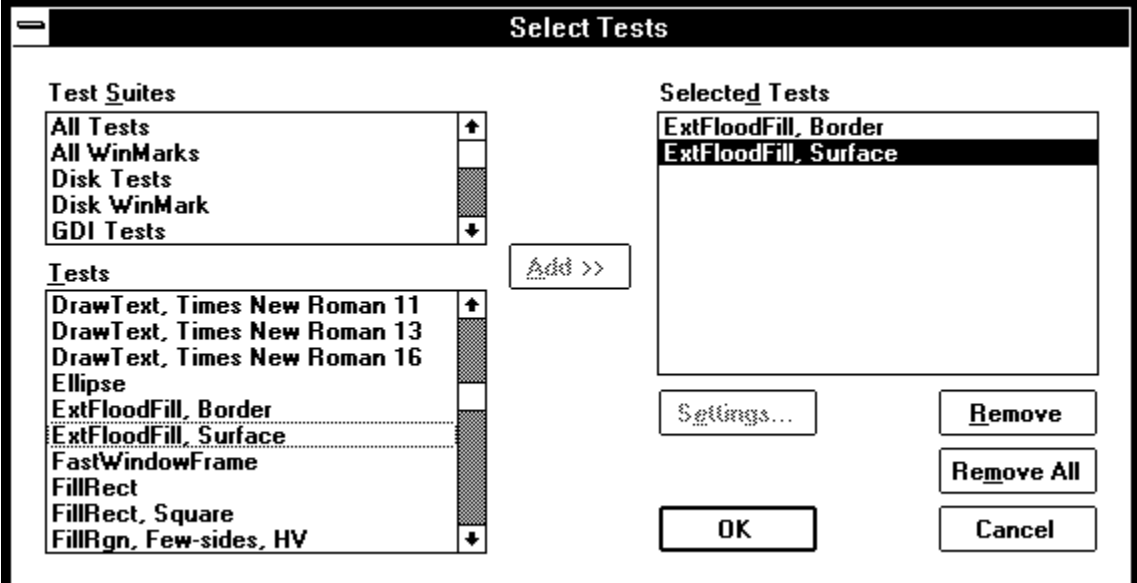

Both of these options open the Select Tests dialog box. This dialog box contains three smaller windows. The Test Suites window is on the top left and contains the names of all the built-in test suites as well as the names of any custom test suites you have open. The Tests window is on the bottom left and contains a list of the individual WinBench tests. The Selected Tests window is on the right and contains the names of all the currently selected tests. To choose a test or a set of tests:

- 1. Select the test or test suite you want. If you select a suite, WinBench displays all the individual tests that make up that suite in the Selected Tests window. To add tests to the Selected tests window either:
	- Double-click on the name of the test or test suite you want. WinBench automatically adds that test or the individual tests in the test suite to the Selected Tests window.
	- Click on the name of the test or test suite you want and then click on the Add button. WinBench adds that test or the individual tests in the test suite to the Selected Tests window.

If you want to select a group of tests, you can click on the first test and then use either the Control key or the Shift key when you click on another name. Once you have highlighted all the tests you want to add, click on the Add button to move these tests to the Selected Tests window.

- NOTE: If you are using keyboard commands instead of a mouse, WinBench lets you use Shift-F8 and the Space bar to select a random group of tests. To do this:
	- a. Press Shift-F8 once. Use the arrow key to move through the list until the test you

want is highlighted.

- b. Press the Space bar. That test is now one of your selected tests and stays highlighted even when you move the cursor down. If you want to select a contiguous range of tests, press and hold the Shift key as you use the arrow key to move through the list of tests.
- c. Once you have selected all the tests you want, press the Tab key. This takes you to the Add button.
- d. Now press the Space bar. WinBench moves all the highlighted tests to the Selected Tests window.

To disable this keyboard feature, press Shift-F8 again.

- 2. If you selected any disk tests, you can use the Settings... button to specify the drive you want to run the tests on.
- 3. Use the Remove and Remove All buttons to delete some or all of the tests from the Selected Tests list. The Remove button deletes only the tests in the list that are highlighted. The Remove All button deletes all the tests from the list.
- 4. Click on the OK button when you have the list of tests you want to run in the Selected Tests list.
	- NOTE: Remember that if you entered the Select Tests dialog box from the drop-down Run menu in the Windows menu bar, WinBench automatically runs the tests you chose as soon as you click on OK. If you entered the Select Tests dialog box by choosing Selected... in the box next to the Run button, then WinBench returns you to its main window and waits for you to click on Run before executing the tests.

For information on all the WinBench tests, see Appendix A.

# **Running WinBench in demo mode**

WinBench contains an option that lets you execute it in demo mode. When you execute WinBench in demo mode, it runs a test, briefly displays the test results, and then runs another test and briefly displays its results.

To run WinBench in demo mode, select the option Demo Mode from the Run menu. WinBench continues to run individual tests and display results until you stop demo mode by either pressing a key or clicking the mouse.

When you execute WinBench in demo mode, it runs whichever tests appear in the box next to the Run Function button. If you want WinBench to execute specific tests during demo mode, then select the option Selected... in the

drop-down list next to the Run button. When the Select Tests dialog box appears, choose the tests you want to run and select OK. Now, instead of clicking on the Run button, select Demo Mode from the Run menu. WinBench will run only the tests you specified until you halt demo mode.

### **Running WinBench in batch mode**

You can also run WinBench in batch mode from the DOS command line. First you must edit the WinBench file RUNWB.INI so that it contains the information WinBench needs. Then, at a DOS prompt, enter the command:

win c:\winbench\winbench.exe auto c:\winbench\runwb.ini

This command starts windows and then executes WinBench in batch mode.

WinBench stores the file RUNWB.INI in the main WINBENCH directory. Before you make any changes to RUNWB.INI, make a backup copy of the file. Then use a text editor to edit the information in the file. You need to modify the following information in RUNWB.INI:

- Environment settings
- · The path name of the test suites you want to run
- Names of the results files you want to save (you can have up to three)

The following is the RUNWB.INI file that comes with WinBench.

```
; This file is a prototype for the .ini file that you can
; use to run WinBench in batch mode; i.e. non-interactively.
;
; To run WinBench in batch mode, use the command line:
;
     winbench auto runwb.ini
;
; This file supplies the environment settings,
; the tests WinBench will run, and the names of the results files. ;
; Copy and edit this file to include the environment settings
; for your computer.
; Create a suite file that describes the tests you want to run
; and refer to it in the Suites section below.
; Change the settings in the Results section to specify
; the names of the result files.
[Environment]
; You must supply the following fields, which are part of the
; complete disclosure of the test environment.
; WinBench adds these environment settings to the results file. 
; These settings supply values that you would normally
; supply using the Disclosure Questionnaire when
; running WinBench in interactive mode.
; WinBench generally determines an appropriate value for
; the following fields.
; You can override WinBench's determination by replacing
; "To Be Supplied By Tester" with an appropriate string 
; and uncommenting the lines by removing the leading ";".
;Operating System=To Be Supplied By Tester
;Windows System=To Be Supplied By Tester 
;Processor=To Be Supplied By Tester 
;Processor Speed=To Be Supplied By Tester 
;Processor RAM=To Be Supplied By Tester 
;Video Driver=To Be Supplied By Tester 
;Video Adapter=To Be Supplied By Tester 
;Video Mode=To Be Supplied By Tester
; WinBench cannot determine an appropriate value for 
; the following fields.
; You must replace "To Be Supplied By Tester" with an 
; appropriate string.
Computer=To Be Supplied By Tester
Off-Chip Processor Cache=To Be Supplied By Tester
```
Video DRAM=To Be Supplied By Tester

Video VRAM=To Be Supplied By Tester Video Refresh Rate=To Be Supplied By Tester Hard Disk=To Be Supplied By Tester Hard Disk Controller=To Be Supplied By Tester HD Controller RAM=To Be Supplied By Tester Software Disk Cache=To Be Supplied By Tester Software Cache Size=To Be Supplied By Tester ; The following fields are added to the results file. You would ; normally change them by using the Disclosure Questionnaire ; window. They are not required for a full disclosure. Description=To Be Supplied By Tester Comments=To Be Supplied By Tester ; The following fields are for compatibility with existing ; PC Labs automation systems. ; WinBench adds these fields to the results file. ; DOS environment variables of the same name in uppercase, ; e.g. VARIANT1, can override these settings. ; Uncomment these settings by removing the leading ";" ; if you want to use them. ;PIN=To Be Supplied By Tester ;Variant1=To Be Supplied By Tester ;Variant2=To Be Supplied By Tester ;Variant3=To Be Supplied By Tester ;Variant4=To Be Supplied By Tester ;Variant5=To Be Supplied By Tester ;Type=To Be Supplied By Tester ;Project=To Be Supplied By Tester ;Tester Name=To Be Supplied By Tester ;Tester Organization=To Be Supplied By Tester [Suites] ; The Suite1 setting specifies the path name of the suite ; file that contains the list of tests to run. ; The custom.wbs suite contains all tests. You can create ; additional suite files by using the Suite/New menu item. ; Only one suite is allowed here. Suite1=suites\custom.wbs [Settings] ; WinBench looks for test settings here. It first looks for ; a setting in the form test-name:setting-name. If one is not ; found, it looks for the more generic setting-name. If one is ; not found, WinBench uses the default setting. ; The Drive setting specifies which drive to test for the disk ; tests. Drive=C ;Disk, Mix:Drive=C [Options] ; Setting ExitWindows to True causes WinBench to exit Windows ; when WinBench terminates. ExitWindows=False ;ExitWindows=True ; Setting DemoMode to True causes WinBench to run the specified ; test suit in demo mode. WinBench will not save any results, ; and it will ignore the ExitWindows setting. DemoMode=FALSE ;DemoMode=TRUE [Results] ; Edit the settings below, changing the name and directory ; to specify the results files you want to produce.

; Comment out any settings for result files you do not want. ; You can produce all three types of result files or any ; subset, as you like.

TextFile=results\results.txt XLSFile=results\results.xls CSVFile=results\results.csv

# **Related Topics:**

Modifying the RUNWB.INI file

#### **Modifying the RUNWB.INI file**

The RUNWB.INI file has several parts. This section of the manual steps you through the RUNWB.INI file and explains each part in the order that it appears in the file.

The first part of the RUNWB.INI file contains environment information. You should modify the fields for the environment settings to reflect the way your PC is set up. You must make sure these fields are accurate since this is information you need if you want to publish any of your WinBench test results.

NOTE: When you run WinBench interactively, you supply this information by editing the Disclosure Questionnaire.

With some of these fields, WinBench can determine the appropriate value. You can override the value WinBench would supply by replacing the string:

To Be Supplied By Tester

with the value you want that field to have and by uncommenting the lines. To uncomment the lines, remove the semicolon (;) that is in the first position of the line. The following are the fields for which WinBench normally supplies values:

```
;Operating System=To Be Supplied By Tester
;Windows System=To Be Supplied By Tester
;Processor=To Be Supplied By Tester
;Processor Speed=To Be Supplied By Tester
;Processor RAM=To Be Supplied By Tester
;Video Driver=To Be Supplied By Tester
;Video Adapter=To Be Supplied By Tester
;Video Mode=To Be Supplied By Tester
```
The next set of fields are ones for which you must supply a value because WinBench cannot determine the appropriate value. Enter the appropriate value in place of the string, To Be Supplied By Tester:

```
Computer=To Be Supplied By Tester
Off-Chip Processor Cache=To Be Supplied By Tester
Video DRAM=To Be Supplied By Tester
Video VRAM=To Be Supplied By Tester
Video Refresh Rate=To Be Supplied By Tester
Hard Disk=To Be Supplied By Tester
Hard Disk Controller=To Be Supplied By Tester
HD Controller RAM=To Be Supplied By Tester
Software Disk Cache=To Be Supplied By Tester
Software Cache Size=To Be Supplied By Tester
```
The next set of fields are for information only. WinBench includes these fields in the results file. Each time you want to add or remove a comparison machine

from the Chart of Results or Table of Results, WinBench displays the information you supply for the Description field below. Change the following fields if you want something different to appear in the results file:

Description=To Be Supplied By Tester Comments=To Be Supplied By Tester

The following fields exist to provide compatibility with the existing PC Magazine Labs testing automation systems. Other WinBench users will not need these fields. WinBench does, however, include these fields in results files. If you have any DOS variables with an uppercase version of any of these names, the values for those variables will override the values you supply here. If you want to use these fields, you must uncomment them.

;PIN=To Be Supplied By Tester ;Variant1=To Be Supplied By Tester

```
;Variant2=To Be Supplied By Tester
;Variant3=To Be Supplied By Tester
;Variant4=To Be Supplied By Tester
;Variant5=To Be Supplied By Tester
;Type=To Be Supplied By Tester
;Project=To Be Supplied By Tester
;Tester Name=To Be Supplied By Tester
;Tester Organization=To Be Supplied By Tester
```
You place entries in the five Variant boxes to make different test runs on the same PC easily identifiable. The project field lets you enter a name for this project. You can also enter the name of the WinBench tester and the organization the tester is with.

The next part of the RUNWB.INI file contains information on the test suites you want to execute. For the SUITE1 value, specify the path name of the file that contains the suite of tests you want to run. For example, you might enter:

Suite1=suites\custom.wbs

The file CUSTOM.WBS, located in the \WINBENCH\SUITES directory, contains all the WinBench tests. You can use any custom test suite that you created and saved while running WinBench in interactive mode.

Now you must supply the setting for the tests, if any. The settings apply only to the disk tests. WinBench expects setting information to be in the form

TEST-NAME:SETTING NAME. For example:

Disk, Mix:Drive=C

If WinBench does not find any information in this form, it looks for a more generic SETTING NAME:

Drive=C

If WinBench does not find any drive settings, it uses the default values (drive C).

NOTE: This explanation of the file presents the RUNWB.INI file options in the order in which they appear. The information on setting up the results files is the last part of the RUNWB.INI file.

The next field lets you specify whether WinBench automatically exits Windows when it finishes executing. If you select ExitWindows= False, WinBench does not halt Windows once it finishes its tests:

```
ExitWindows=False
;ExitWindows=True
```
If you select ExitWindows=True, WinBench halts Windows once it finishes its tests and returns you to the DOS prompt.

You also have the option of executing WinBench in demo mode:

```
DemoMode=False
;DemoMode=True
```
If you select DemoMode=True, then WinBench runs the specified test suite in demo mode and does not save any of the test results. Also, if you specify this option, WinBench ignores whatever you specify in the ExitWindows option.

You also should specify where you want WinBench to store the results file and the format you want it to use when it stores the file. You can save the results files in the following three formats:

- · A tab-delimited format suitable for use by Microsoft Excel (.XLS)
- · A comma-delimited format suitable for use by Excel or Lotus 1-2-3 (.CSV).
- · A plain text file (.TXT).

Edit the appropriate field to contain the correct path name for the file:

```
TextFile=results\results.txt
XLSFile=results\results.xls
CSVFile=results\results.csv
```
You can save the results file in all three formats. If you don't want to save the file in all three formats, use semicolons to comment out the formats you do not want. For example, if you only wanted to save the results file as a text file, your RUNWB.INI file would include these lines:

TextFile=results\results.txt ;XLSFile=results\results.xls ;CSVFile=results\results.csv
# **Using custom test suites**

A custom test suite is one you create. When you create a custom test suite, you can save it as a file that you can later access or modify from within WinBench. You can also move test suites you created on one PC to another PC.

You can use WinBench's test suite feature to create a set of tests tailored to the way you use your PC. For example, if you primarily use an application that spends a lot of time writing lines to the screen, then you might want to create a test suite that focuses on WinBench's line draw tests.

NOTE: While WinBench lets you create your own test suites, you cannot assign weights to the tests in such suites.

A custom test suite can include any combination of WinBench tests you choose. If you choose to save the test suite as a file, you can run that set of tests during other WinBench sessions or move the test suite file to a different PC. In addition, you can move test suites from other PCs onto your PC. When you copy a test suite file to another PC, you should place it in the WinBench subdirectory SUITES. Then select the option OPEN from the Suite menu to add the new test suite to the list of available test suites. For details on how to do this, see the section "Adding a custom test suite to the list of available tests" later in this chapter.

The next sections explain how to create and modify test suites. For a list of all the tests available with WinBench, see Appendix A.

#### **Related Topics:**

Creating custom test suites Adding a custom test suite to the list of available suites Modifying a custom test suite Removing a custom test suite

### **Creating custom test suites**

You can include any WinBench tests in your test suite. To create a test suite:

- 1. Select the option New from the Suite menu. The Create Test Suite dialog box appears.
	- NOTE: WinBench displays the names of all the currently selected tests in the Selected Tests list when it opens the Create Test Suite dialog box. These are the tests that make up the test suite selected in the box next to the Run button. For example, if you have the Graphics WinMark as the selected test suite next to the Run button, then WinBench lists the seven tests that make up the Graphics WinMark in the Selected Tests window. Thus, if you are creating a test suite that is similar to an existing test suite, make sure the existing test suite is the currently selected test suite. (If you don't want to use any of these tests, click on the Remove All button.)

**Figure 3-16: The Create Test Suite dialog box**

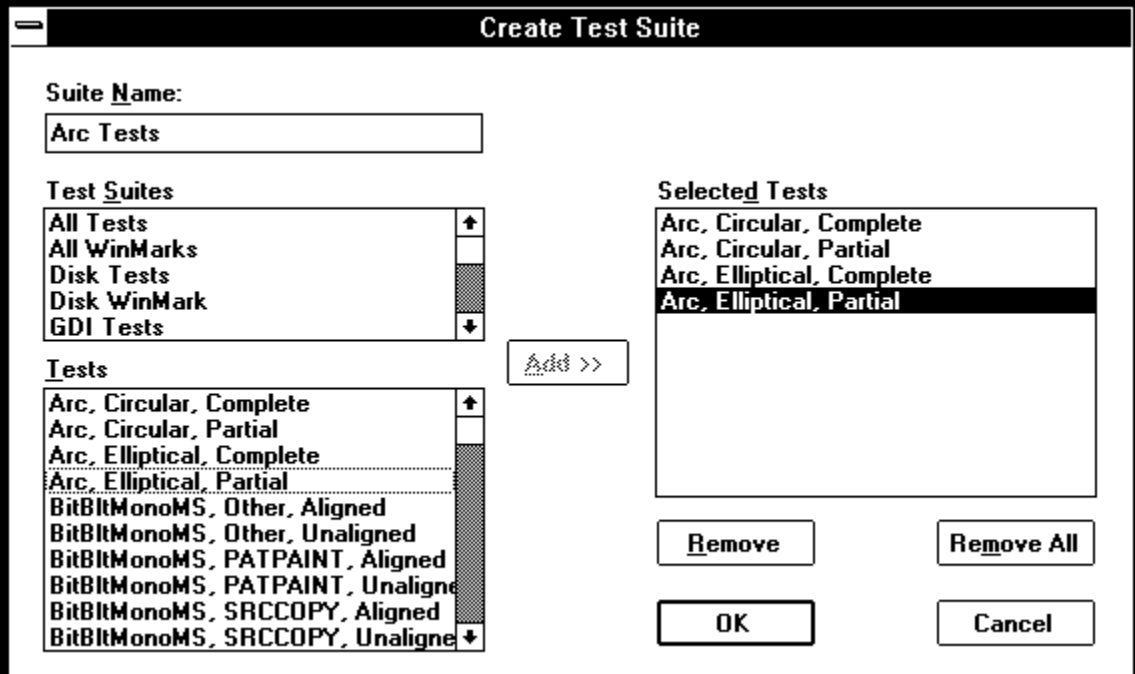

- 2. Enter the name you want to call the test suite. This is the name that will appear in the drop-down list next to the Run button and in the Test Suites list in the Select Tests dialog box. You can use any combination of characters and spaces for this name that you choose.
	- NOTE: If you save the test suite to a file, WinBench will associate a filename with the test suite you create. That filename must follow DOS filename conventions. Later, when you want to open the test suite, you will need to select the DOS filename, not the actual suite name. For example, suppose you create a suite named

"All Text" and save it as a file named ALLTXT3.WBS. When you want to open that suite, WinBench displays a dialog box with the filename ALLTXT3.WBS in it, not the suite name All Text.

- 3. Select the tests you want in the test suite by double-clicking on the test names or clicking on a name and then clicking the Add button. You can select any of the existing test suites as well as any of the individual tests. If you select an existing test suite, WinBench displays in the Selected Tests list all the tests that make up that suite.
	- NOTE: WinBench does not save settings for disk tests with the test suite. To specify settings for any of the disk tests in your test suite, you must first select the test suite from the drop-down list

next to the Run button and then click on the Settings button.

To remove a test from the list of selected tests, highlight it and then select the Remove button. To remove all the tests, select the Remove All button.

4. Click on OK when you have all the tests you want listed in the Selected Test window. WinBench displays the Save Suite in File dialog box.

At this point, you have a WinBench test suite that you can run. You do not have to save the test suite to a file. If you want to save your test suite, go to step 5; otherwise, click on Cancel and stop now.

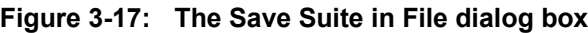

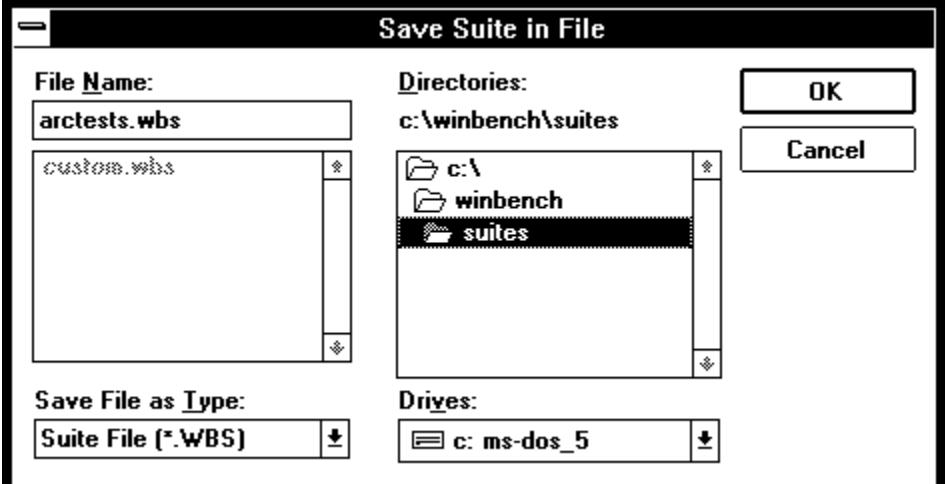

5. Enter the filename for the test suite with a .WBS extension. Choose the directory and drive where you want WinBench to save the file. By default, WinBench saves the file in the WinBench subdirectory SUITES. (You must follow DOS filename conventions when you enter the base name for this file.)

Steps 5 and 6 are optional. You can run the test suite you just created without saving it to a file. However, once you end this WinBench session, your test suite will disappear.

6. Select OK. WinBench adds the test suite you just created to the list of available test suites in both the drop-down list next to the Run function button and the Test Suites portion of the Selected Tests window.

### **Adding a custom test suite to the list of available suites**

If you want to run a custom test suite that you created and saved during a previous WinBench session, you first must add it to the drop-down list of tests next to the Run button. To do this:

- 1. Select the option Open from the Suites menu. The Read Suite from the File dialog box appears. Go to the directory and drive where you saved the test suite. WinBench displays the names of all of the files in that directory with the extension .WBS.
	- NOTE: WinBench does not display the actual suite names in this window. Instead it displays only the DOS filenames associated with the suites.
- 2. Click on the filename for the test suite you want to add.
- 3. Click on OK.

WinBench adds the test suite you specify to the list of available test suites in both the drop-down list next to the Run button and the Test Suites list in the Selected Tests window.

### **Modifying a custom test suite**

You can also modify an existing test suite by adding or deleting tests. In addition, if you did not save the test suite to a file when you created it, you can do so now. To do this:

- 1. Select the test suite you want to modify from the drop-down list of test suites next to the Run button.
- 2. Select the menu option Edit from the Suites menu. WinBench displays the Edit Test Suite dialog box.

**Figure 3-18: The Edit Test Suite dialog box**

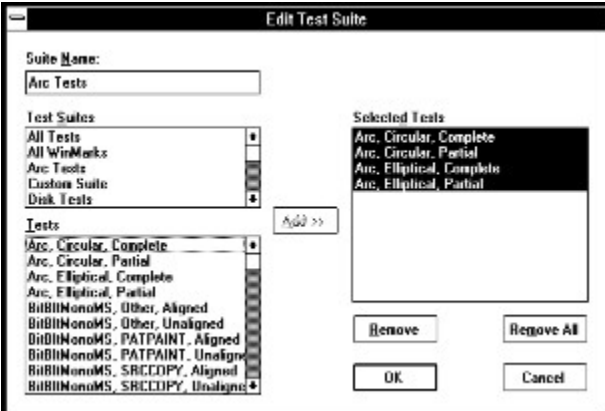

3. Change the list of tests associated with this test suite by adding or deleting tests.

- 4. Click on OK. The Save Suite in File dialog box appears. You do not have to save your modified test suite to a file. You can run the test suite during this WinBench session even if you do not save it. If you want to save your changes to a file, go to step 5; otherwise, click on Cancel and stop now.
- 5. Specify the filename for this test suite as well as the directory and drive where you want WinBench to save it. By default WinBench saves the file in the WinBench subdirectory called SUITES.
	- NOTE: The filename you supply must have an extension of .WBS and must follow DOS filename conventions. WinBench does not recognize this file as a test suite unless it has the .WBS extension.
- 6. Select OK.
- NOTE: If you modify a test suite that you have saved to a file, WinBench does not require you to save the revised test suite to the same DOS file. For example, you may modify the test suite All Text that is associated with the DOS file ALLTXT3.WBS. When you save your changes, you can enter a new filename for this test suite, such as ALLTXT4.WBS.

### **Removing a custom test suite**

To remove a custom test suite from the list of available tests, select that test suite in the drop-down list next to the Run button. Now select Delete from the drop-down menu Suite. WinBench removes the selected test suite from the list, but it does not delete the test suite's .WBS file from your system.

# **Checking your PC's configuration**

You can check information about the state of your PC's configuration when you ran a set of tests by clicking on the Disclosure button in either the Chart of Results or the Table of Results or by selecting Disclosure from the File menu. When you select Disclosure, WinBench opens the Disclosure window. This window contains all the information the WinBench license agreement requires you to list when you publish WinBench scores. WinBench stores this information in the results file each time you save the test scores.

WinBench identifies the test results to which the disclosure information pertains by displaying a name for the results in the drop-down list box. If you have not modified the Test Description field in the Questionnaire dialog box, the name Current Results appears in the box.

When you have multiple results files open, you can use the Next button to switch between the disclosure information for the different results files.

#### **Related Topics:**

Editing the Disclosure Questionnaire

### **Editing the Disclosure Questionnaire**

WinBench automatically supplies most of the disclosure information. You can add the missing information or modify current information that WinBench did not supply correctly by selecting the Edit button in the Disclosure window. This brings up the Disclosure Questionnaire, which lists many of the elements that make up the disclosure information and lets you change them. To change this information, click on the field you want, delete the old information, and type in the new information. Once you have modified the information in the Disclosure Questionnaire, select OK and WinBench saves your changes. If you select Cancel, WinBench ignores any changes you made.

You can also open the Disclosure Questionnaire window by selecting the menu option Questionnaire from the File menu.

In addition to storing your disclosure information when you save your test results, WinBench lets you copy your disclosure information to another file or program. To do this:

- 1. Open the Disclosure window.
- 2. Highlight the information you want to copy.
- 3. Select Copy from the Edit menu.

When you copy the information, WinBench puts it on your Windows clipboard, where you can retrieve it later. You can also paste the information directly into a file. Open a file from an application such as Notepad and use that application's Paste option to paste the configuration information you copied into that file.

# **Tips for running WinBench**

You will get the most accurate WinBench scores for your PC if you follow these steps each time you run WinBench:

- 1. Reformat your hard drive.
- 2. Install the operating system (usually DOS).
- 3. Install Windows.
- 4. Install any necessary video drivers. As you do this, note if the driver uses settings other than the default settings.
- 5. Install WinBench.
- 6 Exit Windows.
- 7. Defragment your hard disk.
- 8. Reboot your PC.
- 9. Start Windows. Make sure you have not other applications running.
- 10. Run WinBench.

These steps ensure that you are running WinBench on a "clean" PC. A clean configuration is a freshly rebooted PC with an unfragmented disk that contains the operating system, Windows, and a minimum of other software. Because reinstalling your operating system is not always convenient, at a minimum you should do the following each time you run WinBench:

- Defragment your hard disk.
- Reboot your PC.

You can get a utility that defragments your drive. Then, each time you want to run WinBench, run this utility first. This type of utility helps because the space available on your hard disk tends to fragment as you use your PC. This fragmentation can cause your WinBench scores to decrease. For example, if you compare two sets of test scores where you saved the first set after running WinBench using the steps described above and you saved the second set after performing your normal daily tasks and working with files on your PC, you will probably discover that the first set's scores are slightly faster than the second set's.

You may get slightly more reproducible scores if you run WinBench in batch mode because the state of Windows is more stable. When you run WinBench interactively, each time you move the mouse or press a key, you may be slightly affecting the environment in which WinBench is running, which could affect the repeatability of the test.

You should always reboot your PC between test runs of WinBench.

You may also see some improvement in your test scores if you:

- · Avoid moving the mouse or pressing keys while the tests are running.
- · Halt other applications you might normally run and run only WinBench.
- · Use disk caching software, such as SMARTDrive.
- Turn off any network drivers (if you have access to a network).

You should not have any other interrupt-level tasks running when you run WinBench. Avoid having TSRs or drivers that use interrupts loaded. If you do have such tasks running, they could affect your WinBench scores.

To use WinBench to your best advantage, consider how you normally use your PC. For example, if you use applications that rely heavily on graphics but very little on text, you might want to create a test suite that emphasizes key graphics functions rather than simply executing the WinMark scores.

# **Related Topics:**

Sample test results

### **Sample test results**

While there is no single base machine for WinBench, ZDBOp did test it on many of different PCs. A few of the results files from those test runs are in the directory \WINBENCH\RESULTS. You can open these results files and use them as data points to help determine what your test results mean.

# **What's next**

This chapter explained how you can run WinBench. It told you:

- · How to start WinBench and how to exit from WinBench as well as how to interrupt a series of WinBench tests.
- The options that WinBench provides in its main window. These options include function buttons, dropdown menus, and WinBench windows.
- · The different ways you can execute the WinBench tests.
- · How you can create and modify custom test suites.
- · How to view your information the system configuration in effect when you ran the WinBench tests or that is currently in effect.
- · Ways you get the most accurate results for your PC.

The rest of this manual contains information on how you can use your WinBench results. It also provides you with information about what affects your WinBench results and where you can find information to compare your PC to other PCs. For more information about:

- Saving, printing, and comparing your test results, see Chapter 4.
- · Understanding the results you get when you run the WinBench tests, see Chapter 5 and Appendix A.
- Determining what affects your WinBench results as well as how you can track your system information, see Chapter 6.
- · Understanding the concepts used to develop WinBench, such as profiling, see Chapter 7. This chapter also notes some things the tests do not do.
- Comparing your PC's test results to test results from other PCs, see Chapter 8.

In addition, Appendix A lists all the tests in WinBench, Appendix B provides troubleshooting tips if you encounter a problem, and Appendix C tells you how you can contact ZDBOp.

# **Reading the test results**

WinBench always displays test results in both the Chart of Results and the Table of Results. WinBench automatically opens these results windows when it finishes running the tests you specified.

You can display a total of four sets of results at one time. In addition to your current test results, you can display results from up to three results files in these windows. These are results from previous test runs that you saved in files. When you open one of these test results files using the Compare option, WinBench displays the results in that file along with your current results. (See the section "Adding a results file to the results windows" later in this chapter for more information.)

NOTE: If you haven't run any tests, you can still use the Display Results button to open the results windows. Once the windows are open, you can either close them or minimize them so they appear as icons on your WinBench screen. If you close them, you can use the Display Results button again to open them.

#### **Related Topics:**

The Chart of Results The Table of Results Displaying different combinations of test results

# **The Chart of Results**

In the Chart of Results, WinBench displays the name of the test you ran and a horizontal bar graph showing how your machine performed on that test. If you have opened one or more comparison results files, WinBench also displays graphs of those results as well.

The Chart of Results groups the different sets of results together test by test. For example, WinBench lists all the results for the Graphics WinMark together before it lists the results for the next test.

#### **Figure 4-1: The Chart of Results**

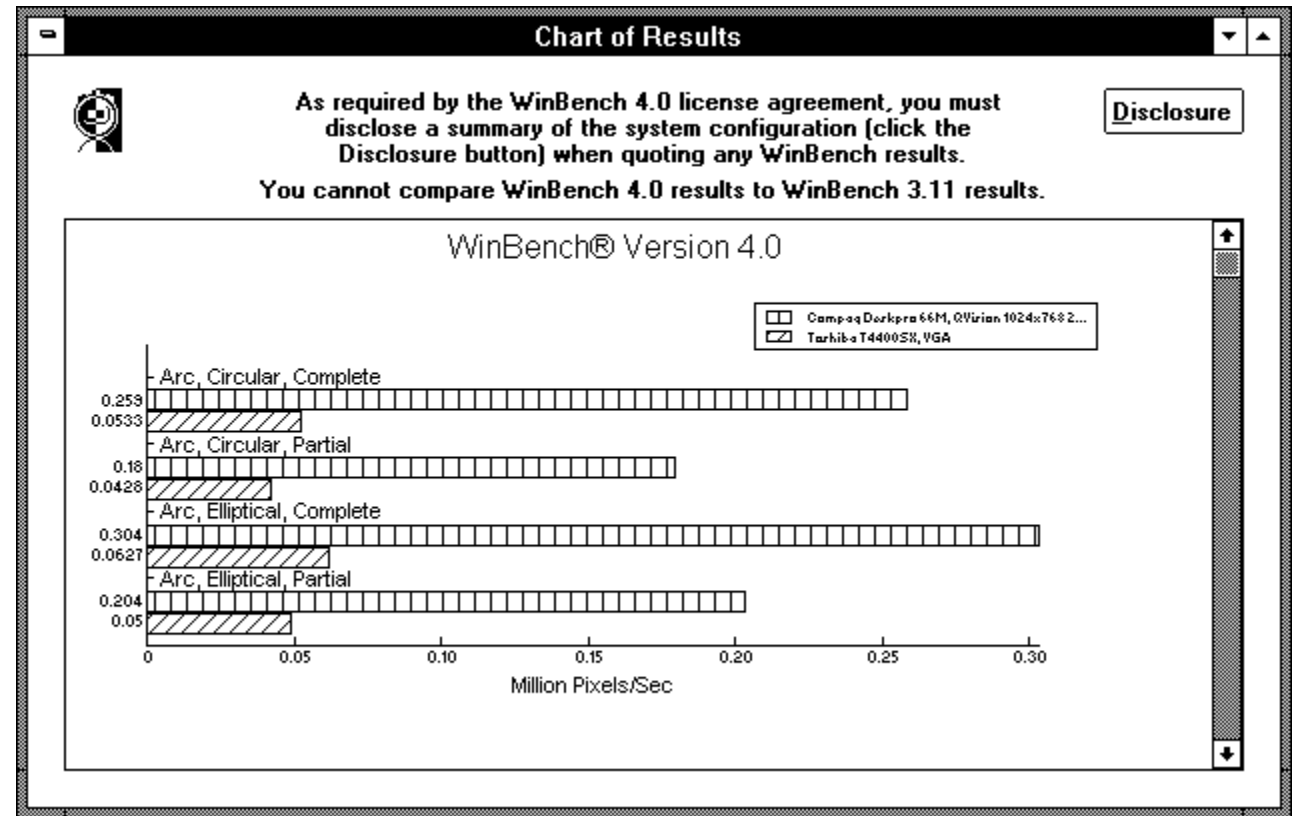

To the left of the test's name, WinBench displays the score for each test. The graph itself shows the results in the units appropriate to that test. For example, WinBench reports most of the graphics test results in millions of pixels per second. Thus, when WinBench displays the results for one of these tests, the bar represents millions of pixels per second. When WinBench displays the results for a disk test, the bar represents thousands of bytes per second.

When you are viewing information in the Chart of Results, WinBench gives you the option of displaying the results as absolute values or normalized values. Absolute results are the actual scores for each test. If you select the option Absolute in the Chart menu, WinBench displays all the results in the chart as absolute scores. Normalized scores represent a ratio of the absolute scores of one PC to the absolute scores of the baseline PC. (See the section "Normalizing your test scores" later in this chapter for more information.) If you select the option Normalize from the Chart menu, WinBench displays the baseline machine's score as 1.0 and all the other scores as a percentage of the baseline machine's score. (See the section "Specifying a baseline machine" later in this chapter for more information.)

# **The Table of Results**

In the Table of Results, WinBench displays test information in a column format.

The Table of Results has the following sections:

- 1. All the weighted test suites (i.e., the Graphics WinMark and the Disk WinMark), their scores, and the units (such as millions of pixels per second or thousands of bytes per second) for the scores.
	- NOTE: WinBench computes the WinMark scores whenever you successfully run all the tests in a WinMark suite. In fact, if you are running individual tests, even in separate test runs, once you have run all the tests that compose a WinMark suite, WinBench computes that WinMark score and displays the score. As a result, you do not always need to explicitly run the Graphics WinMark suite or the Disk WinMark suite for WinBench to produce a score for these tests.

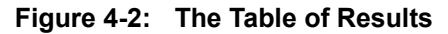

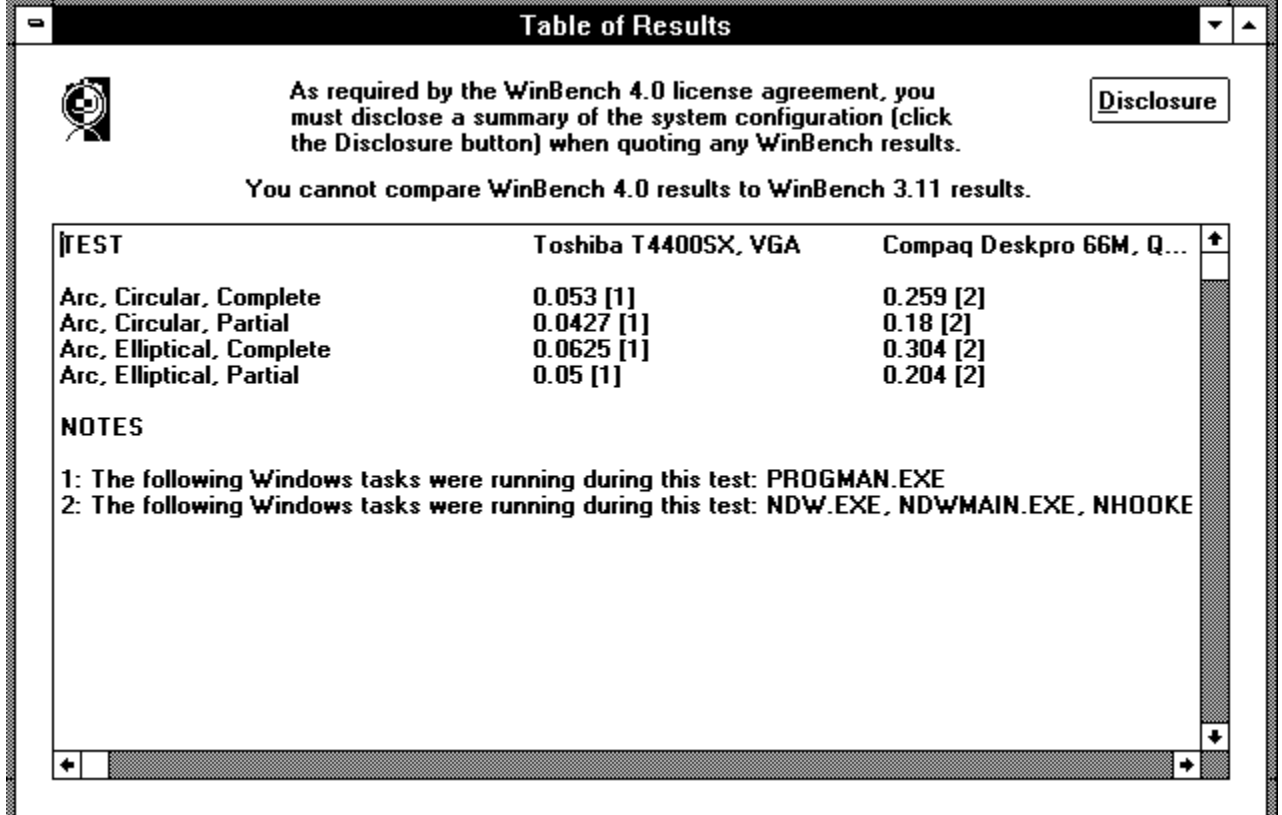

- 2. All the individual tests that WinBench performed, their scores, and the units for the scores, such as "Thousand Bytes/sec" or "Million Pixels/sec." Next to the scores, WinBench displays numbers representing Notes about factors that might have affected the test results.
- 3. A list of Note numbers and an explanation of what those Notes mean. WinBench uses Notes to tell you about things that happened during the test that might have affected the test results. For example, if you move the mouse during a test, WinBench will include a Note next to that test's results to tell you about mouse motion.

The Table of Results also groups the sets of results by tests. When you have more than one set of comparison results open, WinBench displays the test name and the current results in the first two columns of the Table of Results. In the next columns, WinBench displays the results from the comparison machines. You will probably need to use the scroll bars at the bottom and on the left side of the Table of Results to view all the comparison results and all the tests.

### **Displaying different combinations of test results**

From within the Chart of Results and the Table of Results, you can display different combinations of test results. The four options you have for displaying results are:

- Display a list of all tests that WinBench contains regardless of whether you have run them. To do this:
	- 1. Open either the Chart of Results or the Table of Results.
	- 2. Select the option Display from either the Chart menu (Chart of Results) or Table menu (Table of Results). WinBench opens a cascading menu.
	- 3. Select the option All Tests (this option is the same in both the Chart menu and the Table menu). WinBench now displays all its tests in the results windows. If it has not run a test, WinBench displays "Not Run" next to that test name.
- Display a list of just the WinMark tests regardless of whether you have run them. To do this:
	- 1. Open either the Chart of Results or the Table of Results.
	- 2. Select the option Display from either the Chart menu (Chart of Results) or Table menu (Table of Results). WinBench opens a cascading menu.
	- 3. Select the option All Marks (this option is the same in both the Chart menu and the Table menu).

WinBench now displays the two WinMark tests in the results windows. If it has not run a test, WinBench displays "Not Run" next to that test name.

- Display the results for all the tests that you have run during this WinBench session. To do this:
	- 1. Open either the Chart of Results or the Table of Results.
	- 2. Select the option Display from either the Chart menu (Chart of Results) or Table menu (Table of Results). WinBench opens a cascading menu.
	- 3. Select the option Tests Run (this option is the same in both the Table menu and the Chart menu).

WinBench now displays the current results of all the tests you have run. If you have run any tests more than once, WinBench only displays the most recent results for those tests.

- Display the test results for the currently selected tests. By default, when you select this option, WinBench displays the tests it just ran. If you want to specify a different set of tests:
	- 1. Choose the option Selected from the drop-down list next to the Run button. The Select Tests dialog box appears.
	- 2. Choose the tests for which you want to view results and move them to the Selected Tests box.
	- 3. Click on OK. WinBench closes the Select Tests dialog box and displays Selected... as the choice in the drop-down list next to the Run button.
	- 4. Activate either the Chart of Results or the Table of Results by clicking on one of these windows or, if they are closed, open one of them. Depending on which of these windows you activate, WinBench will add either the Chart menu (Chart of Results) or Table menu (Table of Results) to the Windows menu bar.
	- 5. Select the option Display from either the Chart menu or Table menu. WinBench opens a cascading menu.
	- 6. Select the option Selected Tests (this option is the same in both the Table menu and the Chart menu).

WinBench now displays the results for the tests you specified in the Select Tests dialog box.

# **Printing your PC's test results**

You can print the information in the Chart of Results directly from WinBench if your PC is connected to a printer. To print the chart:

- 1. Activate the Chart of Results window by clicking in it.
- 2. Select the option Print from the File menu.

NOTE: If you need to set up your printer, select Printer Setup from the File menu before you select Print. You can only print to the default printer.

If you want to print the information in the Table of Results:

- 1. Copy the information to the Windows clipboard using the Copy option in the Edit menu.
- 2. Paste that information into a file you opened from an application such as Notepad.
- 3. Print the information from that application.

# **Creating a set of comparison results**

WinBench lets you save your test results to files. You can then open the files later and compare test results from different test runs on your PC or from test runs on different PCs. In addition, WinBench comes with a small set of sample results files from test runs on PCs in the ZDBOp research center. These files are in the directory \WINBENCH\RESULTS. By default, WinBench saves all of its results files in the subdirectory RESULTS.

The ability to compare different results files lets you see how well your current PC setup compares to other setups. You can also run before and after comparisons to see how a change you made to one of your PC's subsystems, such as switching to a different video card, affects the performance of that subsystem.

NOTE: To make valid comparisons between different PCs, you should generally run WinBench on both PCs the same way. For example, if you run the Disk WinMark suite on one PC with software disk caching enabled and on another PC with software disk caching disabled, you won't learn much about the relative speeds of the two disk subsystems. On the other hand, if you just want to see what effect a software disk cache has on your PC's disk subsystem, run the Disk WinMark on that PC with and without a software disk cache enabled.

You can check the setup of each PC by looking at the information in the WinBench Disclosure window. To see this information, select Disclosure from the File menu. (WinBench stores the current disclosure information at the end of each results file.)

The next sections describe how to save results files and how to add results files from other PCs to your PC.

#### **Related Topics:**

Saving your test results Adding results files from other PCs

### **Saving your test results**

WinBench lets you save your test results in one of four formats:

- · A tab-delimited format suitable for use by Microsoft Excel (.XLS).
- · A comma-delimited format suitable for use by Excel or Lotus 1-2-3 (.CSV).
- · A plain text file (.TXT).
- · A Windows metafile (.WMF).

When the Table of Results window is active, you can save your results in any of the first three formats. Once saved, you can open these files using either WinBench or a spreadsheet or text application program.

When the Chart of Results window is active, you can save your results only as a chart in Windows metafile format. You can then open that chart using an application that accepts metafile format. You cannot, however, open that chart from within WinBench.

The next two sections explain the two ways you can save your results to a file.

#### **Related Topics:**

Using the Table of Results to save files Using the Chart of Results to save files

#### **Using the Table of Results to save files**

By saving your current test results with the Table of Results window active, you can specify that WinBench save them in tab-delimited format,

comma-delimited format, or plain text. You can even save your results in all three of these formats by repeating the steps listed below for each format. Once you have created a results file in any of these three formats, you can open that file as a comparison set of results using WinBench. WinBench then displays all the test results in both the Table of Results and the Chart of Results. You can also open the file using Excel, Lotus, or a text application, depending on the format you used to save the file.

NOTE: If you use another application to change anything in the results file, WinBench may no longer be able to read the file.

Before you can save your current test results from the Table of Results, you must enter a unique description or name for the Test Description in the Disclosure form. By default, WinBench labels the test results "Current Results." You cannot save the results until you change this label. The following steps explain how to save WinBench test results to a file:

- 1. Open the Disclosure Questionnaire dialog box. There are two ways to do this:
	- Select the option Questionnaire in the File menu.
	- · Select the Edit button in the Disclosure window.

The Disclosure Questionnaire dialog box appears.

2. Enter a description or name in the box next to Test Description.

NOTE: WinBench uses the text you enter here as the Comparison Machine name when you use the Compare option in either the Chart or Table menu.

- 3. Select OK.
- 4. Open the Table of Results Window.
- 5. Select Save As from the File menu. WinBench displays the Save Results in File dialog box.

**Figure 4-3: The Save Results in File dialog box**

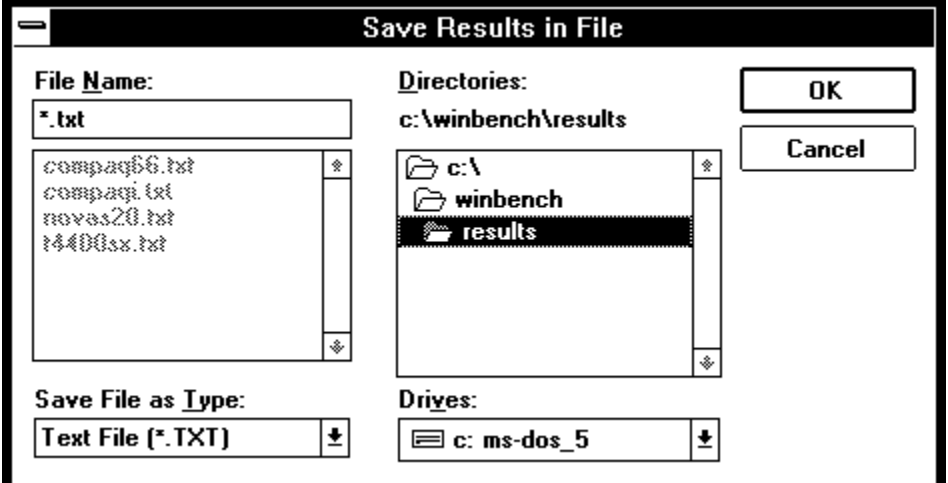

6. Specify the drive on which you want to save your results file, the directory in which you want to save your results in, and the name of the results file. By default, WinBench saves your file in the WinBench subdirectory RESULTS.

You also need to specify the format in which you want to save the file. To save the file in:

· A tab-delimited format that an application such as Microsoft Excel can use, give the file name an extension of .XLS. This format often takes up less space than other formats.

- · A comma-delimited format that an application such as Excel or Lotus 1-2-3 can use, give the file name an extension of .CSV.
- · A plain text file, give the file name an extension of .TXT. This results file will also contain copies of your PC's AUTOEXEC.BAT, CONFIG.SYS, WIN.INI, and SYSTEM.INI files. (When you save the file in either of the other two formats, WinBench does not include the contents of these files in the saved results file.)

You can later open the results file with WinBench regardless of the format in which you saved it. You can also open the results file outside of WinBench using any application that accepts the file's format. For example, if you saved the file in .XLS format, then you can open the file with Excel.

7. Select OK.

If you want to save these results in more than one file format, repeat steps 5 through 7.

If you attempt to exit WinBench without saving your results, WinBench displays a window and asks if you want to save your test results. You can select Yes (save), No (don't save), or Cancel (don't exit from WinBench).

If you select Yes and you have not changed the Test Description from the label "Current Results," you will need to go through the above steps. In this case, WinBench will not halt even after you save the file.

If you have already changed the Test Description, WinBench places you at the Save As window. Once you enter the data there, WinBench halts.

#### **Using the Chart of Results to save files**

You can save a set of test results as a chart by saving it when the Chart of Results is active. WinBench then saves the chart in Windows metafile format. This is the only format option you have with the Chart of Results. While you cannot later open this chart with WinBench, you can open it with any

application that accepts the metafile format. To save your file as a Windows metafile, perform these steps:

- 1. Make the Chart of Results window the active window.
- 2. Select the option Save As from the Chart menu. The Save Chart as Metafile dialog box appears on your screen.

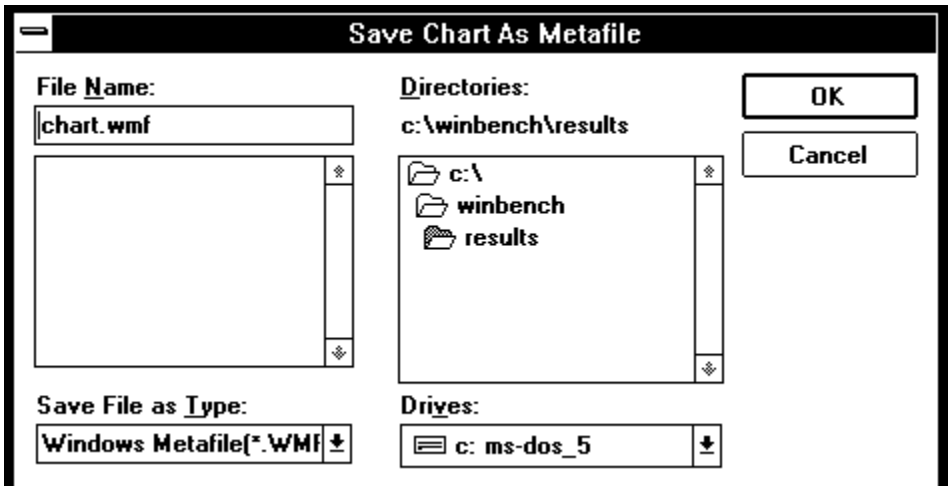

**Figure 4-4: The Save Chart as Metafile dialog box**

- 3. Specify the drive on which you want to save the chart, the directory in which you want to save the chart, and the name of the file. Since you are saving the chart as a Windows metafile, give its name a .WMF extension.
- 4. Select OK.

### **Adding results files from other PCs**

If you have run WinBench on other PCs, you can save the results in files on those PCs and then move the results files to your current test PC.

To move a WinBench results file, copy it to a diskette and then load the file on your current test PC. If the PCs are on a network, you may be able to move the information to your test PC using the network. When you load the file onto your test PC, you should load it into the WinBench subdirectory called RESULTS (e.g., \WINBENCH\RESULTS).

Once you have the results file on your PC, you can display it by selecting the option Compare in either the Chart or the Table menu.

NOTE: The window for the Chart of Results or the Table of Results must be active for you to be able to use the Compare feature.

# **Comparing results files**

WinBench lets you easily compare multiple test results files in the Chart of Results and the Table of Results. WinBench displays the test results from these files in the two results windows along with your PC's Current Results. You can open up to three results files at the same time. WinBench always includes your PC's current results in the comparison shown in the Table of Results so that you can view of a total of four sets of results at one time. In the Chart of Results, you have the option of whether to display the current results. By default, WinBench displays them.

When you view the different results in the Chart of Results window, you can also normalize all of the results to the set of results (i.e., baseline machine) you specify. When you normalize the results, WinBench displays all of the results as a percentage of the baseline machine's results.

The next sections tell you how to add and remove different results files to both the Chart of Results and the Table of Results.

#### **Related Topics:**

Adding a results file to the results windows Removing a set of results from the results windows

# **Adding a results file to the results windows**

You can display up to three results files in the Chart of Results and the Table of Results windows. Because you can compare results from different machines, WinBench refers to the different results files as Comparison Machines, even when the results files are from the same PC.

You can use WinBench's Compare option as one way to evaluate your PC. By having several results files open at the same time you can easily see how changing something in either your graphics or disk subsystem affects that subsystem's performance. For example, you can run the Disk WinMark with software disk caching enabled and with software disk caching disabled to determine the effect disk caching has on your PC's disk subsystem's performance. You can also see how your PC compares to other PCs by looking at WinBench results from tests run on other PCs.

To compare test results:

1. Open either the Chart of Results or the Table of Results window.

NOTE: If you add a results file to either the Chart of Results or the Table of Results, WinBench displays the file in both results windows.

- 2. Select either Chart (for the Chart of Results window) or Table (for the Table of Results window) from the menu bar.
- 3. Select the option Compare. The Comparison Machines window appears.

#### **Figure 4-5: The Comparison Machines window**

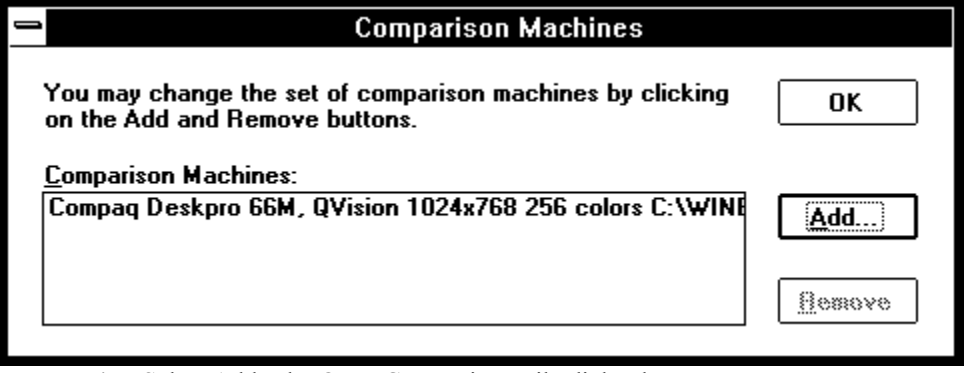

4. Select Add. The Open Comparison File dialog box appears.

**Figure 4-6: The Open Comparison File dialog box**

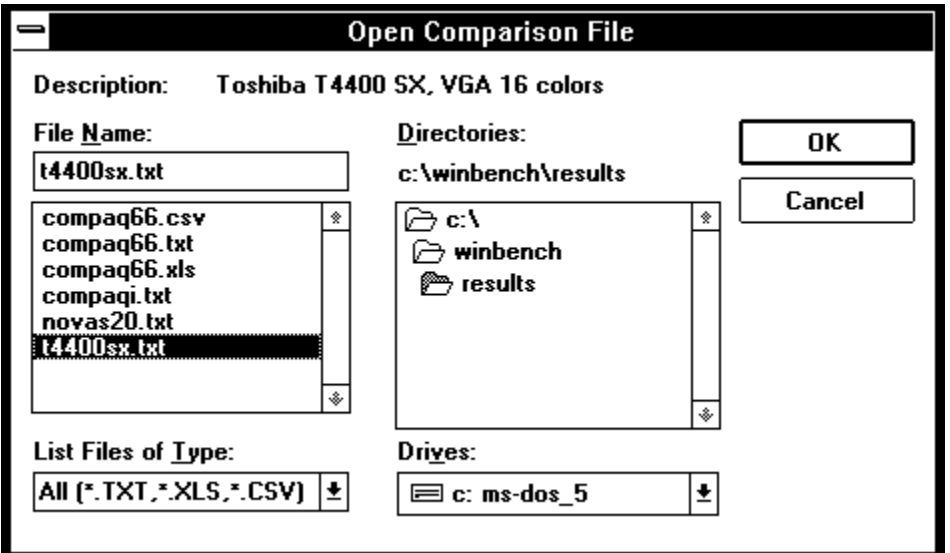

- 5. Specify the name of the file you want to add. WinBench lists all the files in the  $\WINBENCH\$ RESULTS directory that have a .TXT, .CSV, or .XLS extension. You can change to another directory.
- 6. Once you have selected the file you want and it appears in the File Name box, select OK. WinBench returns you to the Comparison Machines dialog box and displays the information you entered in the Test Description box in the Questionnaire window.
- 7. You can add another comparison machine or remove a comparison machine:
	- · To add another comparison machine, select Add and repeat steps 5 and 6. You can add up to three comparison machines.
	- · To remove a comparison machine, highlight the name of the comparison machine you don't want and select Remove.
- 8. Click on OK when the Comparison Machines dialog box contains the machine (or machines) you want. WinBench adds the results information to the two results windows and you are done.

### **Removing a set of results from the results windows**

You can remove a set of results from the Chart of Results and the Table of Results windows by closing that results file.

To remove a comparison set of results from the Chart of Results and the Table of Results, perform these steps:

- 1. Select the option Compare from either the Chart (Chart of Results) or the Table (Table of Results) menu. The Comparison Machines dialog box appears. Under the heading Comparison Machines, WinBench lists the names of all the open results files.
- 2. Highlight the name of the results file you want to remove from the Chart of Results and the Table of Results.
- 3. Click on Remove.

NOTE: Clicking on Remove closes a currently open results file. It does not delete a results file from your PC.

If you want to remove another results file, repeat steps 2 and 3.

4. Click on OK when you have removed all the results files you want to remove.

# **Normalizing your test results**

In the Chart of Results window, WinBench displays test results as either absolute or normalized. Absolute results are the actual scores for the tested PCs on the specified tests. Normalized results represent a ratio of the absolute results of one PC to the absolute results of the baseline PC. This ratio of the results can provide you with an easy basis for comparing the scores. You can compare up to three machines to the baseline machine.

The baseline machine can be any PC for which you have a set of results. The baseline machine can be your current results, results from tests you ran previously on your PC, or results from other PCs.

When you use the Normalize feature, WinBench sets the results for the baseline machine to 1.0 and displays all other results as a fraction of the base machine's results. For example, if you want to compare the different video boards you tested, you may want to select the board that produced the best WinBench scores and use that as your baseline results. Then you can see at a glance how the test results for the other boards compare to the test results for the baseline machine.

The Chart of Results is often easier to read if you normalize results. If one WinBench test ran very fast, while another WinBench test took much longer, the bar graph for the fast test would be almost too short to read because the graph for the slow test would need to be so long.

You can specify whether WinBench displays normalized scores or absolute scores by selecting either the menu option Normalized or Absolute from the Chart menu on the Windows menu bar.

The next section explains how to select a baseline machine.

#### **Related Topics:**

Specifying a baseline machine

### **Specifying a baseline machine**

You can specify which set of results WinBench normalizes the other results against by selecting one set as the baseline machine.

NOTE: You can only select a baseline machine for the Chart of Results. You cannot display normalized results in the Table of Results.

To select the baseline system, first make sure the Chart of Results window is active and you are viewing normalized results, not absolute results. If you are not sure, simply select the option Normalize from the Chart menu. Now follow these steps:

1. Select the option Baseline from the Chart menu. WinBench displays the Baseline Machine dialog box.

#### **Figure 4-7: The Baseline Machine dialog box**

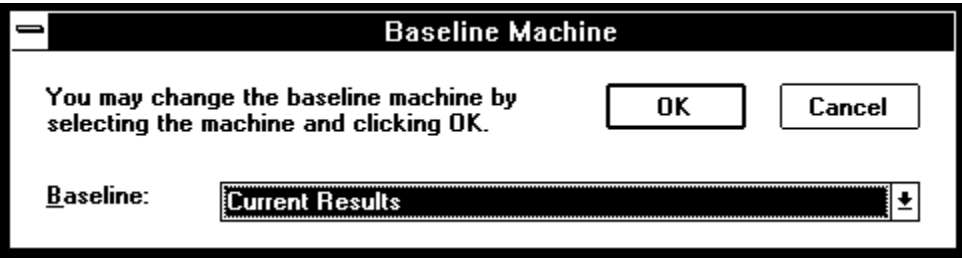

- 2. Select the name of the set of results you want to use for the baseline machine from the drop-down list of open results files.
- 3. Click on OK.

WinBench now displays all the results in the Chart of Results window as a percentage of the results for the baseline machine.

# **What's next**

This chapter contained information on working with WinBench's results files. It told you:

- · How to read the WinBench results in both the Chart of Results and the Table of Results.
- · How to print your test results.
- · How to save your test results to a file you can later open from within WinBench or from within a text editor, spreadsheet, or word-processing application. It also explained how to save your file as a chart that you can later open with any application that accepts Windows metafile format.
- · How to compare different results files.
- · How to specify a baseline machine against which WinBench normalizes all other test results.

The rest of this manual contains information about what affects your WinBench results and where you can find information to compare your PC to other PCs. For more information about:

- · Understanding the results you get when you run the WinBench tests, see Chapter 5 and Appendix A.
- · Determining what affects your WinBench results as well as how you can track your system information, see Chapter 6.
- · Understanding the concepts used to develop WinBench, such as profiling, see Chapter 7. This chapter also notes some things the tests do not do.
- Comparing your PC's test results to test results from other PCs, see Chapter 8.

In addition, Appendix A lists all the tests in WinBench, Appendix B provides troubleshooting tips if you encounter a problem, and Appendix C tells you how you can contact ZDBOp.

# **The Graphics WinMark**

The Graphics WinMark is an overall measure of the performance of your PC's graphics subsystem. The tests in the Graphics WinMark suite exercise the painting operations that the Graphics Device Interface (GDI) calls in popular Windows applications perform regularly. WinBench weights each of the operations based on information received by profiling leading applications.

To calculate the Graphics WinMark, WinBench runs seven test mixes and then determines a harmonic mean of their scores. Together, these seven test mixes, called Combined GWM tests, combine 66 tests of 18 different GDI operations. Instead of simply performing one operation after another, each Combined GWM test consists of a subset of these operations and executes the operations much the way actual applications perform graphics operations. These test mixes vary how frequently they perform a single GDI operation according to that operation's weight. Two factors determine the weight an operation receives:

- The market shares of the profiled applications that use the GDI calls being tested. An application's unit market share represents that application's percentage of the total number of products sold in that category of applications, such as spreadsheet programs. Thus, if one application has a higher unit market share than another application, the operation the first application performs most frequently will have a higher weight than the operation the second application performs most frequently (assuming that these are two different operations).
- The frequency of the operation's usage by the profiled applications.

Operations that appear frequently in the profiled applications also appear frequently in the Combined GWM tests.

WinBench times how long each test mix in the Graphics WinMark takes to execute on your PC and then combines the results using a weighted harmonic mean. The resulting Graphics WinMark score represents the number of millions of pixels per second your PC can display.

Because WinBench does not run actual applications, its graphics tests can focus solely on graphics operations. They do not include any of the other operations that applications typically have interspersed with graphics operations. Thus, the Graphics WinMark represents the overall performance of a PC's graphics subsystem, but it does not provide an indication of overall application performance.

For more information on the tests in the Graphics WinMark, see Appendix A.

If you want to know which hardware and software factors affect the Graphics WinMark, see Chapter 6.

# **The Disk WinMark**

The Disk WinMark is a measure of the rate at which your PC performs disk operations. You can also use the Disk WinMark suite to measure the effect of disk caching under Windows.

WinBench determines your PC's Disk WinMark by running a single, large test called the "Disk, Mix." This test mirrors the way applications use PC disk subsystems. It varies the operations it performs as well as the parameters for the operations just as actual applications do. The Disk Mix acts like a very large diskintensive application. It uses more than 100 files spread across six directories. It works with up to seven files at one time as well as creating and deleting files. In addition, the Disk Mix moves data in differentsized chunks and intersperses write and read operations. Its test files include data from source code, database, text, binary, executable and bitmap files.

The Disk Mix uses the standard Int 21H interface to access the disk subsystem, so it accurately measures your PC's disk performance regardless of whether you are using a software disk cache. The Disk Mix's data files compress the way real application files do. As a result, you can also use the Disk Mix to measure disk subsystems that use disk compression.

WinBench times how long your PC takes to perform the Disk Mix and then returns your PC's Disk WinMark score in thousands of bytes per second.

Because WinBench does not run actual applications, the Disk Mix focuses on operations that affect the disk. It does not include other operations that an application would typically intersperse with disk operations. Thus, the Disk WinMark gives you an overall indication of how well your PC handles disk operations, but it does not provide an indication of overall application performance.

For more information about the Disk WinMark, see Appendix A.

If you want to know which hardware and software factors affect the Disk WinMark, see Chapter 6.

# **WinBench's individual tests**

The Graphics and Disk WinMark tests use only a subset of the tests in WinBench. WinBench contains more than 200 tests that you can use to measure different aspects of the performance of your graphics and disk subsystems.

NOTE: When you run any of the individual tests, WinBench does not weight the test results. WinBench uses weights only when you run the Graphics WinMark.

# **Related Topics:**

The graphics tests The disk tests

### **The graphics tests**

WinBench lets you test the performance of almost any Windows GDI operation. The graphics tests use a distribution of operands that approximates the distribution of operands found in the profiled applications. For example, instead of simply drawing numerous lines that are all the same size, the WinBench Line tests draw lines of the average, minimum, and maximum lengths the applications drew.

Also, the WinBench graphics tests in some ways go beyond the operations that many applications commonly perform in an effort to really test your PC's graphics subsystem. For example, the WinBench graphics tests put additional stress on PC graphics subsystems by using dithered colors.

As an added bonus, when you run all the graphics tests, you have a decent Windows video driver compatibility test. The WinBench graphics tests can be useful for locating incompatibilities in video adapters.

### **The disk tests**

WinBench includes numerous individual disk tests. By running these disk tests, you can measure how fast data can move to and from your PC's disk. The WinBench disk tests read and write data sequentially and randomly in blocks of 200 bytes, 512 bytes, 2048 bytes, and 4096 bytes.

The sequential tests can help measure disk throughput as WinBench sequentially moves data to and from the disk. These tests repeatedly read or write records in order from the beginning to the end of the test disk file. By running the sequential disk tests, you can gauge the maximum throughput rates for the different block sizes of data.

With the random tests, you can gauge the access rate of the disk by randomly moving the disk head. The random tests transfer data to and from the disk using random file offsets.

The 4096-byte sequential Read and Write tests can provide information on the maximum data throughput of the disk hardware if you have all disk caches turned off. The 512-byte random Read and Write tests can help indicate the mechanical positioning time if no caches are enabled. The 200-byte operations can be useful for exercising file buffering under DOS.

See Appendix A for more information on the disk tests.
## **WinBench's built-in test suites**

In addition to the two WinMark suites and the individual tests, WinBench comes with some built-in test suites that you may want to run. These are groups of tests that you can execute with a single command. Each test suite focuses on a different aspect of either your PC's graphics or disk subsystem that you may want to measure. As with the other WinBench tests, the tests in these test suites are the result of profiling multiple applications.

WinBench ships with seven built-in test suites.

The three most important built-in test suites are the Graphics WinMark, the Disk WinMark, and the All Tests suite. The other built-in test suites are the Disk Tests, the GDI Tests, the GWM Tests, and the USER Tests. For more information about these tests suites and the results they return, see Appendix A.

## **What's next**

This chapter gave you general information about WinBench's tests. It provided information on:

- · The Graphics WinMark.
- · The Disk WinMark.
- The individual tests.

The rest of this manual contains information about what affects your WinBench results and where you can find information to compare your PC to other PCs. For more information about:

- · Determining what affects your WinBench results as well as how you can track your system information, see Chapter 6.
- · Understanding the concepts used to develop WinBench, such as profiling, see Chapter 7. This chapter also notes some things the tests do not do.
- Comparing your PC's test results to test results from other PCs, see Chapter 8.

In addition, Appendix A lists all the tests in WinBench, Appendix B provides troubleshooting tips if you encounter a problem, and Appendix C tells you how you can contact ZDBOp.

## **Factors that influence the test scores**

Many factors can affect how well your PC performs on the WinBench tests, including such high-level issues as the kind of PC you have. WinBench notes some of the obvious factors in the Table of Results window and the Disclosure windows. These factors include whether you moved the mouse during the test and whether you had any other applications running when you ran the WinBench tests. (For more information, see "Tips for running WinBench" in Chapter 3.)

The hardware and software components on your PC that can affect its performance include:

- · Operating system version
- · Windows system, including your PC's Windows graphics driver software
- · Processor type and speed
- · Off-chip processor cache (if any)
- · Amount of RAM
- · Type of hardware bus or buses
- · Type of hard disk
- · Type of hard disk controller and size of your PC's hardware disk cache (if any)
- · Disk fragmentation
- · Video adapter and the amount and type of RAM (DRAM or VRAM) on it
- · Video resolution and color depth
- · Refresh rate
- Size, type, and version of software disk cache (if any)
- · Any other special conditions, such as enabled disk compression utilities

#### **Related Topics:**

Major factors that can affect the Graphics WinMark Major factors that affect the Disk WinMark

### **Major factors that can affect the Graphics WinMark**

Certain system factors can affect how well your PC performs on the Graphics WinMark tests and the individual graphics tests. These factors include:

- Operating system
- · Windows system
- · Type of computer
- · Processor
- · Processor speed
- · Off-chip processor cache, if any
- · Processor RAM
- · Type of hardware bus
- · Video driver
- · Video adapter
- · Video DRAM
- · Video VRAM
- · Video refresh rate
- · Video resolution and color depth
- Video driver options

For example, you may see different performances between two otherwise identical graphics boards when the boards have different amounts of graphics memory. Also, graphics driver software modules that have different revision levels or different manufacturers can produce different scores.

### **Major factors that affect the Disk WinMark**

Certain system factors can affect how well your PC performs on the Disk WinMark and the individual disk tests.

The major factors that can affect your Disk WinMark score include:

- · Operating system
- · Windows system
- · Type of computer
- · Processor
- · Processor speed
- · Off-chip processor cache, if any
- · Processor RAM
- · Type of hardware bus
- · Hard disk
- · Hard disk controller
- · Hard disk controller RAM
- · Amount of controller cache memory
- · Type, version, and size of the software disk cache (if any)
- · Disk fragmentation

For example, you may see different performances between two otherwise identical disk controllers when the controllers have different amounts of hardware cache memory. Also, you may see different performances when you vary track buffering, writeback strategies or other disk caching parameters.

## **Tracking your system information**

Because your system configuration has an effect on your WinBench results, you need to be able to determine this information so you can meaningfully interpret each set of test results. This is especially important when you are changing your PC's configuration between tests to see how a change affects performance. For example, you might run the disk tests with and without software caching enabled to see the effect software caching has on your disk subsystem.

In addition, if you publish your WinBench results, you must include information about your system setup.

WinBench helps you keep track of your system configuration by providing a Disclosure Questionnaire. This questionnaire lists the types of information that you must supply if you publish WinBench results. Most of the information in this questionnaire is information that WinBench cannot determine. The questionnaire also contains additional information you may find helpful when you review the different results you can get from WinBench or compare your PC's results to other results from other PCs.

WinBench automatically fills in some of the information about your PC's configuration in the Disclosure Questionnaire. When it cannot determine the correct answer, it leaves question marks in that space or states that the information is "unknown." You can add this information as well as modify information that WinBench supplied or that you added earlier. Each time you save your results to a file, WinBench stores this information with them.

The next sections explain what information WinBench lists about your system configuration. They also tell how you can open the Disclosure window to check the system information for all the currently open comparison results files and how you can modify information in the Disclosure window by using the Disclosure Questionnaire.

#### **Related Topics:**

Viewing information about your PC's configuration Modifying information about your system configuration Contents of the Disclosure window Printing the system information Requirements for publishing WinBench results

### **Viewing information about your PC's configuration**

WinBench contains information about your PC in the Disclosure window. To view this information, you can either:

- · Select Disclosure from the File menu.
- · Click on the Disclosure button in the Chart of Results window or the Table of Results window.

When you perform any of these actions, WinBench opens the Disclosure window. This window contains the system configuration that is currently in effect as well as the system information for any comparison results files you have open. To view the system information about a comparison file, use the drop-down list that contains the descriptive names for the test runs, such as "Current Results."

To see all the information in this window, you will need to use the vertical scroll bar.

Once you open the Disclosure window, you can either close it or minimize it so that it remains as an icon in the WinBench application window.

### **Modifying information about your system configuration**

WinBench lets you modify or change your current system information. There are two ways you can do this:

- · Select Questionnaire from the File menu.
- Click on the Edit button in the Disclosure window.

#### **Figure 6-1: The Disclosure Questionnaire**

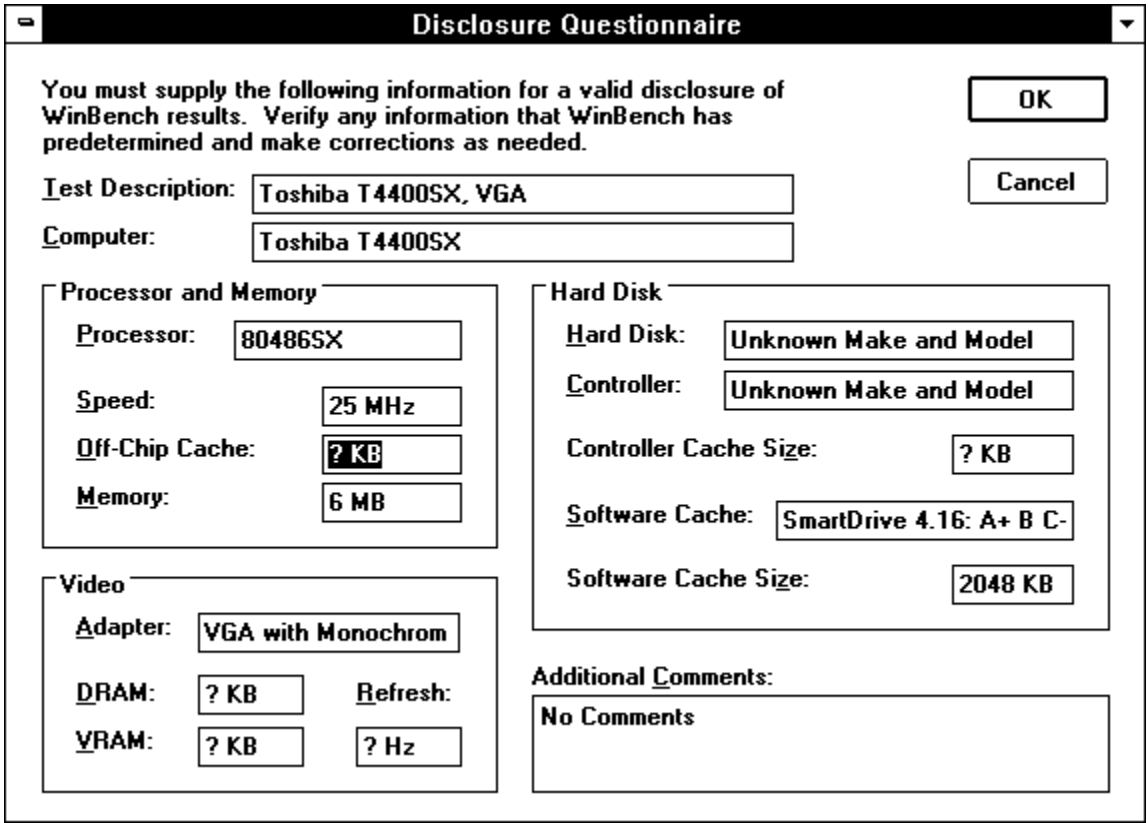

When you perform either of these actions, WinBench opens the Disclosure Questionnaire window. You can change any of the information in this window. Just click in the text box you want to modify, delete the old information, and

type in the new information. The following list explains the information you can edit and tells you which information WinBench does not automatically supply:

· **Test Description**. Enter a description of your PC. For example:

COMPAQ DESKPRO 66M, 1024x768 256 colors

You can enter a special name here to identify this run of WinBench. This is the information WinBench displays if you later use the Compare feature to add or remove test results for a comparison machine.

- · **Computer**. Enter the type of computer you are using.
- · **Processor**. Enter the type of processor in your PC.
- · **Processor Speed**. Enter the speed of your PC's processor.
- · **Off-Chip Processor Cache**. Enter the size of this cache, if you have one on your PC. (WinBench cannot determine this value.)
- · **Processor RAM**. Enter the amount of RAM in your PC.
- · **Video Adapter**. Enter information about the video adapter your PC uses. For example:

COMPAQ QVision 1024x768 256 colors

- · **Video DRAM**. Enter the amount of dynamic RAM your video adapter has, if any. (WinBench cannot determine this value.)
- · **Video VRAM**. Enter the amount of video RAM your video adapter has, if any. (WinBench cannot determine this value.)
- · **Video Refresh Rate**. Enter your PC's video refresh rate. (WinBench cannot determine this value.)
- · **Hard Disk**. Enter the name of the maker of your PC's hard disk and its name or model number. (WinBench cannot determine this value.)
- · **Hard Disk Controller**. Enter the name of the maker of your PC's hard disk controller and its name or model number. (WinBench cannot determine this value.)
- · **HD Controller Cache Size**. Enter the amount of hardware disk cache, if any, on your PC's hard disk controller. (WinBench cannot determine this value.)
- · **Software Disk Cache**. Enter the name of the software disk cache your PC uses, if any. WinBench will detect SMARTDrive, but not any other software disk caches.
- · **Software Cache Size**. Enter the size of your software disk cache, if any.
- · **Additional Comments**. Enter any comments you have about this test run.
- NOTE: You can only modify information for your current set of test results. You cannot change the information in any of the currently open comparison results files.

If you are running WinBench in batch mode, then the only way you can change the system information is by modifying the RUNWB.INI file. See Chapter 3 for information on running WinBench in batch mode.

Remember that if you want to save your test results to a file, you will need to change the Test Description that appears in the Disclosure Questionnaire.

### **Contents of the Disclosure window**

When you open the Disclosure window, WinBench displays both the information you must report to publish your test results and additional important information about that test run. This is the same information that WinBench stores in the results files.

#### **Figure 6-2: The Disclosure window**

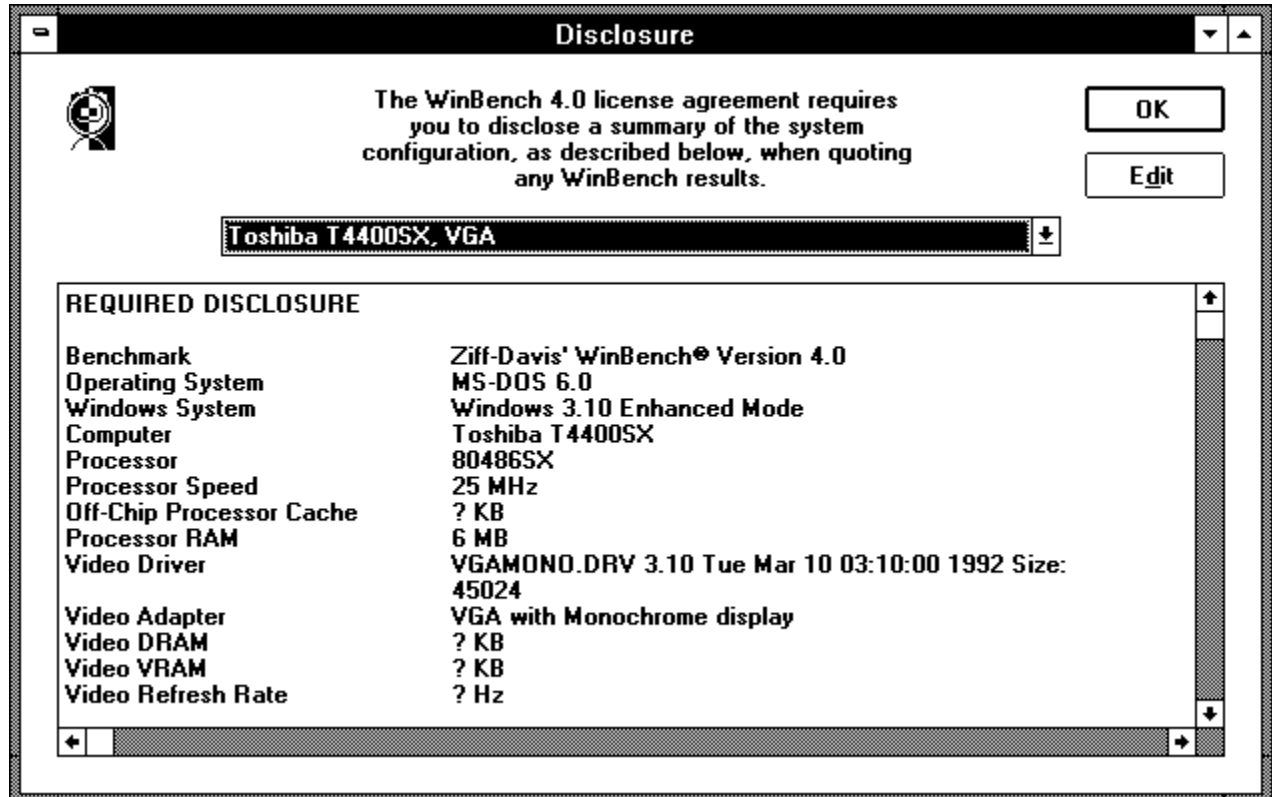

The first part of the Disclosure window displays the required information:

- · Name (i.e., Test Description).
- · Benchmark. WinBench automatically fills in its name and version number.
- · Operating System. WinBench automatically fills in the version of the operating system you are using.
- · Windows System. WinBench automatically fills in the version of your operating system and the mode in which you are running it.
- · Computer.
- Processor.
- · Processor Speed.
- · Off-Chip Processor Cache.
- · Processor RAM.
- Video Driver.
- · Video Adapter.
- · Video DRAM.
- · Video VRAM.
- · Video Refresh Rate.
- Video Mode.
- Hard Disk.
- Hard Disk Controller.
- · HD Controller Cache Size.
- · Software Disk Cache.
- · Software Cache Size.

For the most part, this is information that you can edit in the Disclosure Questionnaire.

The second part of the Disclosure window displays information that WinBench supplies, some of which is based on information you provided in other places, such as the registered name. This information is for your use only; it is not information you need to supply if you publish your WinBench results.

- · Description. WinBench displays the Test Description you entered when you saved your results to a file.
- · Time. WinBench automatically enters the time at which you started the WinBench session.
- · Registered Name. WinBench automatically enters the name you entered when you registered your copy of WinBench.
- Registered Organization. WinBench automatically enters the name of the organization (if any) you entered when you registered your copy of WinBench.
- · Tester Name. WinBench automatically enters as the default the name you entered when you registered your copy of WinBench. When you run WinBench as a batch file using the RUNWB.INI file, you can specify the Tester Name.
- · Tester Organization. WinBench automatically enters as the default the name of the organization (if any) you entered when you registered your copy of WinBench. When you run WinBench as a batch file using the RUNWB.INI file, you can specify the Tester Organization.
- Comments. WinBench displays any comments you entered when you modified the Disclosure Questionnaire.
- · System Metrics. WinBench displays information about the system metrics, such as the height and width of objects on the screen. This information is useful to programmers.
- Video Capabilities. WinBench displays information about what your video device driver is capable of doing, such as the number of colors it can support and objects it can draw. For example, if your video device driver cannot draw filled polygons, then the GDI needs to handle that operation. This information is useful to programmers.
- Disk Settings. WinBench displays information about your PC's disk settings that may affect how the disk tests perform. This information comes from the file SYSTEM.INI.

WinBench comes with a set of comparison results when you install it. The following is a sample disclosure file.

NAME DESKPRO 386/25M AdvancedVGA

640x480 16 REQUIRED DISCLOSURE Benchmark Ziff-Davis' WinBench Version 4.0 Operating System MS-DOS 5.0 Windows System Windows 3.10 Enhanced Mode Computer COMPAQ Deskpro 386/25M Processor 80386+80387 Processor Speed 25 MHz Off-Chip Processor Cache 16 KB Processor RAM 4 MB

Video Driver vga.drv 3.10 Tue Mar 10 03:10:00 1992 Size: 73200 Video Adapter VGA Video DRAM 512 KB Video VRAM 0 KB Video Refresh Rate 60 Hz Video Mode 640 X 480 4 bits/pixel Hard Disk Conner CP30101 Hard Disk Controller IDE HD Controller RAM 0 KB Software Disk Cache SMARTDrive 4.0: A B C+ Software Cache Size 512 KB ADDITIONAL INFORMATION Description Deskpro 386/25M AdvancedVGA 640x480 16 Time Tue Oct 05 10:01:55 1993 Registered Name R.B. Bopps Registered Organization Lab Operations Tester Name R.B. Bopps Tester Organization Lab Operations Machine Name None Comments WinBench 4.0 sample results. Winstone base machine. System Metrics Screen: 640X480, Full Screen: 640X460 Frame: 4X4, Border: 1X1 DlgFrame: 4X4 Scroll V: 17X17 H: 17X17, Thumb V: 17 H: 17 Caption: 20 Menu: 18 Size: 18X18 Icon: 32X32, Cursor: 32X32 MinTrack: 102X26, Min: 102X26 Mouse: 1 Swap: 0 Debug: 0 Kanji: 0 Video Capabilities Size: 640X480 pixels, 208X156 mm., 96X96 pixels/inch Aspect: 36X36 51 Planes: 4 Bits/Plane: 1 Palette Size: 0, Reserved: 0, Color Resolution 0 Brushes: -1, Pens:80, Fonts: 0, Colors 16 Capabilities: Clip 0x1, Raster 0x46d9, Curve 0x0, Line 0x22, Poly 0x8, Text 0x2204 Disk Settings 32BitDiskAccess=off FileSysChange=off VirtualHDIrq=off

### **Printing the system information**

When you save your tests results to a file, WinBench stores the current system information in the file. You cannot print the system information from within WinBench, but you can print it from other applications.

To print the system information:

- 1. Save your current results to a file. (See Chapter 4 for information on how to do this.)
- 2. Start an editor (such as NotePad), word-processor application, or a spreadsheet application.
- 3. Open the results file from within that application.
- 4. Print the results file using that application's print command.
- NOTE: If you saved your results as a text file, WinBench includes copies of your AUTOEXEC.BAT, CONFIG.SYS, WIN.INI, and SYSTEM.INI files in the results file. WinBench does not include these system files when you save your results as a .XLS or .CSV file.

#### **Requirements for publishing WinBench results**

The WinBench license agreement requires you to disclose certain information each time you publish WinBench results. Thus, if you report your WinBench results, you might say something similar to:

Achieved a Graphics WinMark™ of 0.304 on the WinBench® 4.0 test using WXY PC Corp. Model 466 with 66-MHz Intelâ 486DX2 CPU, 8 MB of RAM, 64 KB RAM cache, 200 MB hard disk, IDE controller, and no hardware disk cache with XYZ Corp. XYZ Video adapter with 2MB VRAM with XYZ.DRV version 1.1 driver and a refresh rate of 72 Hz on MS-DOS® 5.0 operating system with a SMARTDRV version A.B 2MB cache, a video color resolution and color depth of 800 by 600 pixels with 256 colors, and with the disk compression utility ABC version 1.0 enabled.

WinBench is a registered trademark and WinMark is a trademark of Ziff-Davis Publishing Co., L.P.

For a precise list of all the system information you must include to publish WinBench results, see the license agreement at the beginning of this manual and in the on-line help.

# **Reference hardware platform**

WinBench does not normalize its results against a specific reference hardware platform. Ziff-Davis tested WinBench on a large variety of PCs. To help you understand your WinBench scores, your WinBench diskette contains several sample results files from different test PCs. You will find these files in the WINBENCH subdirectory called RESULTS (e.g., \WINBENCH\RESULTS).

### **What's next**

This chapter provided you with information about what hardware and software affects your WinBench results. It told you:

- · The major factors that affect the Graphics WinMark.
- The major factors that affect the Disk WinMark.
- · How WinBench records some information about your system configuration and stores the information in results file.
- · How you can modify the system information for your current results.
- · How to print your system information.

The rest of this manual contains information about the concepts that went into designing WinBench and where you can find information to compare your PC to other PCs. For more information about:

- Understanding the concepts used to develop WinBench, such as profiling, see Chapter 7. This chapter also notes some things the tests do not do.
- Comparing your PC's test results to test results from other PCs, see Chapter 8.

In addition, Appendix A lists all the tests in WinBench, Appendix B provides troubleshooting tips if you encounter a problem, and Appendix C tells you how you can contact ZDBOp.

## **Design goals behind the tests**

The main design goal behind WinBench is to provide the means to measure accurately the performance of the graphics and disk subsystems of a PC. You can use this information to help determine how well your PC performs in a Microsoft Windows environment when you use it to run Windows-based applications. WinBench does not give you an overall rating of your PC's performance in this environment the same way that the Winstone 94 benchmark does, nor does it run actual applications. WinBench does, however, provide useful information about how these two PC subsystems perform.

WinBench returns two key scores, the Graphics WinMark and the Disk WinMark. You can use these scores to compare the graphics and disk subsystems of your PC with those subsystems on other PCs. In addition, WinBench provides numerous other tests that let you create suites of tests tailored to reflect the applications you normally run.

WinBench does all it can to provide a fair test regardless of the particular PC on which you run it. For example, in the Table of Results, WinBench notes anything it can detect that happened during the test that might affect the test results, such as having other programs running in the background. In addition, WinBench maximizes the test screen when it runs to provide an equitable basis for testing PCs. This prevents someone from running WinBench in a very small window on one PC and in a large window on another PC and then comparing the results. (On the other hand, WinBench cannot stop you from comparing the results of two PCs running at different resolutions. See the note below.) These features help ensure that, when you compare the WinMark scores on different PCs, you are making a valid comparison.

NOTE: You play the biggest role in generating valid comparison results. If you are switching subsystem components, make sure that everything else is the same on your PC except the subsystem component you want to test. If you are comparing different PCs, run WinBench with the same system setup on all of the PCs; otherwise, comparisons will not be valid. For example, if you run the Disk WinMark on one PC with software disk caching enabled and you run it on a second PC with software disk caching disabled, you will not get a valid comparison. This is because disk caching can significantly affect your disk score.

To ensure that you have the same system configuration on all the test PCs, check the information in WinBench's Disclosure window.

WinBench is a "synthetic" benchmark. This means that instead of running applications, it contains tests that behave the way applications behave. These tests mimic the graphics and disk operations that leading applications perform. An advantage to using a synthetic benchmark is that it typically takes much less time to run than executing applications does, yet it can still reflect the major graphics and disk subsystem operations numerous applications perform. A synthetic benchmark can also provide tests that focus on a single PC subsystem.

WinBench's tests accurately reflect how applications perform because they include the following factors in their design:

- They use operations that leading applications perform as their basis.
- They use application profiling to determine the most commonly used operations.
- They duplicate attributes, such as the types of Graphics Device Interface (GDI) operations, of the profiled applications.
- They duplicate the types of disk operations the applications perform.
- · They vary the operations each test performs to reflect the way applications actually use operations.
- They use weighted harmonic means to report the Graphics WinMark score.

#### **Related Topics:**

Using leading applications to determine test operations

Profiling applications Using parameter distributions in the tests Actions modeled by the graphics tests Determining the GDI calls Graphics test parameters Using weighted harmonic means The Disk Mix How the individual disk tests work

#### **Using leading applications to determine test operations**

WinBench's tests reflect the way typical users use their PCs as they perform routine tasks with leading applications. The tests succeed at this goal because of WinBench's market-centered orientation. Rather than profiling applications that target specialized users, such as architects or engineers who spend all day with CAD programs, ZDBOp selected top-selling applications—those with the largest share by unit sales of the Windows software market-and profiled them.

The WinBench tests reflect data gathered from profiling the applications in Winstone 94. Winstone 94 contains twelve top-selling applications in the following six categories: Business Graphics, Database, Desktop Publishing, Multifunction, Spreadsheet, and Word Processing.

NOTE: Infocorp, an independent software industry research division of Ziff-Davis. supplied the research data that determined the historical and projected unit market shares for the categories Winstone 94 uses and for the applications within those categories.

This market-share information also determined the weights WinBench uses to calculate the Graphics WinMark.

### **Profiling applications**

Profiling is a method of logging each operation an application performs. The application profiles show which operations the applications perform and how frequently the applications perform them. By using these profiles, WinBench's tests can produce scores that correlate with the performance of the graphics display portions of typical Windows applications. The operations the Graphics WinMark tests and the Disk WinMark tests perform reflect the statistical profiles of the target applications.

ZDBOp used both commercially available profiling tools and in-house tools to log the way different applications work with PCs while performing typical tasks. Profiling created a log file for each application. Each application's log file contained a list of every operation that application performed in the order that the application performed it. For example, each time a Windows application executed a GDI call to InvertRect, the profiling tools recorded that call. Specially developed analysis programs then produced from the log files such information as:

- · The types of operations the applications perform.
- The typical parameters of those operations (including the distribution and frequency of the parameters).
- · The number of operations the application scripts perform.
- · The number of pixels the operations draw.
- · How the applications interact with the GDI and USER components of Windows. The profiling tools trace every GDI and USER operation an application performs in the order the application performs it.

NOTE: The log files contain all USER calls made by both the applications and the DLLs they use.

· The parameters and return values for most of these operations.

### **Using parameter distributions in the tests**

Application profiling determined the distribution of operations and the parameters to those operations in the WinBench tests.

Distribution is the process of varying parameters for operations and the operations themselves to reflect how applications actually perform them. The WinBench tests reflect the varied ways that applications use these operations by assigning different parameters to the same operations. For example, instead of drawing many lines that are the same size, the WinBench line tests draw a distribution of lines that have the same average, minimum, and maximum sizes as the lines the profiled applications used.

### **Actions modeled by the graphics tests**

The WinBench graphics tests mimic the following attributes of the way profiled applications used the GDI:

- The types of GDI operations.
- The types of GDI objects used (pen and brush styles).
- · The number of pixels drawn using each GDI operation or special case of a GDI operation (i.e., squares are a special case of rectangles).
- The number of pixels drawn using each type of GDI object.
- · The average parameter values for each GDI operation.
- · The relative number of painting and non-painting operations (i.e., operations that involve changing a pen or a brush).
- · The time-varying nature of parameters and operations.

The GDI operations that WinBench tests are those that software device drivers or graphics hardware can implement or accelerate. WinBench minimizes calls to non-drawing routines. For example, WinBench does not include the GDI

operation SetBkColor in its tests because this operation just retrieves a background color. The WinBench graphics tests primarily use operations that paint pixels on the screen, such as the Line To and Polygon operations.

### **Determining the GDI calls**

The Graphics WinMark tests exercise all the Graphics Device Interface (GDI) calls the profiled applications used. These calls all involve painting activities, such as displaying text, moving pixels from memory to screen and screen to screen, and drawing geometric objects (lines, circles, arcs, and so on).

You have three general options for executing the GDI calls included in the WinBench tests. You can execute:

- · **The Graphics WinMark suite**. This test suite mixes GDI calls to mimic the frequency of those calls in the applications. The Combined GWM Tests that make up this suite also attempt to match the application's typical parameters for those calls. In addition, WinBench assigns weights to the Combined GWM Tests based on data from the application profiles.
- · **The Individual Combined GWM Tests**. You can run each of the seven Combined GWM Tests that make up the Graphics WinMark separately. Each tests contains a mix of GDI calls that mimic how frequently actual applications make the different GDI calls. Thus, in these tests, some GDI calls occur a great deal while others only occur a few times.
- · **Individual graphics tests**. WinBench includes a large number of individual tests that exercise almost all the GDI calls available in Windows. The built-in graphics suites (GWM Tests and GDI Tests) also exercise these calls. See Appendix A for information on these tests.

#### **Graphics test parameters**

Each WinBench graphics test uses enough parameters to let it model the costs typically associated with that GDI operation. The tests exercise GDI operations the way the profiled applications do.

WinBench bases the parameters it uses with each operation on the parameters the profiled applications used. These profiles contained the parameters different operations used and the distribution of those parameters (the average, minimum, and maximum values an operation, such as drawing horizontal lines, used).

For example, a WinBench test that uses rectangles contains parameter descriptions for the average height and area of the rectangle. This test creates random rectangles that meet those height and area descriptions. This approach ensures that both WinBench and the profiled applications:

- · Execute the same number of rectangle operations for a given number of pixels drawn.
- · Draw the same number of scan lines (i.e., horizontal lines) when filling the rectangles for a given number of pixels drawn.

Most, if not all, algorithms for drawing rectangles incur some cost for each rectangle, for each scan line drawn, and for each pixel drawn. WinBench incurs the same cost as the applications.

WinBench uses this approach for all the graphics tests.

#### **Using weighted harmonic means**

WinBench measures your PC's graphics performance based on the time it takes your PC to run a set of tests. The Graphics WinMark score that WinBench generates is a weighted harmonic mean of the pixel rates of the seven Combined GWM Tests.

A harmonic mean is a way of combining several test scores to create a single, representative score for that test group. By using a harmonic mean, you can account for more than just the speed of an activity when generating a score for that activity. For example, suppose you are comparing two machines to see how fast they draw a workload consisting of 1000 lines and 2000 rectangles. Machine A draws lines five times faster than Machine B. Machine B, however, draws rectangles five times faster than Machine A. Using a harmonic mean lets you account for the fact that more rectangles must be drawn, and therefore the result can show that Machine B is faster than Machine A.

In determining the harmonic mean for the Graphics WinMark score, WinBench places weights on the individual tests to indicate how important that test's operation is in terms of operations actual applications perform. An operation that an application performs frequently has a higher weight than an operation that an application performs less frequently. For example, scrolling is more important to word-processing programs than drawing arcs. To mimic

word-processing programs, you might want the BitBlt tests, which move blocks of information, to have a higher weight than the arc tests.

To determine the weighted harmonic mean of these seven tests, WinBench computes the average pixel rate it would achieve if it drew a number of pixels (the weight) from each combined test in succession. The weights WinBench uses reflect the relative frequency of the sets of operations in each combined test as seen in the profiled applications.

#### **The Disk Mix**

As with the graphics tests, the disk tests are the result of extensive profiling of popular applications to determine the disk operations these applications perform. The goal behind the Disk WinMark test is to enable you to measure the speed of your disk subsystem in a realistic way. The profiling tools captured the entire disk behavior of applications. The research data indicates how applications distribute disk operations, not just what the operations are. This approach lets the Disk Mix Test synthetically mimic the disk actions of applications.

#### **How the individual disk tests work**

The purpose behind the individual disk tests is to let you measure low-level disk operations. These tests use different block sizes and focus on moving data between the disk and memory. The block sizes the tests use are 200 bytes, 512 bytes, 2048 bytes, and 4096 bytes. You can move each size block of data using sequential or random read and write tests.

These tests help you measure your disk's throughput capability.

### **What the tests don't do**

The WinBench tests are subsystem-level tests. They let you measure the performance of your graphics and disk subsystems. These tests do not provide you with an overall measure of how well your PC performs when running Windows applications because they stress only those two subsystems.

If you want to get an overall rating of your PC's performance as it executes Windows-based applications, run Winstone 94.

Also, because the tests in the Graphics and Disk WinMarks mimic leading applications performing common tasks, those tests may not completely reflect the applications you normally use. For example, an application package that has specialized users, such as architects who use CAD programs, is not as well represented in the Graphics WinMark and the Disk WinMark as more commonly used applications, such as spreadsheet programs. WinBench does, however, let you create your own suites of tests that more accurately reflect the operations your applications commonly perform.

Keep in mind that you cannot change components in your graphics or disk subsystems to get a better corresponding WinMark score and expect to see the same amount of improvement in your applications. For example, if your Graphics WinMark score is 10 percent faster with one video board than with another, you will not usually get a 10 percent improvement in the overall speed of your application by switching video boards. The amount of improvement you will see if you change video boards will depend on how much time your application spends doing graphics and text operations.

In addition, WinBench does not currently measure the speed of clipping and some functions that display to off-screen memory.

## **What's next**

This chapter described the design process used to create WinBench. It told you:

- · The process used to select applications for profiling.
- · How the tests use distribution of parameters.
- · The actions that the graphics tests model.
- · How the Graphics WinMark uses a weighted harmonic mean.
- · What went into designing the Disk Mix.
- · What the WinBench tests don't do.

For more information about:

· Comparing your PC's test results to test results from other PCs, see Chapter 8.

In addition, Appendix A lists all the tests in WinBench, Appendix B provides troubleshooting tips if you encounter a problem, and Appendix C tells you how you can contact ZDBOp.

## **Checking published results**

The best way to determine how your PC compares to other PCs is to check published benchmark results. Many Ziff-Davis publications, such as

*PC Magazine*<sup>®</sup>, provide PC reviews that include WinBench performance scores. You can find published results in "First Looks™" articles, comparative reviews, and other stories in such Ziff-Davis publications as:

#### **United States**

*Computer Shopper*â *PC/Computing*â *PC Magazine*â *PC Week*â *Windows*<sup>™</sup> Sources™

#### **United Kingdom**

*PC Direct™ PC* Magazine™

#### **France**

*PC Direct*â *PC Expert*â

#### **Germany**

*PC Direkt*™ *PC Professionell*™ *Windows*<sup>™</sup> *Activ™* 

You can also find articles about Ziff-Davis benchmarks on Computer Library's *Computer Select*â CD-ROM, a database of computer-related product information. In addition, you can find information on WinBench in the

PC MagNet, PC Week, and ZDBOp forums on ZiffNet (see Appendix C for information about ZiffNet).

## **Using multiple PCs**

If you have access to other PCs within your organization, you can run WinBench on them and use their results as comparison points. You can move the results files for all the PCs onto one PC by copying the files onto a diskette and then loading them onto that PC. If the PCs are on a network, you can copy these files across the network.

NOTE: If you are comparing WinBench results on different PCs, make sure the PCs used the standard system setups. Otherwise, your comparisons may not be meaningful.

### **Why results differ**

If you run the same WinBench test on your system repeatedly, you will get the same score almost all the time. The repeatability for the WinBench scores is within about 99 percent. To achieve this, you need to run WinBench in batch mode from the DOS command line and degframent your disk. If you modify any of your system components, you probably will see a difference in results.

In general, the scores reflect the rates at which your PC's graphics subsystem handles graphics operations and its disk subsystem handles disk operations.

Chapters 5 and 6 contain information on what can affect your WinBench test results. For tips on how to get the best WinBench scores on your PC, see the section "Tips for running WinBench" in Chapter 3.

### **Related Topics:**

Which differences matter to you

#### **Which differences matter to you**

Sometimes the components that make up one subsystem are simply faster than the components that make up another. Before you go looking for faster subsystems, though, you may want to consider such questions as:

- What is appropriate for your system and the work you do? If most of your work does not rely heavily on a specific subsystem, then you probably should not worry about the speed differences.
- · How much of a difference will a particular subsystem really make to your overall application performance? WinBench tests the speed of the subsystems. Even if you change a component of one of the subsystems and get a faster WinBench score, you will not usually get the same of amount of improvement in the speed of an application. This is because WinBench only measures the speed of the graphics, text, and disk operations, not all the operations an application performs. Thus, the improvement you are likely to see if, for example, you switch to a faster graphics subsystem will depend on how much time the application performs graphics and text operations. If the application does not spend much time doing these operations, then you are not likely to see a large improvement.

# **Publishing WinBench results**

The WinBench license agreement requires that you include certain information about your PC any time you publish WinBench results. The license agreement at the front of this manual and in the README.WRI file states exactly what information you must include when you publish WinBench results. You can also find much of this information in the Disclosure window. In addition, an example of the information you must include is in Chapter 6.

## **Using WinBench with other benchmarks**

To get a total picture of your PC's performance, use WinBench with other Ziff-Davis benchmarks. Running WinBench, Winstone 94, and PC Bench provides you with a more complete picture of your PC's performance.

Winstone 94 provides an overall rating of how your system performs as it runs actual Windows-based applications.

PC Bench provides a processor test that lets you measure how well your processor performs.

For information on getting copies of these other benchmarks, see Appendix C.

## **What's next**

This chapter provided information on how you can compare your PC's results to results from other PCs. It told you:

- · Where to find published reports on WinBench.
- · How you can use multiple PCs to compare results.
- · What you must include if you publish WinBench results.

In the rest of the manual, you can:

- · Learn more about all the WinBench tests by reading Appendix A.
- · Discover some troubleshooting tips in Appendix B.
- · Learn how to request benchmarks and order printed manuals as well as how to contact ZDBOp by reading Appendix C.
## **The names of all the WinBench tests**

WinBench offers both more than 200 individual tests and built-in test suites. The built-in suites combine useful subsets of individual WinBench tests or other test suites. The built-in suites are:

- Graphics WinMark. Contains the Combined GWM Tests (1-7).
- Disk WinMark. Contains the Disk Mix test.
- · All WinMarks. Contains the Graphics WinMark suite and the Disk WinMark suite.
- All Tests. Contains every test available in WinBench.
- · Disk Tests. Contains the Disk Mix test and all the sequential and random read and write disk tests.
- · GDI Tests. Contains all the individual tests that perform GDI operations that the profiled applications did not use or that are not based on the profiled applications.
- · GWM Tests. Contains all the individual operation tests that are included in the seven Combined GWM Tests that comprise the Graphics WinMark. (Unlike the Combined GWM Tests, this test suite does not intermix the operations to reflect profiling information.)
- · USER Tests. Contains all the individual tests that exercise Windows USER calls.

For more information on these test suites and the tests they use, see the sections "WinBench's graphics tests," "WinBench's disk tests," and "Other test suites" later in this chapter.

All the more than 200 tests you can execute from WinBench appear alphabetically in the list of tests that follows. This list includes all the individual tests in WinBench.

In general, the graphics test names consist of the GDI operation name followed by qualifiers that distinguish special cases of the GDI operations or specify something about the parameter distributions. Some points to keep in mind as you look at the different test names are:

- The term "aligned" means that the horizontal start and end points of a rectangle are multiples of 8 pixels from the left side of the screen. As a result, the width of the rectangle itself is a multiple of 8 pixels. Some hardware handles operations that occur on aligned rectangles more efficiently than operations that manipulate unaligned rectangles.
- · The term "unaligned" means the objects in question had no forced starting or ending points.
- · The term "rounded" in a test using a square or a rectangle means that the corners have been rounded.
- The term "other" indicates that the test uses several common operations.
- The term "mono" in a test name indicates the memory bitmap used in the test is a monochrome image instead of a color image.
- In the text tests, WinBench displays the name of the test, the font name, and height of the font in pixels. If there is another number, it is the angle of the text. For example, "TextOut, Arial 10, 45" displays text at a 45 degree angle in Arial font that is 10 pixels high.
- The term "System" is the name of a font. For example, the test "GWM/TextOut, System" is an individual GWM Tests suite that displays text in System font.
- · All the test names that begin "GWM/" are part of the GWM Tests suite. For example, GWM/Line, Diagonal is an individual GWM Test that draws diagonal lines using parameters (such as line length) based on parameters found in the application profiles.
- · In the GWM/ExtTextOut, Square and the GWM/ExtTextOut, Rectangle tests, WinBench does not write any text. It uses this call to draw a rectangle with solid colors (i.e., no dithering). Profiling indicated that many applications use this method for drawing rectangles.
- · Tests involving squares are actually rectangle operation tests that WinBench forced to use squares.
- · BitBlt test names that include the letters "MS" move images from memory to the screen. BitBlt test names with the letters "SM" move images from the screen to memory. BitBlt test names with the letters "SS" move the images from screen to screen.
- In the disk tests, the number of bytes indicates the size of the block that the test uses. For example, "Disk, Write, Sequential, 512 bytes" writes 512bytes of data sequentially.
- · The term "Few-sides" indicates that a region has fewer than 16 sides while "HVD" indicates that the region contains horizontal (H), vertical (V), and diagonal (D) sides. For example, in the test "PaintRgn, Few-sides, HV" WinBench paints a region that has fewer than 16 sides, which are both horizontal and vertical.

The following is a complete list of WinBench's tests:

Arc, Circular, Complete Arc, Circular, Partial Arc, Elliptical, Complete Arc, Elliptical, Partial BitBltMonoMS, Other, Aligned BitBltMonoMS, Other, Unaligned BitBltMonoMS, PATPAINT, Aligned BitBltMonoMS, PATPAINT, Unaligned BitBltMonoMS, SRCCOPY, Aligned BitBltMonoMS, SRCCOPY, Unaligned BitBltMonoMS, SRCINVERT, Aligned BitBltMonoMS, SRCINVERT, Unaligned BitBltMonoSM, Other, Aligned BitBltMonoSM, Other, Unaligned BitBltMonoSM, PATPAINT, Aligned

BitBltMonoSM, PATPAINT, Unaligned BitBltMonoSM, SRCCOPY, Aligned BitBltMonoSM, SRCCOPY, Unaligned BitBltMonoSM, SRCINVERT, Aligned BitBltMonoSM, SRCINVERT, Unaligned BitBltMS, Other, Aligned BitBltMS, Other, Unaligned BitBltMS, PATPAINT, Aligned BitBltMS, PATPAINT, Unaligned BitBltMS, SRCCOPY, Aligned BitBltMS, SRCCOPY, Unaligned BitBltMS, SRCINVERT, Aligned BitBltMS, SRCINVERT, Unaligned BitBltSM, Other, Aligned BitBltSM, Other, Unaligned BitBltSM, PATPAINT, Aligned BitBltSM, PATPAINT, Unaligned BitBltSM, SRCCOPY, Aligned BitBltSM, SRCCOPY, Unaligned BitBltSM, SRCINVERT, Aligned BitBltSM, SRCINVERT, Unaligned BitBltSS, Other, Aligned BitBltSS, Other, Unaligned BitBltSS, PATPAINT, Aligned BitBltSS, PATPAINT, Unaligned BitBltSS, SRCCOPY, Aligned BitBltSS, SRCCOPY, Unaligned

BitBltSS, SRCINVERT, Aligned BitBltSS, SRCINVERT, Unaligned BltDIBits, 1 bpp, SRCCOPY, Unaligned BltDIBits, 24 bpp, SRCCOPY, Unaligned BltDIBits, 4 bpp, SRCCOPY, Unaligned BltDIBits, 8 bpp, SRCCOPY, Unaligned Chord, Circular Chord, Elliptical Circle Combined GWM1 Combined GWM2 Combined GWM3 Combined GWM4 Combined GWM5 Combined GWM6 Combined GWM7 Disk, Mix Disk, Read, Random, 200 bytes Disk, Read, Random, 2048 bytes Disk, Read, Random, 4096 bytes Disk, Read, Random, 512 bytes Disk, Read, Sequential, 200 bytes Disk, Read, Sequential, 2048 bytes Disk, Read, Sequential, 4096 bytes Disk, Read, Sequential, 512 bytes Disk, Write, Random, 200 bytes Disk, Write, Random, 2048 bytes Disk, Write, Random, 4096 bytes Disk, Write, Random, 512 bytes Disk, Write, Sequential, 200 bytes Disk, Write, Sequential, 2048 bytes Disk, Write, Sequential, 4096 bytes Disk, Write, Sequential, 512 bytes DrawFocusRect DrawIcon DrawText, MS Sans Serif 11 DrawText, MS Sans Serif 13 DrawText, MS Sans Serif Bold 11 DrawText, System DrawText, Times New Roman 11 DrawText, Times New Roman 13 DrawText, Times New Roman 16 Ellipse ExtFloodFill, Border ExtFloodFill, Surface FastWindowFrame FillRect FillRect, Square FillRgn, Few-sides, HV FloodFill FrameRect FrameRect, Square FrameRgn, Few-sides, HV GetNearestColor GrayString, MS Sans Serif 11 GrayString, MS Sans Serif 13

GrayString, MS Sans Serif Bold 11 GrayString, System GrayString, Times New Roman 11 GrayString, Times New Roman 13 GrayString, Times New Roman 16 GWM/BitBltMonoMS, Other, Unaligned GWM/BitBltMonoMS, SRCAND, Aligned GWM/BitBltMonoMS, SRCCOPY, Aligned GWM/BitBltMonoMS, SRCCOPY, Unaligned GWM/BitBltMonoSM, SRCCOPY, Aligned GWM/BitBltMonoSM, SRCCOPY, Unaligned GWM/BitBltMS, Other, Aligned GWM/BitBltMS, Other, Unaligned GWM/BitBltMS, SRCCOPY, Aligned GWM/BitBltMS, SRCCOPY, Unaligned GWM/BitBltSM, SRCCOPY, Aligned GWM/BitBltSM, SRCCOPY, Unaligned GWM/BitBltSS, SRCCOPY, Aligned GWM/BitBltSS, SRCCOPY, Unaligned GWM/Ellipse GWM/ExtTextOut, MS Sans Serif 11 GWM/ExtTextOut, MS Sans Serif 13 GWM/ExtTextOut, MS Sans Serif Bold 11 GWM/ExtTextOut, Rectangle GWM/ExtTextOut, Square GWM/ExtTextOut, System GWM/ExtTextOut, Times New Roman 11 GWM/ExtTextOut, Times New Roman 13 GWM/ExtTextOut, Times New Roman 16 GWM/FillRgn, Rectangular GWM/InvertRgn, Polygonal GWM/InvertRgn, Rectangular GWM/Line, Diagonal GWM/Line, Horizontal GWM/Line, Vertical GWM/PaintRgn, Polygonal GWM/PaintRgn, Rectangular GWM/PatBlt, BLACKNESS, Unaligned GWM/PatBlt, DSTINVERT, Aligned GWM/PatBlt, DSTINVERT, Unaligned GWM/PatBlt, Other, Unaligned GWM/PatBlt, PATCOPY, Aligned GWM/PatBlt, PATCOPY, Unaligned GWM/PatBlt, PATINVERT, Aligned GWM/PatBlt, PATINVERT, Unaligned GWM/PatBlt, ROP(0A), Unaligned GWM/PatBlt, ROP(A0), Unaligned GWM/PatBlt, ROP(A5), Unaligned GWM/PatBlt, WHITENESS, Aligned GWM/PatBlt, WHITENESS, Unaligned GWM/Pie, Elliptical GWM/Polygon, Few-sides GWM/Polygon, Many-sides GWM/PolyLine GWM/PolyPolygon GWM/Rectangle

GWM/Rectangle, Rounded GWM/SetDIBitsToDevice, 4 bpp, Unaligned GWM/Square GWM/Square, Rounded GWM/StretchBltMonoMS, SRCAND, Unaligned GWM/StretchBltMonoMS, SRCPAINT, Unaligned GWM/StretchBltMS, SRCCOPY, Unaligned GWM/StretchDIBits, 4 bpp, SRCCOPY, Unaligned GWM/TextOut, MS Sans Serif 11 GWM/TextOut, MS Sans Serif 13 GWM/TextOut, MS Sans Serif Bold 11 GWM/TextOut, System GWM/TextOut, Times New Roman 11 GWM/TextOut, Times New Roman 13 GWM/TextOut, Times New Roman 16 InvertRect InvertRect, Square InvertRgn, Few-sides, HV Line, Diagonal Line, Horizontal Line, Vertical MoveTo MoveToEx PaintRgn, Few-sides, HV PaintRgn, Few-sides, HVD PaintRgn, Rectangular PatBlt, BLACKNESS, Aligned PatBlt, BLACKNESS, Unaligned PatBlt, DSTINVERT, Aligned PatBlt, DSTINVERT, Unaligned PatBlt, PATCOPY, Aligned PatBlt, PATCOPY, Unaligned PatBlt, PATINVERT, Aligned PatBlt, PATINVERT, Unaligned PatBlt, WHITENESS, Aligned PatBlt, WHITENESS, Unaligned Pie, Circular Pie, Elliptical Pixel, Get Pixel, Set Polygon, Few-sides Polygon, Many-sides Polygon, Trapezoid Polygon, Triangle PolyLine PolyPolygon Rectangle Rectangle, Rounded ScrollDC SetDIBitsBlt, 1 bpp, Unaligned SetDIBitsBlt, 24 bpp, Unaligned SetDIBitsBlt, 4 bpp, Unaligned SetDIBitsBlt, 8 bpp, Unaligned SetDIBitsToDevice, 1 bpp, Unaligned SetDIBitsToDevice, 24 bpp, Unaligned SetDIBitsToDevice, 4 bpp, Unaligned

SetDIBitsToDevice, 8 bpp, Unaligned Square Square, Rounded StretchBltMonoMS, Other, Aligned StretchBltMonoMS, Other, Unaligned StretchBltMonoSM, Other, Aligned StretchBltMonoSM, Other, Unaligned StretchBltMS, Other, Aligned StretchBltMS, Other, Unaligned StretchBltSM, Other, Aligned StretchBltSM, Other, Unaligned StretchBltSS, Other, Aligned StretchBltSS, Other, Unaligned StretchDIBits, 1 bpp, SRCCOPY, Unaligned StretchDIBits, 24 bpp, SRCCOPY, Unaligned StretchDIBits, 4 bpp, SRCCOPY, Unaligned StretchDIBits, 8 bpp, SRCCOPY, Unaligned TabbedTextOut, MS Sans Serif 11 TabbedTextOut, MS Sans Serif 13 TabbedTextOut, MS Sans Serif Bold 11 TabbedTextOut, System TabbedTextOut, Times New Roman 11 TabbedTextOut, Times New Roman 13 TabbedTextOut, Times New Roman 16 TextOut, Arial 10 TextOut, Arial 10, 45 TextOut, Arial 10, 90

## **WinBench's graphics tests**

WinBench contains graphics tests that let you exercise all the GDI drawing operations that applications used during the profiled tasks. You can run four built-in test suites that focus on WinBench's graphics tests. These suites are the Graphics WinMark, the GWM Tests, the GDI Tests, and the USER Tests. These test suites each combine different graphics tests in ways that let you measure different aspects of your graphics subsystem.

WinBench provides two basic types of graphics test suites:

- · Suites that reflect how the profiled applications used operations. These suites vary the test parameters they use in the same ways the profiled applications varied those parameters.
- · Suites that test operations the profiled applications did not use. These tests are useful for comparing similar operations and evaluating the speed of the operations the profiled applications did not use.

The first type of test suite lets you perform operations using parameters that are based on parameters the profiled applications used. With these tests, you can see how your PC handles operations that applications perform. However, because the parameters differ, you cannot compare scores of even similar-looking tests, such as the GWM/Line, Diagonal and the GWM/Line, Vertical tests.

Both the Graphics WinMark suite and the GWM Tests suite use information based on the application profiles. The seven Combined GWM Tests that make up the Graphics WinMark execute mixes of weighted operations that reflect the way applications use the operations. In addition, WinBench repeatedly changes the GDI objects the tests use as they execute. For example, WinBench frequently changes the color and type of pen it uses to draw lines during the tests. The rate at which WinBench makes these changes reflects information from the application profiles.

The tests in the GWM Tests suite do not mix the operations or use weights. They do, however, include parameters for the tests that reflect the profiling information. Thus, you cannot compare one individual test result against another one.

The second type of suite lets you directly compare different operations. The GDI Tests suite contains multiple operations that use essentially the same distribution of parameters. While these suites do not reflect how the profiled applications used the operations, they do provide a reasonable basis for comparing the results of different operations, such as the Line, Diagonal and Line, Vertical tests.

The next sections provide more information on the different graphics tests.

## **Related Topics:**

The Graphics WinMark operations The GWM Tests The GDI Tests The USER Tests

## **The Graphics WinMark operations**

The Graphics WinMark test consists of 66 different tests of Windows graphic functions divided among the seven Combined GWM Tests (i.e., Combined GWM1 Test through Combined GWM7 Test). Each of the Combined GWM Tests mixes together a subset of those Graphics Device Interface (GDI) functions so the GWM tests don't repeat the same graphics function over and over. The score for the Graphics WinMark is a weighted harmonic mean of the seven Combined GWM scores.

The tests the Combined GWM Tests mix together are actually tests that the GWM Tests suite uses. The differences between the Combined GWM Tests and the GWM Tests are:

Each Combined GWM Test is a single test that mixes different Windows graphics functions.

The GWM Tests is a test suite that executes a single test for each graphics function

• The Combined GWM Tests reflect information received from profiling leading Windows applications. Each Combined GWM Tests varies how often a graphics operation occurs in the test mix to reflect how often the operation occurred in the profiled applications.

The GWM Tests suite does not weight the operations or vary their frequency. It simply executes these operations one at time. Thus, this suite does not reflect how the profiled applications actually used these GDI operations.

The groupings of the graphics operations in the different Combined GWM Tests reflect the frequency of these operations in the profiled applications.

The Graphics WinMark test uses the seven Combined GWM Tests instead of the 66 individual tests found in the GWM Tests suite to provide a more accurate reflection of the way applications perform. As a rule, applications do not perform the same operation over and over again; instead, applications intermix operations.

WinBench assigns a weight to the individual graphics operations. That weight is based on the number of pixels that each GDI operation draws as shown by the application profiles. Each Combined GWM Test mixes the individual GWM Tests together so that the combined test maintains the correct relative number of pixels drawn for each operation (i.e., it maintains the correct weight for each operation). WinBench bases the weight for each Combined GWM Test on the number of pixels drawn by the subset of operations in that test relative to the number of pixels drawn by the subset of operations in the next combined test. For example, consider the following two hypothetical Combined GWM tests:

### Combined GWM1

Test A (pixel weight determined by profiling applications=Na)

- Test B (pixel weight determined by profiling applications=Nb)
- Test C (pixel weight determined by profiling applications=Nc)

Combined GWM2

- Test D (pixel weight determined by profiling applications=Nd)
- Test E (pixel weight determined by profiling applications=Ne)
- Test F (pixel weight determined by profiling applications=Nf)
- Test G (pixel weight determined by profiling applicationst=Ng)

Combined GWM1 is a mix of operations for Tests A, B, and C. For every Na pixels WinBench draws for the Test A operation, WinBench also draws Nb pixels for the Test B operations and Nc pixels for these Test C operations.

WinBench executes the mixed operation tests in Combined GWM1 and determines the test score by dividing the time it took your PC to perform this test by the number of pixels the test painted.

WinBench follows the same process to determine the score for Combined GWM2.

WinBench then determines the weight for the Combined GWM1 score based on the profiled pixel weight  $(Na + Nb + Nc)$  that subset of operations drew as compared to the profiled pixel weight  $(Nd + Ne + Nf + c)$ 

Ng) of the operations in Combined GWM2. WinBench does this for each Combined GWM Test. WinBench averages the seven weighted scores using a harmonic mean to determine the Graphics WinMark score.

If WinBench put all the operations into one combined test mix, the weights on the most important operations would be orders of magnitude higher than the weights on the least important operations. Thus, WinBench would need to execute a very large number of operations with high weights for each operation with low weights. As a result, WinBench would spend inordinate amounts of time executing the operations with high weights so it could get a representative sample of the operations with low weights. WinBench avoids this problem by using seven tests, each of which combines individual operations that have similar weights.

In general, the order of the Combined GWM tests indicates the importance of the operations. Operations with the lowest weights appear in Combined GWM1, while the operations with the highest weights appear in Combined GWM7.

The time it takes to run the Graphics WinMark suite varies based on your PC and how it is set up. As data points for comparison purposes, this suite took 58 minutes to run on a 386/20 with a Video 7 VRAM adapter and 7 minutes to run on a COMPAQ DESKPRO 66M with a QVision video adapter.

The following list displays all the individual GWM Tests that make up the each of the Combined GWM Tests.

## **Combined GWM1**

GWM/FillRgn, Rectangular

NOTE: The Combined GWM1 test only contains one operation for historical reasons.

#### **Combined GWM2**

GWM/Ellipse GWM/PatBlt, ROP(0A), Unaligned GWM/StretchDIBits, 4 bpp, SRCCOPY, Unaligned

## **Combined GWM3**

GWM/PatBlt, PATINVERT, Aligned GWM/Pie, Elliptical GWM/Rectangle, Rounded GWM/Square, Rounded GWM/PatBlt, Other, Unaligned GWM/BitBltMS, Other, Aligned GWM/BitBltSM, SRCCOPY, Aligned GWM/BitBltMonoSM, SRCCOPY, Unaligned GWM/BitBltMonoSM, SRCCOPY, Aligned GWM/BitBltMonoMS, SRCAND, Aligned GWM/PaintRgn, Rectangular

### **Combined GWM4**

GWM/PolyPolygon GWM/PatBlt, ROP(A0), Unaligned GWM/PatBlt, DSTINVERT, Aligned GWM/BitBltSS, SRCCOPY, Unaligned GWM/BitBltSM, SRCCOPY, Unaligned GWM/BitBltMonoMS, SRCCOPY, Aligned GWM/StretchBltMS, SRCCOPY, Unaligned GWM/SetDIBitsToDevice, 4 bpp, Unaligned GWM/InvertRgn, Rectangular GWM/PaintRgn, Polygonal

#### **Combined GWM5**

GWM/Polygon, Many-sides GWM/Square

GWM/ExtTextOut, Square GWM/PatBlt, WHITENESS, Unaligned GWM/PatBlt, WHITENESS, Aligned GWM/BitBltSS, SRCCOPY, Aligned GWM/BitBltMS, SRCCOPY, Aligned GWM/BitBltMS, Other, Unaligned GWM/StretchBltMonoMS, SRCAND, Unaligned GWM/StretchBltMonoMS, SRCPAINT, Unaligned GWM/InvertRgn, Polygonal GWM/TextOut, Times New Roman 16 GWM/TextOut, System GWM/TextOut, Times New Roman 11 GWM/TextOut, MS Sans Serif Bold 11 GWM/TextOut, MS Sans Serif 11

## **Combined GWM6**

GWM/Polygon, Few-sides GWM/PolyLine GWM/Line, Diagonal GWM/Rectangle GWM/PatBlt, DSTINVERT, Unaligned GWM/PatBlt, BLACKNESS, Unaligned GWM/PatBlt, ROP(A5), Unaligned GWM/PatBlt, PATCOPY, Aligned GWM/BitBltMS, SRCCOPY, Unaligned GWM/BitBltMonoMS, SRCCOPY, Unaligned GWM/BitBltMonoMS, Other, Unaligned GWM/ExtTextOut, MS Sans Serif 13 GWM/ExtTextOut, Times New Roman 16 GWM/ExtTextOut, System GWM/ExtTextOut, Times New Roman 11 GWM/ExtTextOut, MS Sans Serif Bold 11 GWM/ExtTextOut, MS Sans Serif 11 GWM/TextOut, Times New Roman 13 GWM/TextOut, MS Sans Serif 13

## **Combined GWM7**

GWM/Line, Horizontal GWM/Line, Vertical GWM/ExtTextOut, Rectangle GWM/PatBlt, PATINVERT, Unaligned GWM/PatBlt, PATCOPY, Unaligned GWM/ExtTextOut, Times New Roman 13

## **The GWM Tests**

The GWM Tests is a test suite that contains 66 tests, each of which performs a single GDI operation.

These individual tests are the same tests WinBench combines based on profiling data to create the Combined GWM tests that make up the Graphics WinMark. The difference between the GWM Tests suite and the Combined GWM Tests is that the GWM Tests perform the operations one after the other while each Combined GWM Test intermingles the operations it contains. Thus, you cannot use the GWM Tests to compute the Graphics WinMark; however, you can use the GWM Tests to help determine why different PCs have different Graphics WinMark scores. For example, if you run the GWM Tests on each of the PCs, you can see which operations execute faster on each of those PCs.

The GWM Tests suite includes each of the graphics operations the profiled applications used. The parameter distributions for the individual GWM tests reflect information from the application profiles.

The time it takes to run the GWM Tests suite varies based on your PC and how it is set up. As data points for comparison purposes, this suite took 52 minutes to run on a 386/20 with a Video 7 VRAM adapter and 27 minutes to run on a COMPAQ DESKPRO 66M with a QVision video adapter.

The following list contains all the tests in the GWM Tests suite. These tests are sorted in ascending order according to pixel weight, starting with the test with the smallest pixel weight.

NOTE: Pixel weight is based on the number of pixels drawn using the operations in the profiled applications.

## **GWM Tests**

GWM/PatBlt, PATINVERT, Aligned GWM/Square, Rounded GWM/PatBlt, Other, Unaligned GWM/Rectangle, Rounded GWM/DrawFocusRect GWM/BitBltMonoSM, SRCCOPY, Unaligned GWM/BitBltMonoMS, SRCAND, Aligned GWM/StretchDIBits, 4 bpp, SRCCOPY, Unaligned GWM/BitBltMS, Other, Aligned GWM/PolyLine GWM/StretchBltMS, SRCCOPY, Unaligned GWM/PatBlt, ROP(A0), Unaligned GWM/Ellipse GWM/ExtTextOut, Square GWM/Line, Diagonal GWM/Square GWM/Pie, Elliptical GWM/PolyPolygon GWM/BitBltMonoSM, SRCCOPY, Aligned GWM/PatBlt, ROP(A5), Unaligned GWM/PatBlt, DSTINVERT, Aligned GWM/BitBltSM, SRCCOPY, Unaligned GWM/StretchBltMonoMS, SRCAND, Unaligned GWM/StretchBltMonoMS, SRCPAINT, Unaligned GWM/BitBltMS, Other, Unaligned GWM/BitBltMonoMS, SRCCOPY, Aligned GWM/SetDIBitsToDevice, 4 bpp, Unaligned GWM/PatBlt, ROP(0A), Unaligned GWM/Line, Vertical GWM/Polygon, Many-sides GWM/TextOut, Times New Roman 11 GWM/TextOut, MS Sans Serif Bold 11

GWM/BitBltSM, SRCCOPY, Aligned GWM/TextOut, MS Sans Serif 11 GWM/TextOut, System GWM/PatBlt, BLACKNESS, Unaligned GWM/PatBlt, PATINVERT, Unaligned GWM/TextOut, Times New Roman 16 GWM/BitBltMonoMS, Other, Unaligned GWM/InvertRgn, Rectangular GWM/TextOut, MS Sans Serif 13 GWM/PaintRgn, Rectangular GWM/FillRgn, Rectangular GWM/PaintRgn, Polygonal GWM/BitBltMS, SRCCOPY, Aligned GWM/Line, Horizontal GWM/Polygon, Few-sides GWM/TextOut, Times New Roman 13 GWM/ExtTextOut, Times New Roman 11 GWM/ExtTextOut, MS Sans Serif Bold 11 GWM/ExtTextOut, MS Sans Serif 11 GWM/ExtTextOut, System GWM/PatBlt, DSTINVERT, Unaligned GWM/ExtTextOut, Times New Roman 16 GWM/PatBlt, WHITENESS, Unaligned GWM/BitBltMS, SRCCOPY, Unaligned GWM/InvertRgn, Polygonal GWM/BitBltSS, SRCCOPY, Unaligned GWM/ExtTextOut, MS Sans Serif 13 GWM/PatBlt, WHITENESS, Aligned GWM/BitBltMonoMS, SRCCOPY, Unaligned GWM/BitBltSS, SRCCOPY, Aligned GWM/ExtTextOut, Times New Roman 13 GWM/ExtTextOut, Rectangle GWM/Rectangle GWM/PatBlt, PATCOPY, Aligned GWM/PatBlt, PATCOPY, Unaligned

## **The GDI Tests**

The GDI Tests suite contains tests of GDI drawing operations that the Graphics WinMark does not include. These tests use GDI operations that applications did not use in the profiled tasks.

The GDI Tests also include some of the same operations that the Combined GWM Tests and the GWM Tests suites perform, but the GDI Tests use essentially the same parameters for similar tests. These tests do not reflect application profiling. Thus, within the groups of tests that make up the GDI Tests, the parameter distributions for similar tests (such as PatBlt, PATCOPY, Unaligned and PatBlt, PATCOPY, Aligned) are equivalent. This approach lets you measure the relative speeds of different operations. Thus you can compare

screen-to-screen BitBlt tests with memory-to-screen and screen-to-memory BitBlt tests. You can compare StretchBlt tests with each other.

The time it takes to run the GDI Tests suite varies based on your PC and how it is set up. As data points for comparison purposes, this suite took 110 minutes to run on a 386/20 with a Video 7 VRAM adapter and 55 minutes to run on a COMPAQ DESKPRO 66M with a QVision video adapter.

The GDI Tests actually consist of several different types of drawing operations. The following sections provide you with general information about the individual GDI Tests.

- · **Ellipse drawing tests**. These tests draw GDI objects based on ellipses or parts of ellipses. For example, you can use the Arc tests to compare the difference in performance in graphics cards or drivers that have hardware or accelerated curve drawing operations and cards or drivers that do not.
	- Arc, Circular, Partial Arc, Elliptical, Partial Arc, Circular, Complete Arc, Elliptical, Complete Chord, Circular Chord, Elliptical Circle Ellipse Pie, Circular Pie, Elliptical
- · **The PatBlt tests.** These tests draw patterns on the screen using several different parameters. PatBlt is a simple version of a BitBlt; however, PatBlt just uses a brush to draw the objects. It does not have a source the way BitBlt does. PATCOPY is a relatively important operation that draws the background of Windows. The PATCOPY tests copy a pattern (brush) into a rectangular pattern on the screen. The PATINVERT tests copy inverted patterns. Inverting a pattern object means that all ones are replaced by zeroes and all zeroes are replaced by ones. The WHITENESS and BLACKNESS tests simply fill the background with white or black; PatBlt does not use a brush in these tests. Since the distribution of parameters in these tests is the same, you can compare the PatBlt tests results with each other.

PatBlt, PATCOPY, Aligned PatBlt, PATINVERT, Aligned PatBlt, DSTINVERT, Aligned PatBlt, BLACKNESS, Aligned PatBlt, WHITENESS, Aligned PatBlt, PATCOPY, Unaligned PatBlt, PATINVERT, Unaligned PatBlt, DSTINVERT, Unaligned PatBlt, BLACKNESS, Unaligned PatBlt, WHITENESS, Unaligned

· **Geometric figure drawing.** This set of tests consists of geometric shapes you can draw with GDI calls. The Polygon tests exercise polygon filling operations that business graphics and drawing

software often use. (To draw squares, WinBench uses the rectangle operation and forces the width to match the height.)

- Polygon, Many-sides Polygon, Few-sides Polygon, Triangle Polygon, Trapezoid PolyPolygon Rectangle Square Rectangle, Rounded Square, Rounded
- · **Text drawing operations.** These tests use the Arial font to draw text at horizontal (0 degrees), vertical (90-degree), and diagonal (45-degree) angles. (The 10 indicates the font height in pixels). You can use these tests to see how much longer it takes to draw text at an angle.

TextOut, Arial 10 TextOut, Arial 10, 45 TextOut, Arial 10, 90

· **BitBlt tests (screen to screen).** These tests perform Boolean operations between a source and destination area of the screen. The source copy (SRCCOPY) operation is important because scrolling uses that operation. WinBench defines two rectangles of the same size on the screen, one as the source and the other as the destination. The tests then move blocks from the source to the destination. Since all BitBlt tests use the same parameter distributions, you can compare the results of these tests to the results of other BitBlt tests.

BitBltSS, SRCCOPY, Aligned BitBltSS, SRCCOPY, Unaligned BitBltSS, SRCINVERT, Aligned BitBltSS, SRCINVERT, Unaligned BitBltSS, PATPAINT, Aligned BitBltSS, PATPAINT, Unaligned BitBltSS, Other, Aligned BitBltSS, Other, Unaligned

· **BitBlt tests (memory to screen and screen to memory).** These tests perform BitBlt operations between an off-screen bitmap and the screen. You can compare the results of these tests to the results of other BitBlt tests.

BitBltMS, SRCCOPY, Aligned BitBltMS, SRCCOPY, Unaligned BitBltMS, SRCINVERT, Aligned BitBltMS, SRCINVERT, Unaligned BitBltMS, PATPAINT, Aligned BitBltMS, PATPAINT, Unaligned BitBltMS, Other, Aligned BitBltMS, Other, Unaligned BitBltSM, SRCCOPY, Aligned BitBltSM, SRCCOPY, Unaligned BitBltSM, SRCINVERT, Aligned BitBltSM, SRCINVERT, Unaligned BitBltSM, PATPAINT, Aligned BitBltSM, PATPAINT, Unaligned BitBltSM, Other, Aligned BitBltSM, Other, Unaligned BitBltMonoMS, SRCCOPY, Aligned BitBltMonoMS, SRCCOPY, Unaligned

BitBltMonoMS, SRCINVERT, Aligned BitBltMonoMS, SRCINVERT, Unaligned BitBltMonoMS, PATPAINT, Aligned BitBltMonoMS, PATPAINT, Unaligned BitBltMonoMS, Other, Aligned BitBltMonoMS, Other, Unaligned BitBltMonoSM, SRCCOPY, Aligned BitBltMonoSM, SRCCOPY, Unaligned BitBltMonoSM, SRCINVERT, Aligned BitBltMonoSM, SRCINVERT, Unaligned BitBltMonoSM, PATPAINT, Aligned BitBltMonoSM, PATPAINT, Unaligned BitBltMonoSM, Other, Aligned BitBltMonoSM, Other, Unaligned

**StretchBlt tests.** These tests are like the BitBlt tests except that the source and destination areas do not need to be the same size; WinBench can stretch or shrink the source into the destination. These tests are normally slower than the BitBlt tests. You can compare the results of different StretchBlt Tests with each other.

StretchBltSS, Other, Aligned StretchBltSS, Other, Unaligned StretchBltMS, Other, Aligned StretchBltMS, Other, Unaligned StretchBltSM, Other, Aligned StretchBltSM, Other, Unaligned StretchBltMonoMS, Other, Aligned StretchBltMonoMS, Other, Unaligned StretchBltMonoSM, Other, Aligned StretchBltMonoSM, Other, Unaligned

· **Device Independent Bitmap (DIB) tests.** These tests measure the speed at which WinBench can draw DIBs on the screen. DIBs are bitmap images like those produced by Paintbrush that you can build using independent Windows screen devices. You can compute the speed of drawing DIBs with different color depths (1, 4, 8, or 24 bits per pixel) using the various operations GDI supplies.

SetDIBitsToDevice, 1 bpp, Unaligned SetDIBitsToDevice, 4 bpp, Unaligned SetDIBitsToDevice, 8 bpp, Unaligned SetDIBitsToDevice, 24 bpp, Unaligned SetDIBitsBlt, 1 bpp, Unaligned SetDIBitsBlt, 4 bpp, Unaligned SetDIBitsBlt, 8 bpp, Unaligned SetDIBitsBlt, 24 bpp, Unaligned BltDIBits, 1 bpp, SRCCOPY, Unaligned BltDIBits, 4 bpp, SRCCOPY, Unaligned BltDIBits, 8 bpp, SRCCOPY, Unaligned BltDIBits, 24 bpp, SRCCOPY, Unaligned StretchDIBits, 1 bpp, SRCCOPY, Unaligned StretchDIBits, 4 bpp, SRCCOPY, Unaligned StretchDIBits, 8 bpp, SRCCOPY, Unaligned StretchDIBits, 24 bpp, SRCCOPY, Unaligned

· **Line drawing tests**. Line drawing operations are some of the most frequently used Windows graphics operations. One way you can use the line drawing tests is to see the difference in performance between graphics cards that have hardware support for line drawing operations and those cards that don't. The diagonal, horizontal, and vertical tests use lines that are the same length. This approach lets you compare the results from these tests. The PolyLines tests draw a mixture of connected line segments.

Many drawing applications use PolyLines to simulate curved lines.

- Line, Diagonal Line, Horizontal Line, Vertical PolyLine
- · **Flood Fill tests.** These tests involve filling an area on a screen until the GDI call reaches a border on the screen that is a particular color or reaches an area on the screen that is a different color from the fill color.

ExtFloodFill, Border This tests starts at a point on the screen and fills the screen with a color until it reaches a black border.

ExtFloodFill, Surface This tests starts at a point on the screen and fills the screen with a new color as long as the original color remains the same

FloodFill This is an older GDI call that is equivalent to the ExtFloodFill, Border test.

· **Region tests.** These tests invert, fill, and frame regions. A region consists of an area composed of an arbitrary set of rectangles. If the test has HV in its name, the region contains predominately horizontal and vertical sides. If the test has HVD in its name, the region contains horizontal, vertical, and diagonal sides. When a region contains diagonal lines, each scan line becomes a rectangle, which slows the test down. The term "Few-sides" indicates that the region contains fewer than 16 sides.

InvertRgn, Few-sides, HV PaintRgn, Few-sides, HV PaintRgn, Few-sides, HVD PaintRgn, Rectangular FillRgn, Few-sides, HV FrameRgn, Few-sides, HV

## · **Miscellaneous tests.**

Pixel, Set This test sets a pixel to a color.

Pixel, Get

This test retrieves the color of a pixel on the screen.

MoveTo

MoveToEx

These two tests do not perform any drawing; they change the current drawing position.

### GetNearestColor

This operation determines the nearest color to a specified color that the system being tested can reproduce.

#### FastWindowFrame

Not all video drivers implement this operation. Therefore, you should not worry if you get an error message during this test. This operation draws a rectangular border for a window.

## **The USER Tests**

The USER Tests suite consists of tests that measure the performance of the drawing operations in the USER module of Windows. This module is responsible for managing much of the Windows user interface. It also supplies operations that draw text and manipulate rectangular portions of the screen. The USER module implements these operations by calling the GDI module, so the Graphics WinMark already reflects their GDI usage.

The time it takes to run the USER Tests suite varies based on your PC and how it is set up. As data points for comparison purposes, this suite took 20 minutes to run on a 386/20 with a Video 7 VRAM adapter and 9 minutes to run on a COMPAQ DESKPRO 66M with a QVision video adapter.

The next sections present the different tests that compose the USER Tests suite.

· **Text tests. (**Remember that the number indicates the height of the font in pixels.)

DrawText, Times New Roman 13 DrawText, MS Sans Serif 13 DrawText, Times New Roman 16 DrawText, System DrawText, Times New Roman 11 DrawText, MS Sans Serif Bold 11 DrawText, MS Sans Serif 11 GrayString, Times New Roman 13 GrayString, MS Sans Serif 13 GrayString, Times New Roman 16 GrayString, System GrayString, Times New Roman 11 GrayString, MS Sans Serif Bold 11 GrayString, MS Sans Serif 11 TabbedTextOut, Times New Roman 13 TabbedTextOut, MS Sans Serif 13 TabbedTextOut, Times New Roman 16 TabbedTextOut, System TabbedTextOut, Times New Roman 11 TabbedTextOut, MS Sans Serif Bold 11 TabbedTextOut, MS Sans Serif 11

· The next group of tests fill, frame, or invert rectangular portions of the screen:

FillRect FrameRect InvertRect FillRect, Square FrameRect, Square InvertRect, Square

• The USER Tests suite also includes tests that scroll rectangular regions of the screen, draw rectangles that indicates selection or focus, and draw icons:

ScrollDC DrawFocusRect DrawIcon

# **WinBench's disk tests**

WinBench provides two test suites that let you measure the disk performance of your PC's disk subsystem. These are the Disk WinMark and the Disk Tests. The Disk WinMark suite and the Disk Tests suite overlap in that the "Disk, Mix" test, which determines the Disk WinMark score, is also part of the Disk Tests suite. The next two sections describe these tests.

## **Related Topics:**

The Disk WinMark The Disk Tests

## **The Disk WinMark**

Your Disk WinMark score is actually the score you get for a single large test, the Disk Mix. This test exercises your PC's disk subsystem using a variety of Interrupt 21 DOS services. It uses about 32 MB of disk space as it executes.

The Disk Mix creates about 100 files in many directories and performs read, write, append, file lookup, creation and deletion operations. The mix of disk operations reflects profiles of application disk usage. The data in this test also reflects the level of compressibility of the data in the profiled applications. Thus, you can get meaningful results from this test even when you are running disk compression products on your PC.

The time it takes to run the Disk WinMark suite varies based on your PC and how it is set up. As data points for comparison purposes, this suite took 10 minutes to run on a 386/20 with a Video 7 VRAM adapter and 4 minutes to run on a COMPAQ DESKPRO 66M with a QVision video adapter.

## **The Disk Tests**

This suite contains the Disk Mix test as well as 16 other disk tests.

Each of the 16 individual disk tests creates an 8 MB file. WinBench then accesses the file using fixedlength records in either a sequential or random fashion. This suite includes both read and write tests.

While these tests are similar to the disk tests in WinBench 3.11, you cannot compare their results to the results of the 3.11 disk tests. WinBench's current disk tests exercise a fixed number of operations and run longer than the WinBench 3.11 tests, which executed for a minimum amount of time.

If you execute the disk tests without a disk-compression product on your PC and without hardware or software disk caches, these tests could give you an indication of the mechanical positioning speed and the maximum sustained data throughput capabilities of your PC's disk subsystem.

You can use the "Disk, Read, Sequential, 4096 bytes" and "Disk, Write, Sequential, 4096 bytes" tests to determine the maximum sustained data throughput of your PC's disk subsystem.

The mechanical positioning speed of the disk subsystem. dominates the test results you receive when you execute the "Disk, Read, Random, 512 bytes" and "Disk, Write, Random, 512 bytes" tests.

The disk tests that use 200-byte records can help exercise the operating system's ability to block and unblock records.

The time it takes to run the Disk Tests suite varies based on your PC and how it is set up. As data points for comparison purposes, this suite took 105 minutes to run on a 386/20 with a Video 7 VRAM adapter and 42 minutes to run on a COMPAQ DESKPRO 66M with a QVision video adapter.

The Disk Tests suite contains the following tests:

Disk, Mix Disk, Read, Sequential, 200 bytes Disk, Read, Sequential, 512 bytes Disk, Read, Sequential, 2048 bytes Disk, Read, Sequential, 4096 bytes Disk, Write, Sequential, 200 bytes Disk, Write, Sequential, 512 bytes Disk, Write, Sequential, 2048 bytes Disk, Write, Sequential, 4096 bytes Disk, Read, Random, 200 bytes Disk, Read, Random, 512 bytes Disk, Read, Random, 2048 bytes Disk, Read, Random, 4096 bytes Disk, Write, Random, 200 bytes Disk, Write, Random, 512 bytes Disk, Write, Random, 2048 bytes Disk, Write, Random, 4096 bytes

## **Other test suites**

In addition to the test suites that perform strictly graphics or disk tests, WinBench has two other built-in test suites: All WinMarks and All Tests.

The All WinMarks suite consists of all the tests in the Graphics WinMark and Disk WinMark suites. When you run this suite, WinBench calculates these two WinMarks. It also displays the results of the individual tests it ran to get these two WinMarks.

The time it takes to run the All WinMarks suite varies based on your PC and how it is set up. As data points for comparison purposes, this suite took 68 minutes to run on a 386/20 with a Video 7 VRAM adapter and 11 minutes to run on a COMPAQ DESKPRO 66M with a QVision video adapter.

The All Tests suite contains all the tests that WinBench offers. When your run this suite, WinBench generates the Graphics WinMark and the Disk WinMark. It also returns a score for each individual test in WinBench.

The time it takes to run the All Tests suite varies based on your PC and how it is set up. As data points for comparison purposes, this suite took 345 minutes to run on a 386/20 with a Video 7 VRAM adapter and 140 minutes to run on a COMPAQ DESKPRO 66M with a QVision video adapter.

# **Troubleshooting tips**

Normally, WinBench runs without problems. Occasionally, however, you may encounter a problem when you install or run WinBench.

You should be aware of the following potential problems.

- If your PC crashes while WinBench's disk tests are running, WinBench may not clean up its test files. Check the directory where WinBench puts the Disk Mix files. You may need to clean up the files in that directory. To do this:
	- 1. Select \~WBDMTMP from the Windows File Manager.
	- 2. Select the option Delete from the File menu.
	- 3. Answer "Yes" to the prompt "Delete All."
- If you receive error messages indicating that files are inaccessible or do not exist while installing WinBench, you may not have sufficient disk space to install WinBench. This error can also occur when you are running on a compressed drive because the disk compression product may be incorrectly estimating the compression ratio to be too high.
- · If you are running a disk test and receive an error message indicating that files are inaccessible or do not exist, you may not have sufficient space for that WinBench test. This may occur if you are running on a compressed drive because the disk compression product could be incorrectly estimating the compression ratio to be too high.
- If you are trying to remove WinBench from your system, the UNINSTAL.BAT file may not run from the Windows File Manager program. If a problem occurs while running UNINSTAL.BAT, WinBench displays a message saying you may not have enough Environment space and suggests you run the .PIF version of the file. In that case, just run UNINSTAL.PIF.

Normally, if an error occurs while you are running a test, WinBench marks that test as "Failed" and continues with the next test.

If you receive error messages and cannot resolve them, please do the following:

- · Write down the error messages exactly.
- · Write down the contents of the status bar at the bottom of the WinBench screen.
- · Describe how you were using the PC.
- Send this information to ZDBOp. See Appendix C for information on how to contact ZDBOp.

The next sections include some of the error messages that can occur in WinBench.

## **WinBench error messages**

The following sections list error messages you may receive while running WinBench. In all these cases, if the error persists, reinstall WinBench. If that does not fix the error, write down the exact wording of the message and what you were doing when it occurred and send this information to ZDBOp.

This section of error messages indicate system resources or memory is low. If you encounter one of these error messages:

- 1. Restart Windows.
- 2. Halt all other applications except WinBench.
- 3. Try WinBench again.

WinBench could not allocate memory. WinBench could not create a brush. WinBench could not create a pen. WinBench could not register a window class. WinBench could not load a cursor or icon resource. WinBench could not copy the window image to the clipboard. WinBench could not load the Accelerator Table resource. WinBench could not create a window. WinBench could not create a dialog box. WinBench could not start the Windows Help program. WinBench could not create a procedure instance. WinBench could not install a message filter. WinBench could not change the color in a device context. WinBench could not extend the message queue length. WinBench could not manipulate a list box control. WinBench could not create a device context. WinBench could not create a bitmap. WinBench could not perform a StretchBlt operation. WinBench could not load the <name> resource. WinBench could not manipulate an edit control. WinBench could not print the chart. WinBench could not allocate memory while creating the results chart. WinBench could not create the results chart. WinBench could not select a bitmap into a memory DC. WinBench could not create a region object. WinBench could not select a GDI object into the screen DC.

The following group of errors messages indicate the file is not accessible. If you encounter one of these error messages:

- 1. Make sure the file exists.
- 2. Make sure you have access to the file and its directory.
- 3. Check to see if the file is write protected.
- 4. Check to see if the file has been corrupted.
- Be sure the file exists or if it is marked read-only. If it is on a network volume, be sure you have access to it.
- WinBench could not open the file <name> to write to it.

WinBench could not open the file <name> to read from it.

WinBench could not access the file <name>.

WinBench could not read from the file <name>.

WinBench could not write to the file <name>.

WinBench could not get the full pathname for the file <name>. Check for invalid directories and filenames.

WinBench could not rename the file <name>.

WinBench could not read the file <name> because it is larger than 64000 bytes.

WinBench could not create the file <name>.

WinBench could not access the chart file.

The following errors may occur during the disk tests. If you encounter one of these error messages:

- 1. Make sure you have enough disk space available on the drive where the test is running.
- 2. Make sure you have write access to the drive.
- 3. If the drive is compressed make sure the disk compression product is not calculating the compression ratio too high.

WinBench has detected an invalid file handle in the disk test script. WinBench has detected an error during a disk read request. WinBench has detected an error during a disk write request. WinBench has detected a file open attempt on an already open file. WinBench has detected an error while opening a file. WinBench has detected an error while closing a file. WinBench could not find a file. WinBench has detected an error during an IOCTL operation. WinBench has detected an unrecognized request in the disk test script. WinBench has detected a write request size that is too big. WinBench has detected an illegal variable value in the disk test. WinBench has detected a bad user function in the disk test. WinBench could not access the specified disk. WinBench could not get the current directory. WinBench could not change to a directory. WinBench could not make a directory.

WinBench could not delete a directory.

These errors indicate you supplied an invalid drive setting for a disk test:

The drive setting of  $\langle X \rangle$  is invalid.

It must be a valid drive letter from A-Z.

WinBench may display the following notes and warnings that involve test conditions.

DOS applications were running during this test and could affect the test results.

DOS Virtual machines can affect the performance of WinBench when Windows is running in enhanced mode. Terminate all DOS programs before starting WinBench.

The following Windows tasks were running during this test: <name>

WinBench has detected active communication programs. WinBench tests may interfere with the communication programs. Do you want to run the test(s) anyway?

 Running a WinBench test will interfere with an active communication program. Stop all such programs (e.g., Terminal) before running tests.

You moved the mouse during the test, possibly affecting the results.

Moving the mouse generates interrupts that slow the performance of the test. Don't do it for maximum performance.

You could also get the following errors that indicate a compatibility problem with the a Library or the operating system. If you get one of these errors, you should:

- 1. Make sure you are using the correct version of the operating system.
- 2. Reinstall WinBench to get the correct libraries.

WinBench has detected an old version of Microsoft Windows.

You can only run WinBench on Windows 3.1 or later.

WinBench has detected an old version of CTL3D.DLL.

ZDBOp has only tested WinBench using version 2.0 of CTL3D.DLL. WinBench may not work correctly with the older version. You should reinstall the CTL3D.DLL file that came with WinBench.

WinBench has detected an old version of BWCC.DLL.

ZDBOp has only tested WinBench using version 1.03 of BWCC.DLL. WinBench may not work with the older version. You should reinstall the BWCC.DLL file that came with WinBench.

WinBench has detected an old version of DOS.

ZDBOp has only tested WinBench using version 5.0 of MS-DOS. WinBench may not work correctly with the older version.

WinBench has detected an old version of OS/2.

ZDBOp has only tested WinBench using version 2.1 of OS/2. WinBench may not work correctly with the older version.

WinBench has detected an old version of Novell DOS.

ZDBOp has only tested WinBench using version 7 of Novell DOS. WinBench may not work correctly with the older version.

This group of errors indicates compatibility problems with the PC's screen resolution and font size. You can only run WinBench on a VGA, or larger, display.

Test results may not be meaningful on a display with pixels that are not

square.

The application profiling WinBench is based on assumes square pixels (i.e., a pixel aspect ratio of 1:1). The results on displays without square pixels may not be meaningful.

WinBench can not be run at the current screen resolution and font size.

Increase the screen resolution or decrease the standard font size using Windows Setup or a Setup program supplied with the display drivers. WinBench cannot be run at VGA resolution with Large Fonts. You must use Small Fonts with VGA resolution. Large Fonts may be used at 800x600 or higher resolution.

This group of errors refer to problems that might occur as you execute WinBench.

The WinBench window must be maximized to run the tests. Choose the Maximize item from the system menu and try again.

Do not obscure the WinBench window when running tests. Close other applications that have windows that are in front of WinBench.

You aborted the test.

You must run a test before copying the test screen image to the clipboard.

You must maximize the test screen to copy it to the clipboard.

A suite with the name <X> already exists. WinBench has not replaced the suite.

You cannot delete or edit the built-in test suite named <X>.

There are no tests to Run.

You clicked on the Run button when there are no currently selected tests.

There are no test results to display.

You selected Display/Tests Run when no tests have been run.

You supplied the following invalid command line to WinBench:. WinBench <argument>. Valid command lines include: WINBENCH [nomicroscope] WINBENCH [nomicroscoope] auto <auto-file>

You have two command line options with WinBench. You can use "auto filename" to run WinBench in batch mode. You can use "nomicroscope" to turn off the detection of the CPU type and speed. You should only use this if WinBench fails during this detection when it is starting up. You must always place "nomicroscope" before "auto".

You must supply a suite using the Suite1 setting in the run file <name>.

You ran WinBench in batch mode, using "winbench auto filename", but the file does not contain a "Suite1" setting indicating the suite of tests to run (see runwb.ini).

The comparison file contains an unterminated string.

The comparison file in not valid.

You edited the results file, or it has been corrupted.

There may not be enough free system resources for WinBench to execute properly.

Terminate other applications before running WinBench.

There are no selected tests that have settings you may change.

You do not have any disk tests in the set of currently selected tests.

Before performing this operation, you must save or cancel the changes

you have made in the Disclosure Questionnaire.

Choose the Questionnaire item in the File menu to view the Questionnaire, and click OK or Cancel.

You tried to Save the results. But you have also made changes in the Questionnaire window without clicking OK or Cancel.

Go to the Questionnaire window and click OK or Cancel and then Save the results.

You must supply a Test Description using the Disclosure Questionnaire dialog before you can save the results. Choose the Questionnaire item in the File menu to update the Test Description.

You must change the test Description field in the Questionnaire before saving the results.

The FastWindowFrame GDI operation is not implemented in this display device driver. It is an optional call used to accelerate window frame drawing. This is not an error. The absence of this operation will not affect your WinMark results.

WinBench could not perform a GDI painting operation.

This error generally indicates a video driver failure or a low memory condition. Write down the error message. Try again after restarting Windows and running only WinBench (no other applications). If it still occurs contact the video driver vendor or ZDBOp.

NOTE: See the README.WRI file for a list of known incompatibilities with video drivers.

General Protection Faults.

Stack Faults.

Occasionally, you may encounter a general protection fault or stack fault. If these errors occur in WinBench or some other part of Windows, such as the Kernel, report the problem to ZDBOp.

If the fault occurs in the video driver, consult the README.WRI file for WinBench. This file contains a list of known video driver incompatibilities. Report the problem to the video driver vendor or ZDBOp.

The following errors should never occur. If they do, they may indicate that your WinBench files have become corrupted. If one of these errors occurs:

- 1. Restart Windows.
- 2. Re-install WinBench,
- 3. Do not run other applications except WinBench.

If the error persists, contact ZDBOp.

An internal error occurred in WinBench.

WinBench ran out of Data Segment storage.

WinBench could not locate the <X> resource in WINBENCH.EXE.

#### Check the file for corruption or inaccessibility.

WinBench found that the <X> resource in WINBENCH.EXE has an invalid size.

Check the file for corruption or inaccessibility.

WinBench has detected that the file <X> is corrupted.

Replace it with the original version.

The parameter distribution: <X> is not valid.

The parameter distribution: <X> has values that are out of the

allowable range.

WinBench could not locate the test parameter <X>.

WinBench could not load the string resource number <X>.

#### Check for a corrupted file.

The test <name> does not exist. The test description contains an invalid string token. The test description contains a token that is too long. The test description ended prematurely. The test description is incorrect. A weighted mark description refers to a test that does not exist. A combination test description refers to a suite that does not exist. The count parameter <X> is out of range. A combination test description contains incompatible tests. A test contains an invalid integer parameter. A test contains an invalid alignment parameter. A test contains an invalid floating-point parameter. A test contains an invalid ratio parameter. A test contains an invalid font description.: An internal error occurred in WinBench. Please contact ZD Benchmark Operation and report this error.

A test contains an invalid percentage parameter.

## **Requesting a benchmark**

WinBench is available free of charge on 3 1/2-inch diskettes. You can also get copies of WinBench and other Ziff-Davis benchmarks by contacting ZDBOp or by downloading them from ZiffNet, Ziff-Davis' on-line service. (For information on using ZiffNet, see the section "Contacting ZDBOp.")

NOTE: The Winstone 94 CD-ROM also includes WinBench and PC Bench. Thus, if you get the Winstone 94 CD-ROM, you will actually get all three benchmarks.

To request a benchmark from ZDBOp, use the form that comes after this appendix. You can fax the form to the ZDBOp dedicated benchmark request fax number (9193802879), or you can mail the form to ZDBOp using the address listed at the top of the form. The benchmark will arrive via third-class U.S. mail in four to six weeks.

If you want to receive this benchmark sooner and you have a Federal Express account, you can include your account number and shipping instructions on the fax form. The benchmark will then go out via Federal Express and ZDBOp will charge the cost of sending the benchmark to your Federal Express account.

# **Ordering a printed manual**

You can order a perfect-bound, printed copy of this manual for a nominal fee. Each printed copy of the WinBench manual costs \$10, which covers the cost of the manual and the cost of mailing it to you. To order a printed copy of the manual, use the Ziff-Davis Benchmarks' Manual Order Form, which appears after the Benchmark Request Form.

# **Contacting ZDBOp**

If you have comments or questions about WinBench, please contact ZDBOp. You can contact ZDBOp in several ways:

· If you have a modem and communications software, you can use the ZDBOp forum on ZiffNet, the Ziff-Davis on-line service. The ZiffNet forum is a way for you to communicate your questions and comments to ZDBOp, get tips for running WinBench, report bugs, offer suggestions for the future, and get the latest versions of the Ziff-Davis benchmark. (You can access ZiffNet via CompuServeâ. CompuServe is available for a fee.)

To get to the ZDBOp forum, type GO ZDBENCH at any prompt.

You can find information on WinBench in the PC MagNet and PC Week forums on ZiffNet

- · You can fax your questions and comments directly to WinBench Technical Support at the ZDBOp benchmark fax number (9193802879).
- · You can mail your questions and comments to ZDBOp at the following address:

Ziff-Davis Benchmark Operation One Copley Parkway, Suite 510 Morrisville, N.C. 27560

Attn.: WinBench Technical Support

## **Benchmark Request Form**

## **FAX OR MAIL THIS FORM TO:**

Ziff-Davis Benchmark Operation One Copley Parkway, Suite 510 Morrisville, NC 27560

fax: (919) 380-2879

## **WHO I AM:**

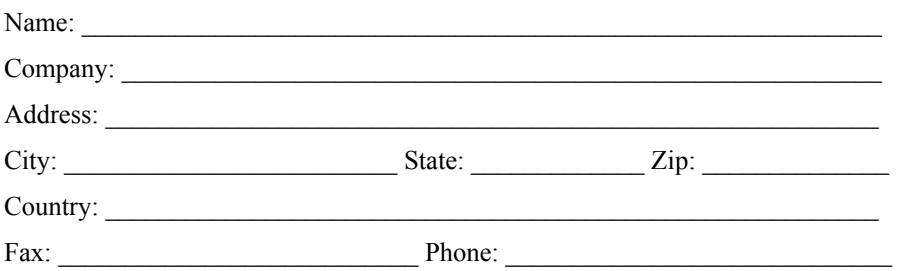

We answer requests in the order we receive them. We ship all benchmarks via third-class US mail unless you supply a Federal Express account number. Please allow four to six weeks for delivery via regular mail.

Shipping information if you choose to use Federal Express:

Your Federal Express account number:

Check one: \_\_\_ priority overnight \_\_\_\_\_ standard overnight

### **WHAT I WANT:**

 $\Gamma$  PC Bench<sup>TM</sup> 8.0 NetBench<sup>TM</sup> 2.1

- \_\_\_ WinBenchâ 4.0 \_\_\_ ServerBenchä 1.0 SCOâ UNIXâ**\***
- $\overline{\phantom{a}}$  Winstone<sup>TM</sup> 94 Version 1.0 (on CD-ROM)
- MacBench<sup>™</sup> 1.0

(All benchmarks EXCEPT Winstone are available only on 3.5" diskettes.) **\*** Other versions to follow

# **Ziff-Davis Benchmarks' Manual Order Form**

**To Order:**

Fax this form to **(919) 380-2879** or mail to:

Ziff-Davis Benchmark Operation

One Copley Parkway, Suite 510

Morrisville, NC 27560

Attn. Manual Orders

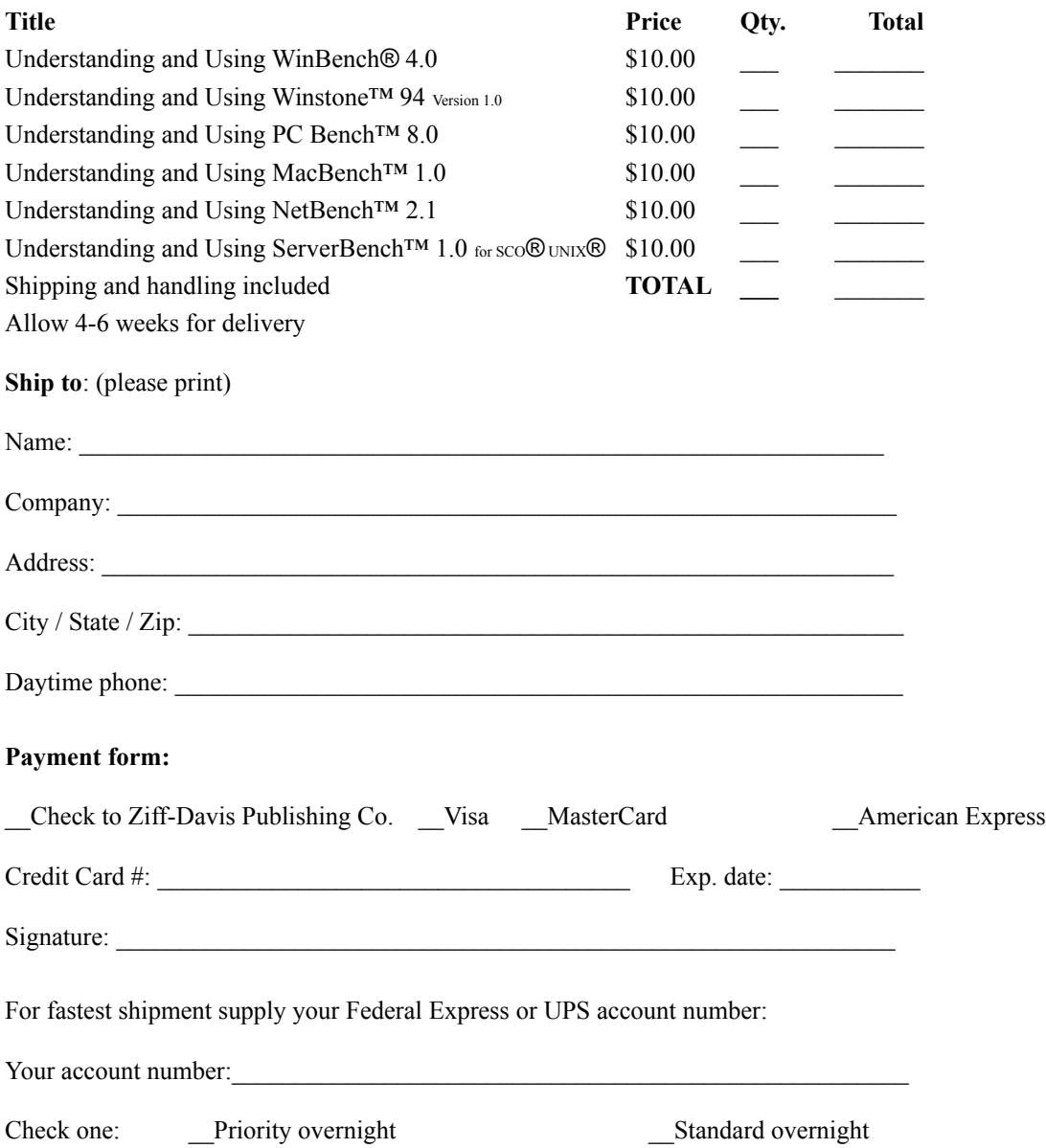

## **Contributors**

The Ziff-Davis Benchmark Operation (ZDBOp) developed version 4.0 of WinBench. Numerous people worked together to create the WinBench product. Members of the primary WinBench team are:

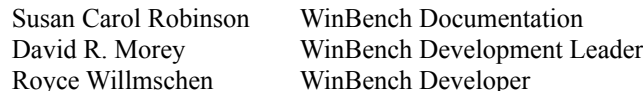

Other contributors to the contents of the WinBench product include:

Richard Butner Gabriel DeBacker Israel Ehrisman Dan Ghidali Saul Hazeldine Edward Henning Homi Kapadia Kasey Lee Ben Myers

ZDBOp support staff who helped make WinBench possible are:

Betsy Bates Jennie Faries Rae Fernandez Gina Massel-Castater Olivia Ongpin Maria Rowan

Many people in different parts of Ziff-Davis contributed to the design, testing, and production of WinBench, including:

Tim Baltrusch Adam Baum Jessica Beyer Michael Blakeley Brain Booher Dean Bushik Stephen Chan Michael Edelhart Robert Ferguson Jim Galley Edward O. Griffin Alex Ho Bert Jensen Bob Kane Amy Leung William Machrone Cynthia Meade Jim Nell Huy Nguyen Ron Panus Harold Poskanzer Dave Salvator Kern Schireson Nick Stam

Tim Stefanini Jim Wolf Joe Virzi